Dell Edge Gateway 5000/5100 Technical Guidebook

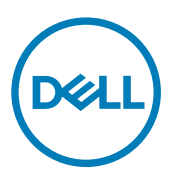

**©** 2016 Dell Inc. All rights reserved. This product is protected by U.S. and international copyright and intellectual property laws. Dell and the Dell logo are trademarks of Dell Inc. in the United States and/or other jurisdictions. All other marks and names mentioned herein may be trademarks of their respective companies.

2016 - 06

Rev. A00

# **Contents**

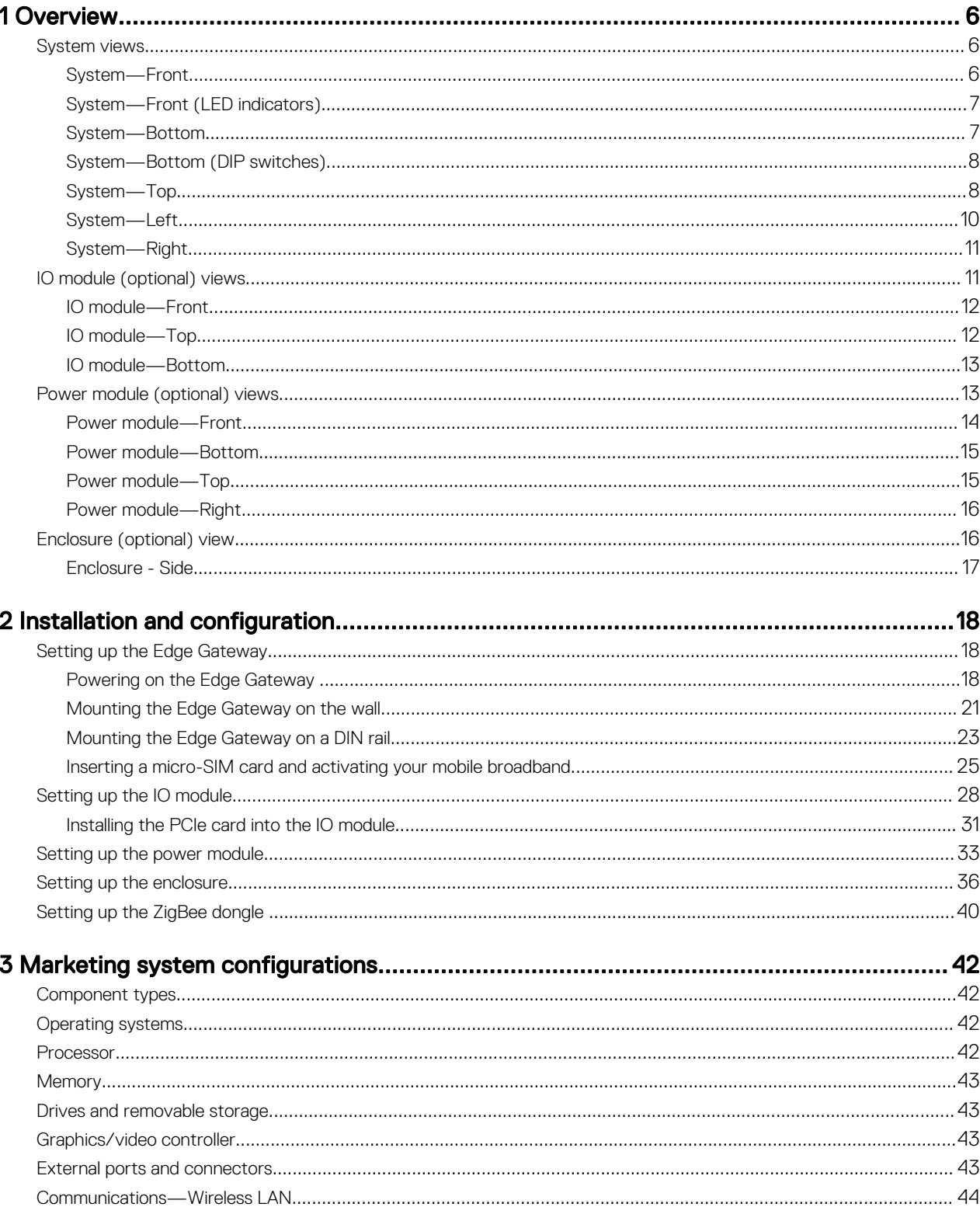

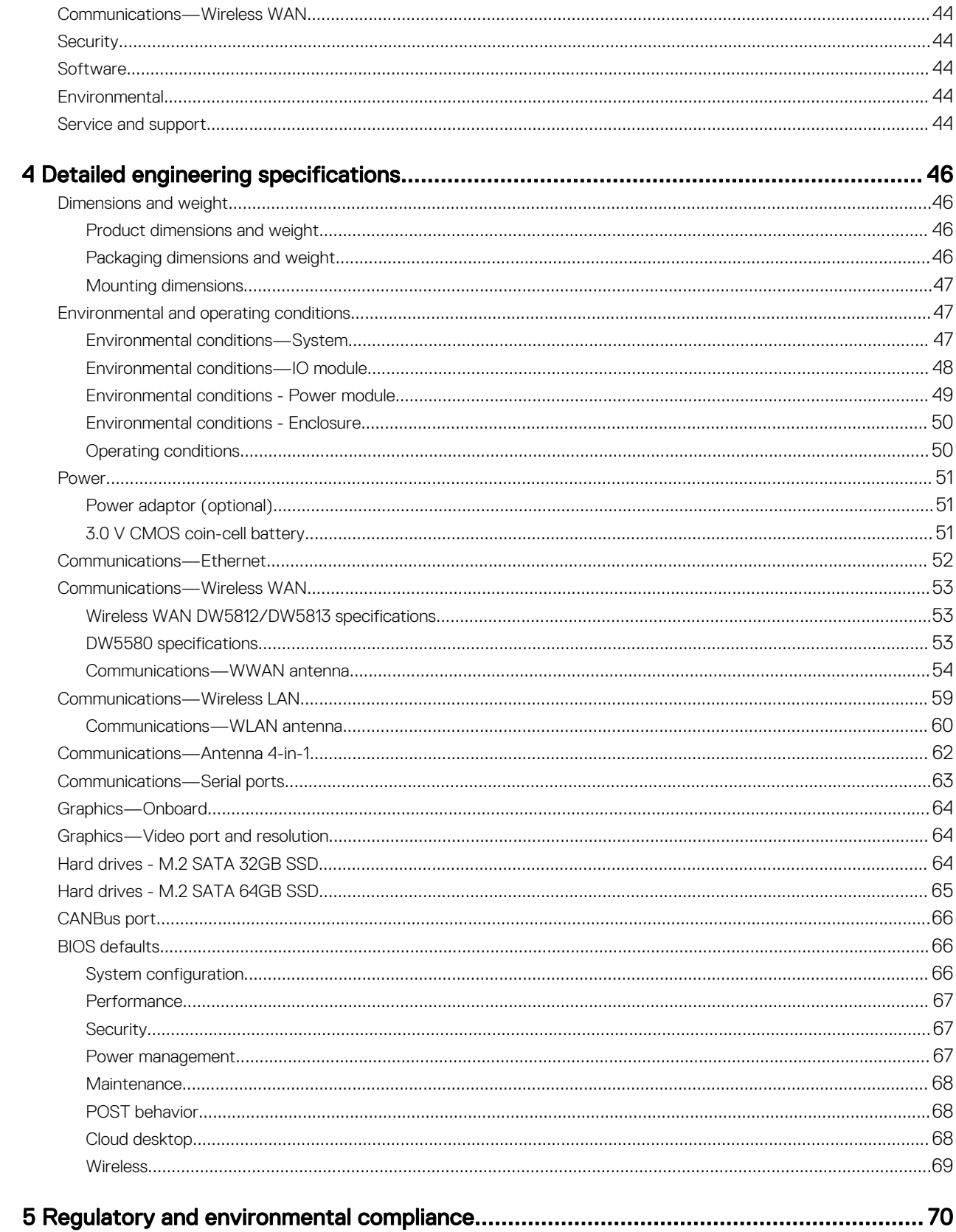

DELI

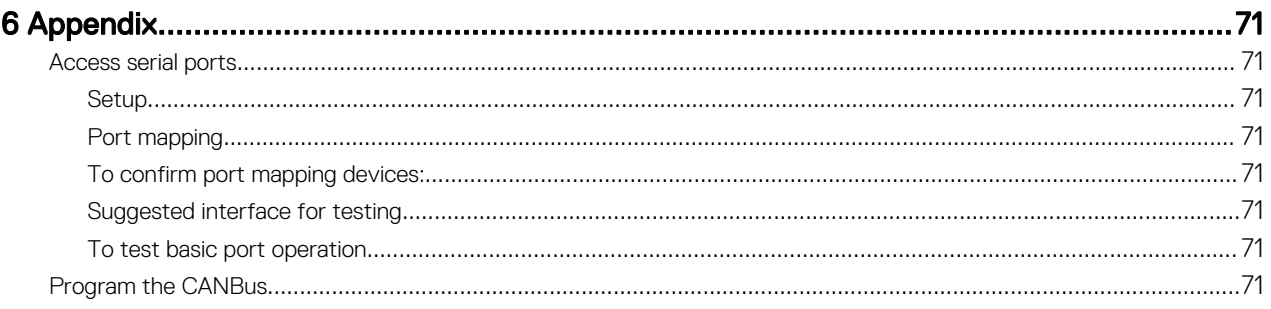

 $(\infty)$ 

# <span id="page-5-0"></span>**Overview**

This chapter provides an overview of the Edge Gateway system as well as optional modules.

# System views

## System—Front

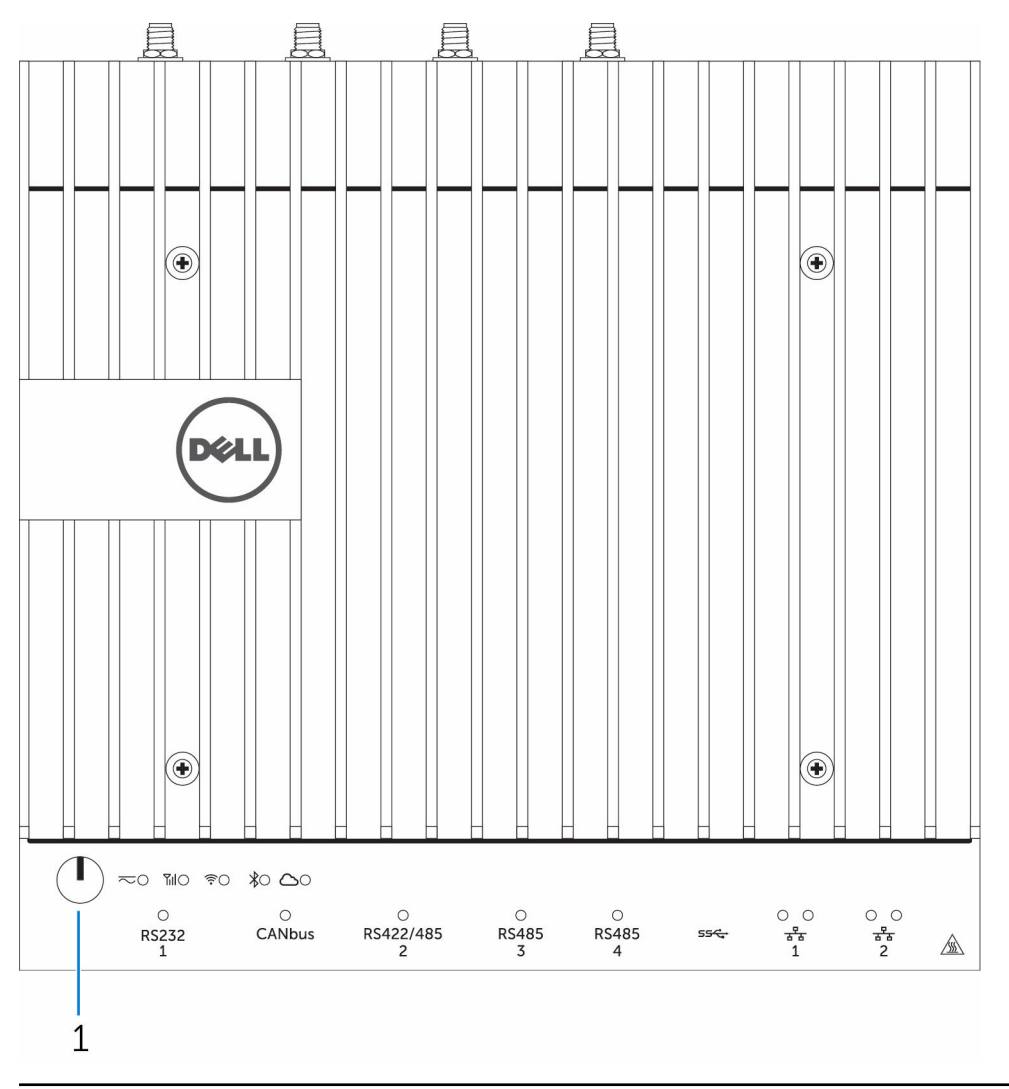

#### Features

1 Power button **Press** and hold for 2 seconds to turn on the system if it is turned off.

**D**<sup></sup>

1

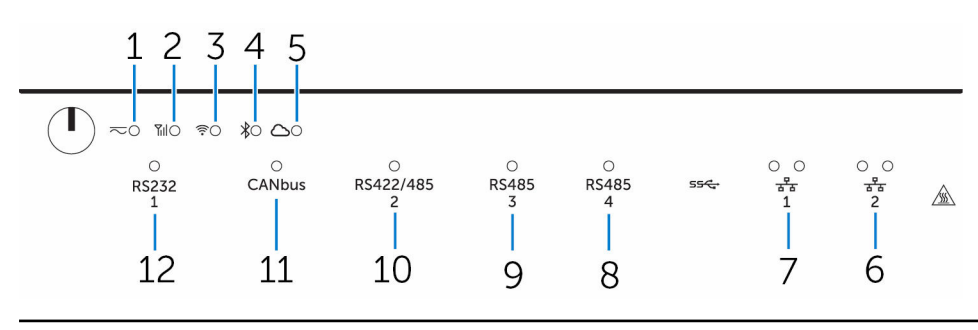

### System—Front (LED indicators)

#### Features

<span id="page-6-0"></span>U

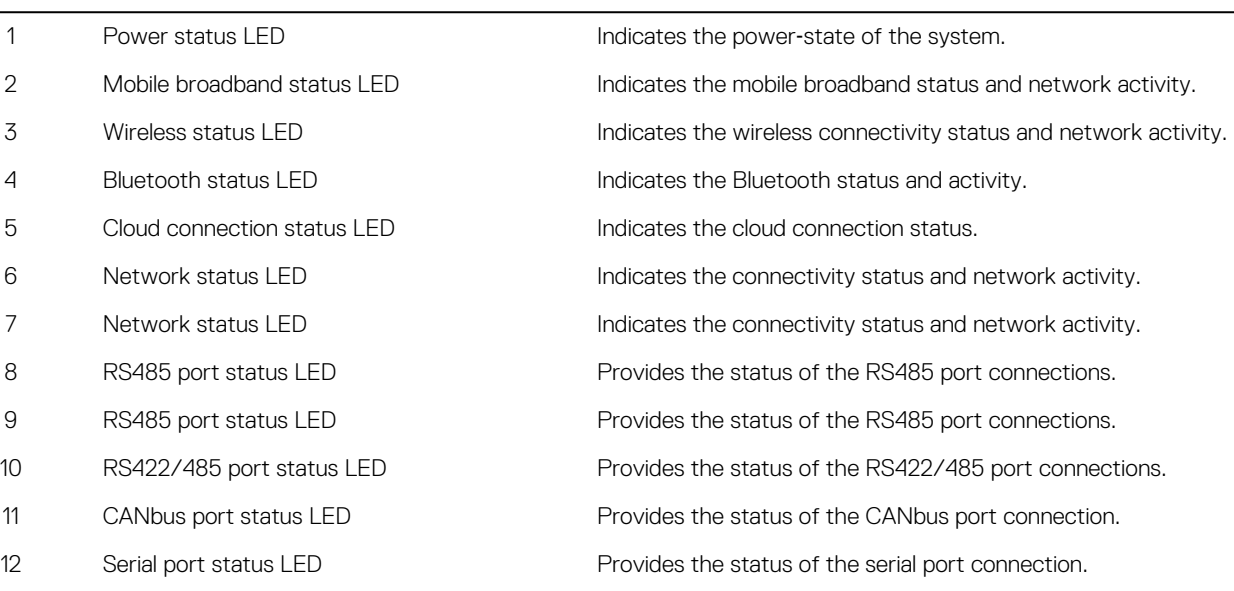

#### System—Bottom

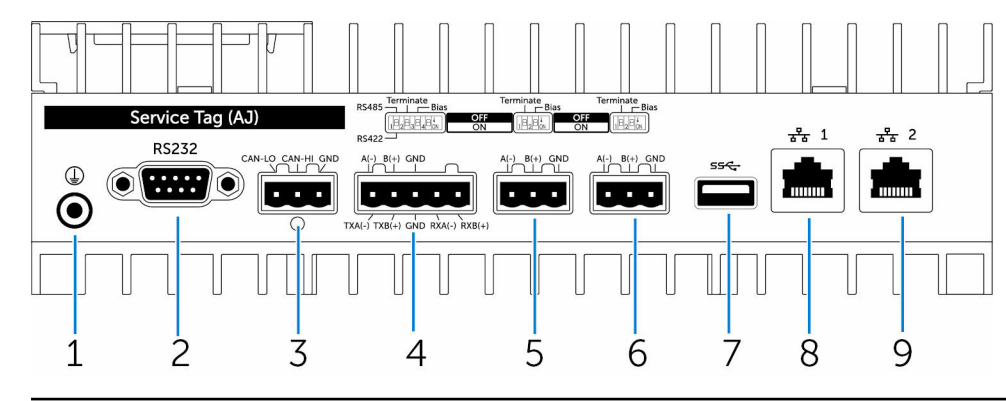

#### Features

DELL

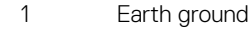

- 
- 

Connect the grounding cable to the system.

 Serial port Connect to a serial port enabled device such as a printer. CANbus port Connect to a CANbus port enabled device or dongle.

<span id="page-7-0"></span>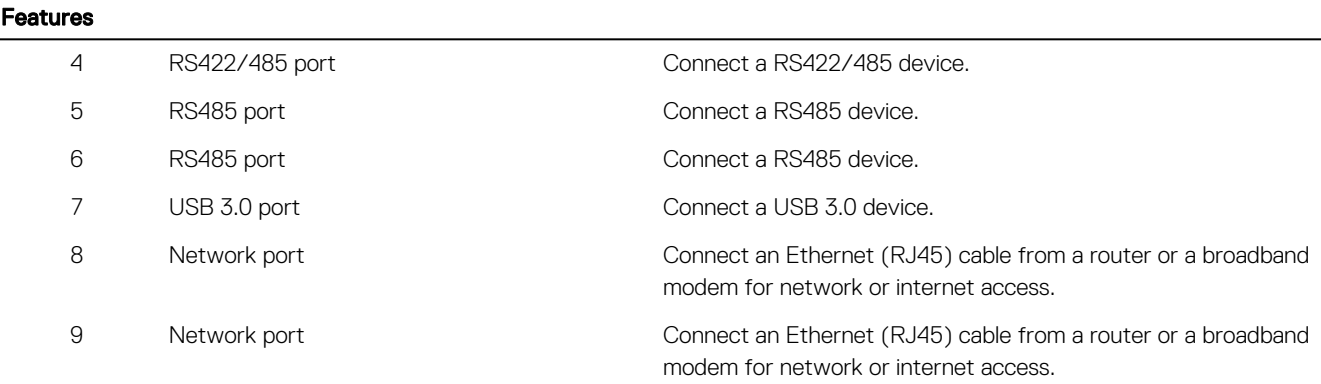

NOTE: For more details about the DIP switches on the bottom of the system, see DIP switches. Ű

### System—Bottom (DIP switches)

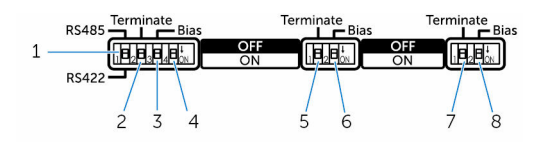

#### Feature

- 1 RS422/RS485 port toggle switch Toggle between RS422 or RS485 standard.
- 
- 
- 
- 
- 
- 
- 
- System—Top

2 RS422/RS485 port resistor switch Enable/disable the differential termination resistor. 3 RS422/RS485 port bias resistor switch Enable/disable the bias resistor for the RS422/RS485 port. 4 ePSA diagnostic switch When the position of the switch changes, the system starts in ePSA

(Enhanced Preboot System Assessment) mode on the next start.

- 5 RS485 port resistor switch Enable/disable the differential termination resistor for RS485.
- 6 RS485 port bias resistor switch Enable/disable the bias resistor for the RS485 port.
- 7 RS485 port resistor switch **Enable/disable the differential termination resistor for RS485.**
- 8 RS485 port bias resistor switch Enable/disable the bias resistor for the RS485 port.

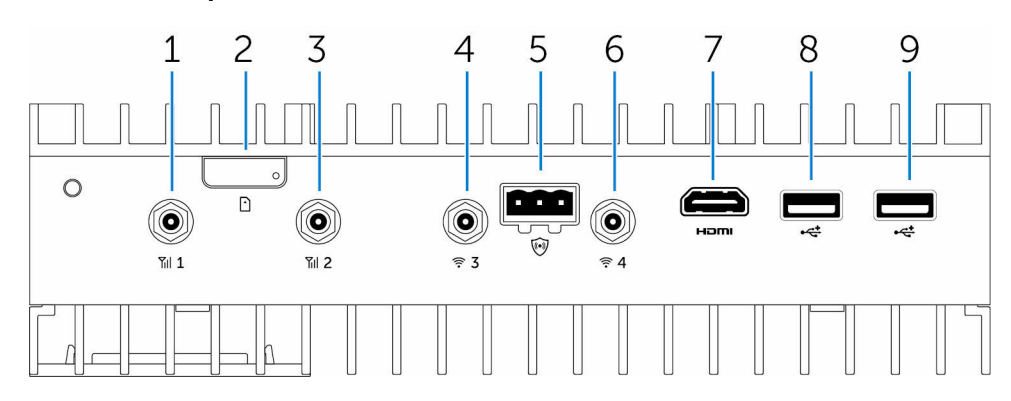

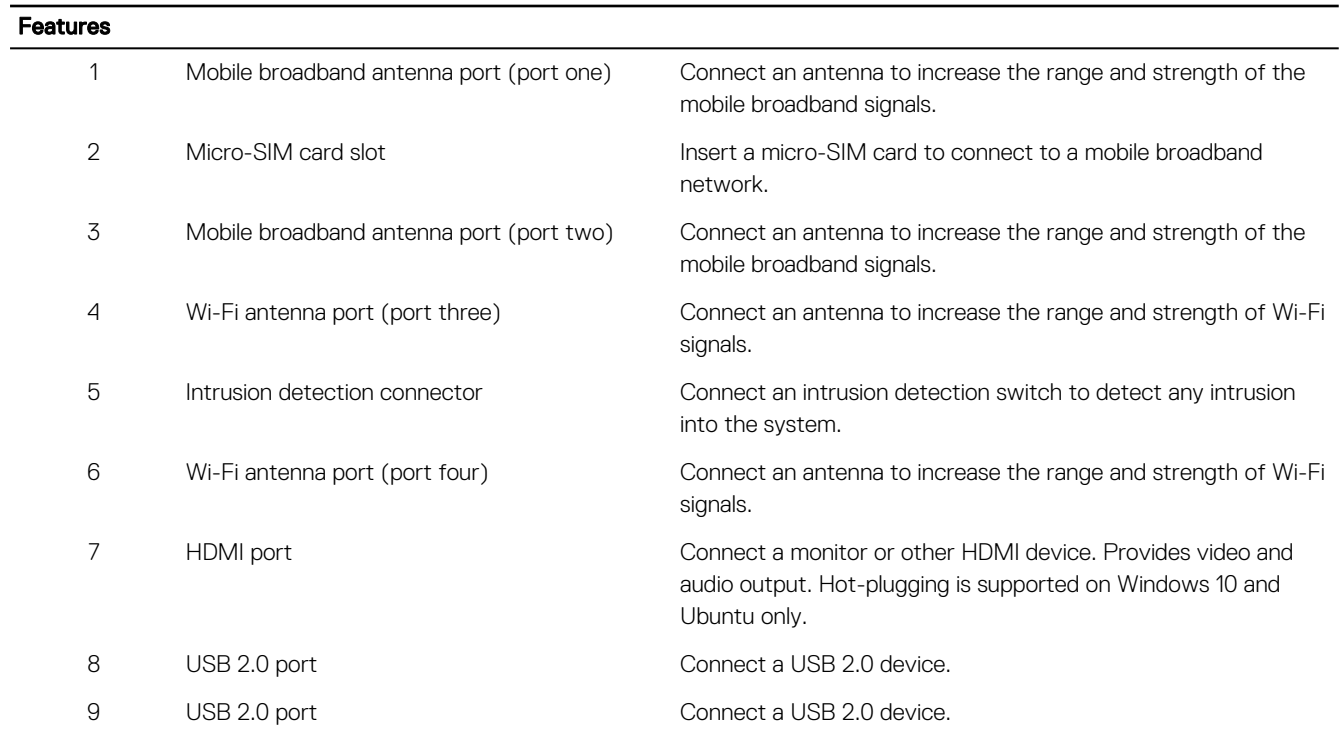

 $(x)$ 

# <span id="page-9-0"></span>System—Left

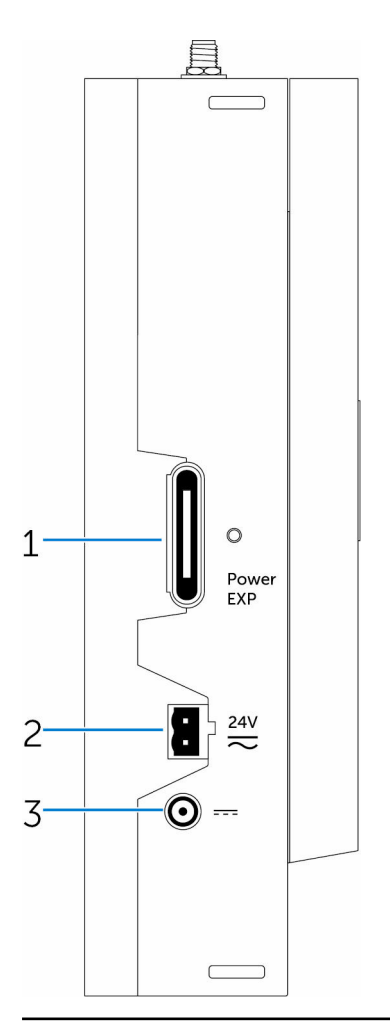

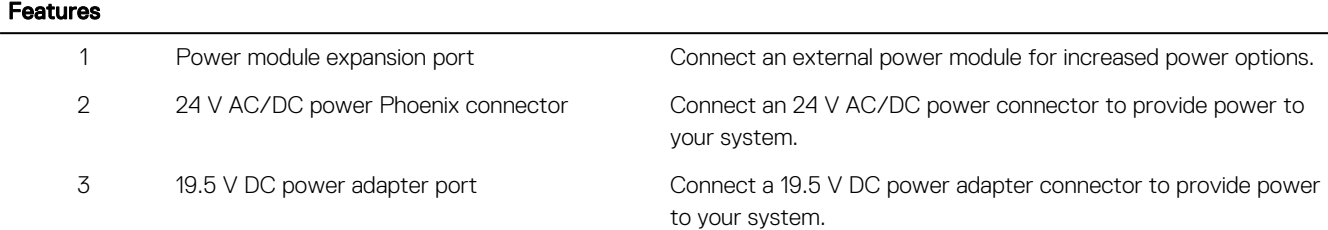

(dell

# <span id="page-10-0"></span>System—Right

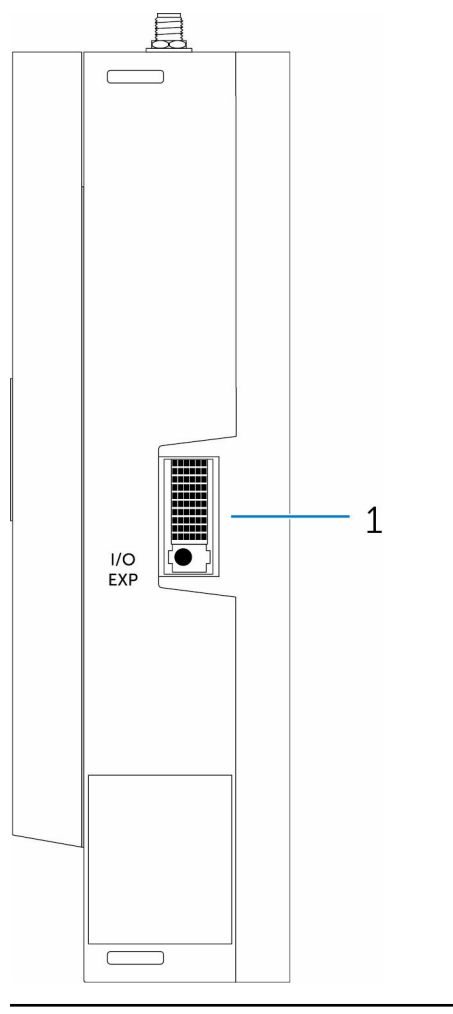

#### Features

DELI

1 IO expansion port Connect an external expansion module for additional IO ports.

# IO module (optional) views

### <span id="page-11-0"></span>IO module—Front

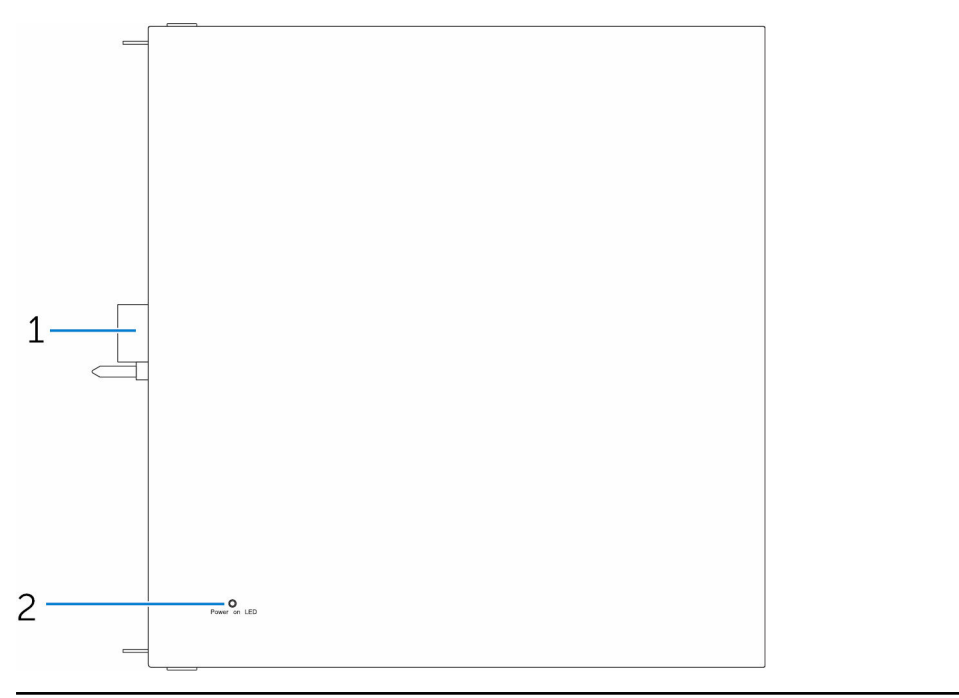

#### Features

- -

1 IO module expansion connector and guide pin Connect the IO module to the Edge Gateway.

2 Power status light Indicates the power state of the IO module and the Edge Gateway.

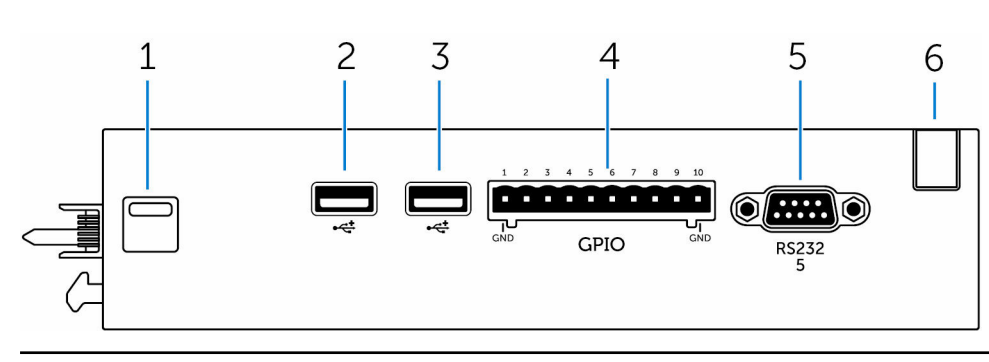

# IO module—Top

#### Features

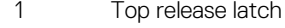

- 2 USB 2.0 port For USB 2.0 devices.
- 3 USB 2.0 port For USB 2.0 devices.
- 
- 

Push both the top and bottom release latches to disconnect the power module from the Edge Gateway.

**DEL** 

- 
- 
- 4 GPIO port Connect a GPIO 8–pin cable.
- 5 RS232 port Connect an RS232 cable.

<span id="page-12-0"></span>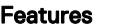

**D**ELI

6 Cable routing slot Cable routing slot Cable Commenced to the PCI card installed in the IO module.

### IO module—Bottom

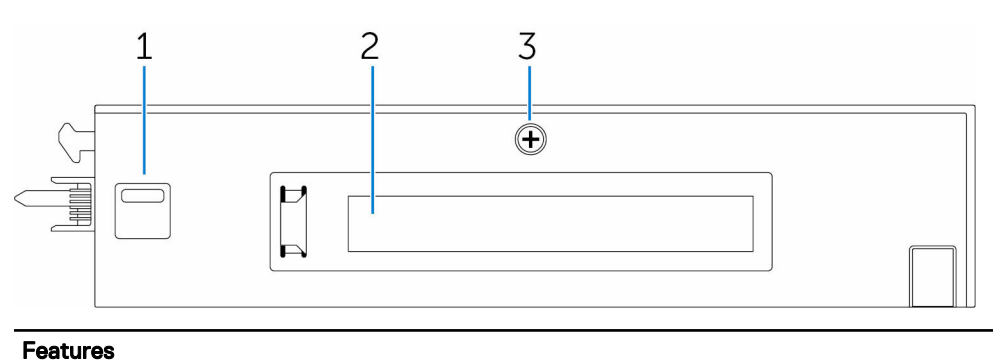

1 Bottom release latch Push both the top and bottom release latches to disconnect the power module from the Edge Gateway. 2 PCIe x1 card slot Install PCIe x1 card on the IO module.

3 IO module cover removal screw Remove the screw to open the box and install the PCIe card.

# Power module (optional) views

## <span id="page-13-0"></span>Power module—Front

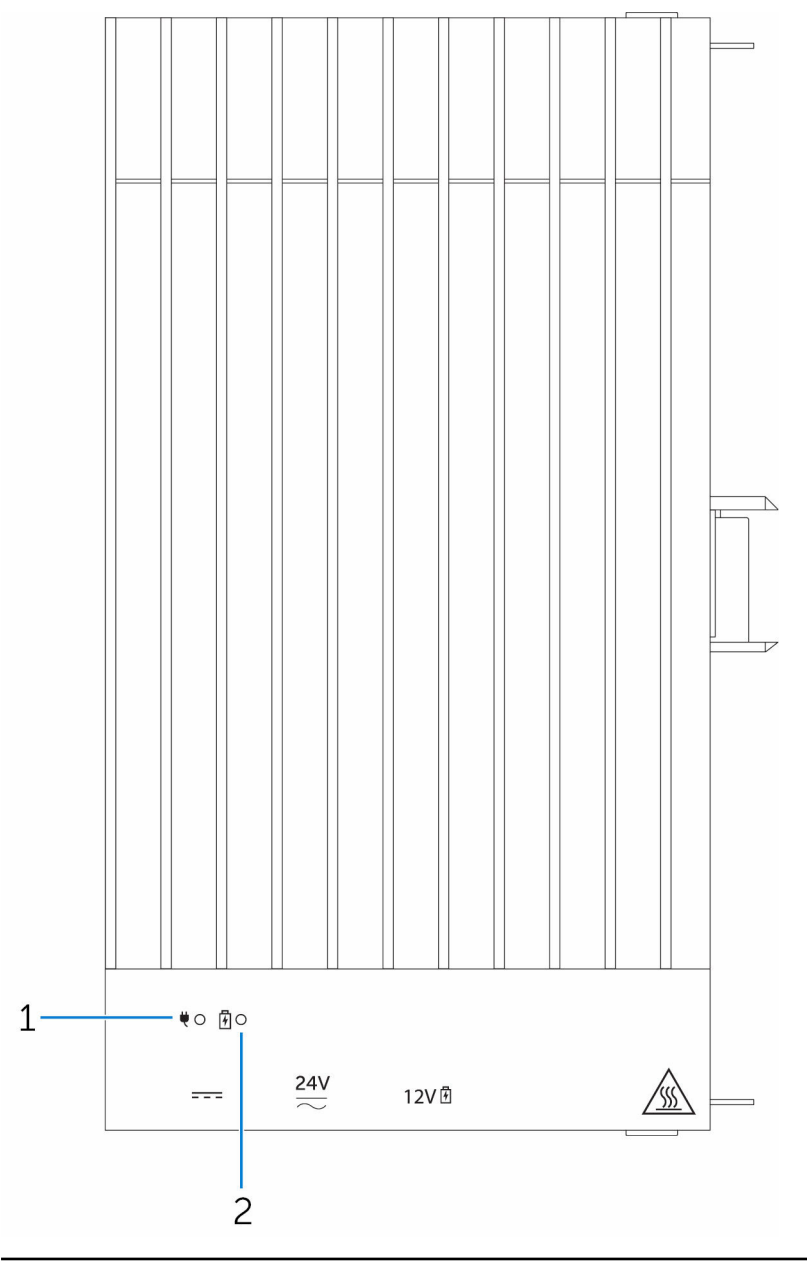

#### Features

1 Power status LED **Indicates the power-state of the power module and the Edge** Gateway.

DELL

2 Battery status LED **Indicates the power-state of the attached battery**.

# <span id="page-14-0"></span>Power module—Bottom

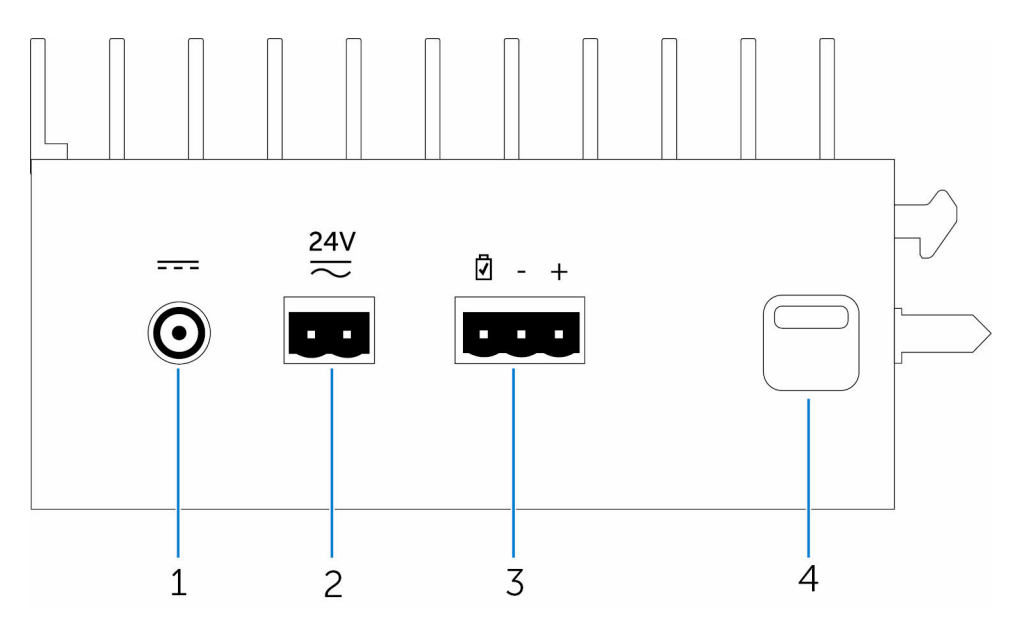

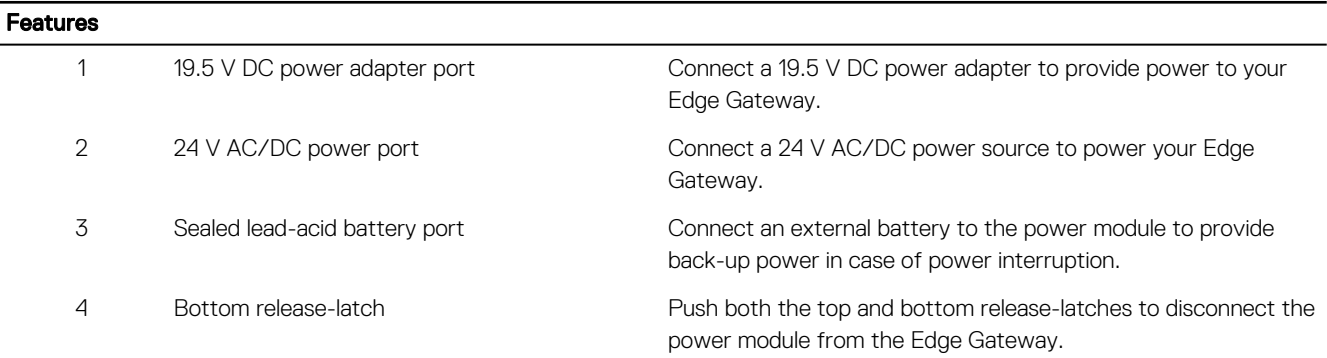

# Power module—Top

 $(\sim$ 

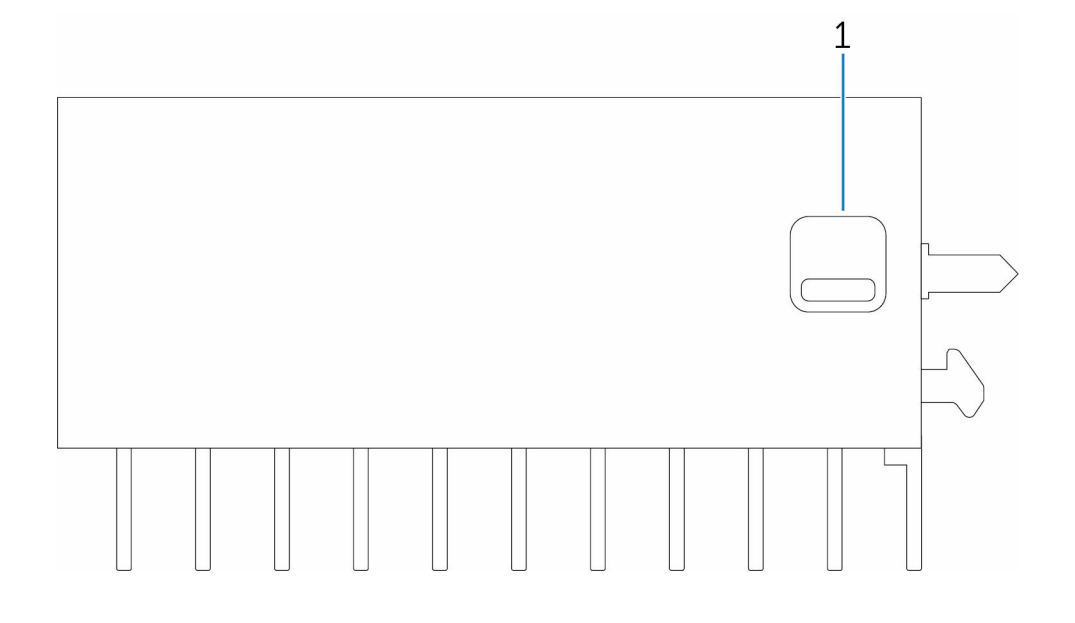

#### <span id="page-15-0"></span>Features

1 Top release latch Push both the top and bottom release latches to disconnect the power module from the Edge Gateway.

## Power module—Right

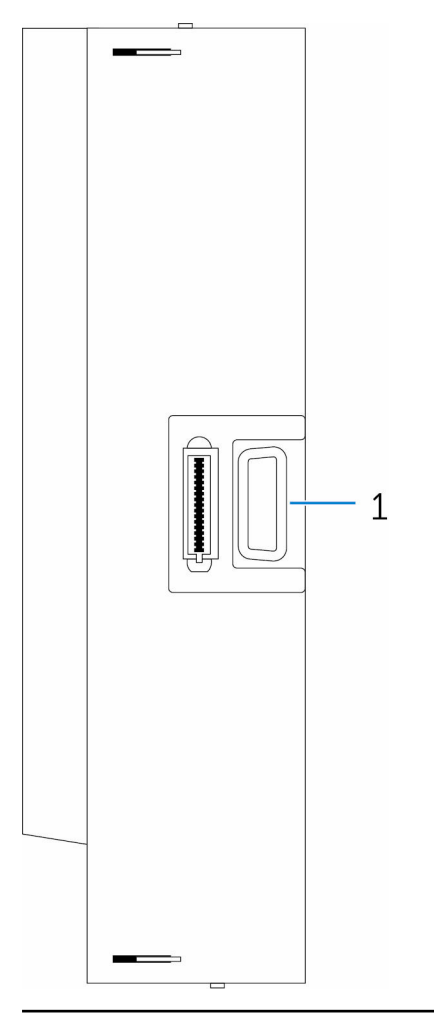

#### Features

1 Edge Gateway expansion port Connect the power module to the Edge Gateway for increased power options and to power the IO expansion module.

**D**<sup></sup>

# Enclosure (optional) view

## <span id="page-16-0"></span>Enclosure - Side

 $(\alpha)$ 

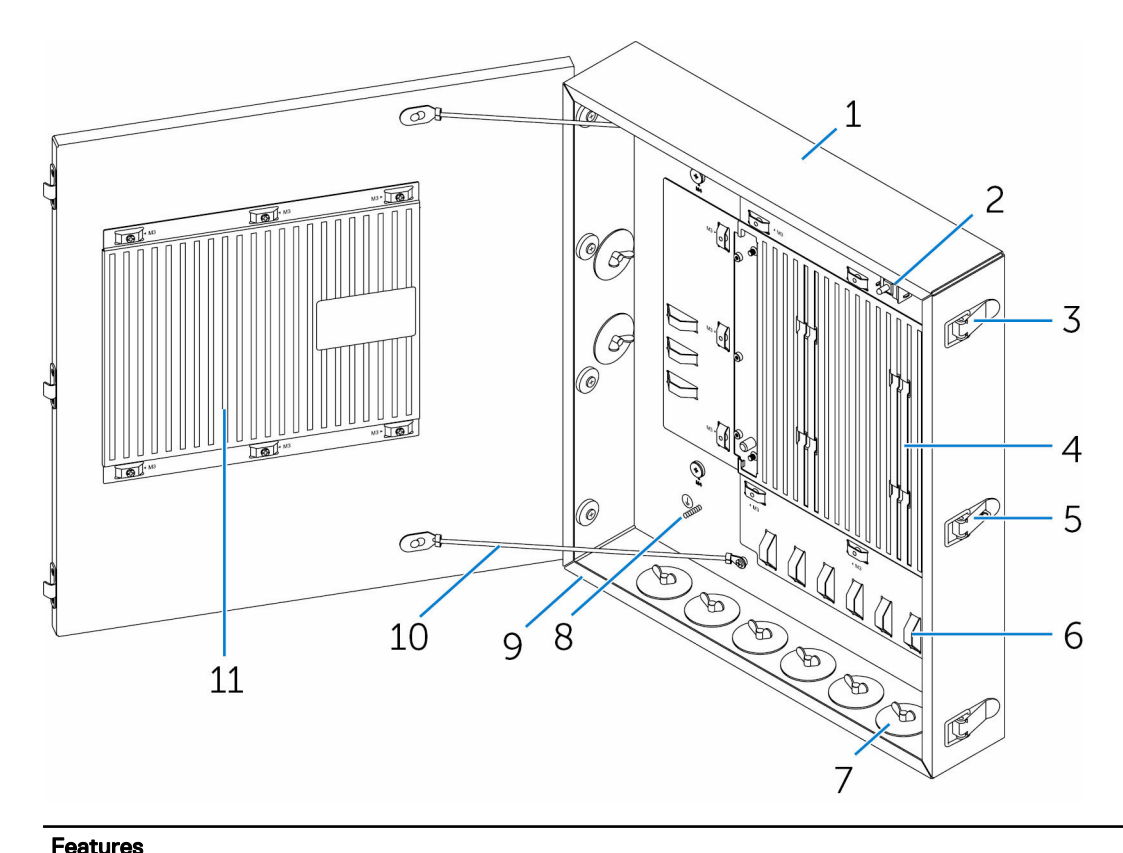

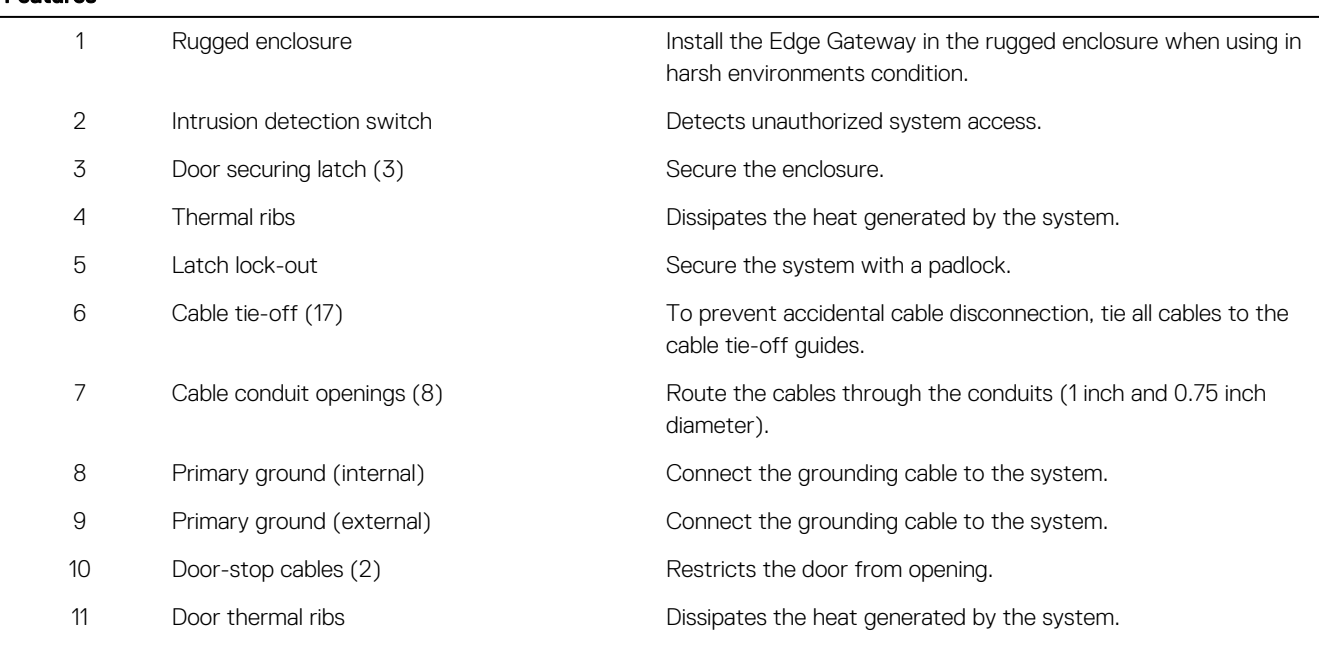

# <span id="page-17-0"></span>Installation and configuration

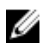

NOTE: The information in this chapter provides an overview of the installation and configuration requirements of the Edge Gateway. The Edge Gateway is designed for specific applications and needs to be installed by qualified personnel with RF and regulatory-related knowledge. For full installation instructions, see the *Edge Gateway Installation and Operation Manual* that ships with the product.

# Setting up the Edge Gateway

### Powering on the Edge Gateway

1. Install the Edge Gateway on the wall mount using a [wall mounting kit](#page-20-0).

or

Install the Edge Gateway on the rack infrastructure using **DIN-rail mounting brackets**.

2. Connect a network cable—optional.

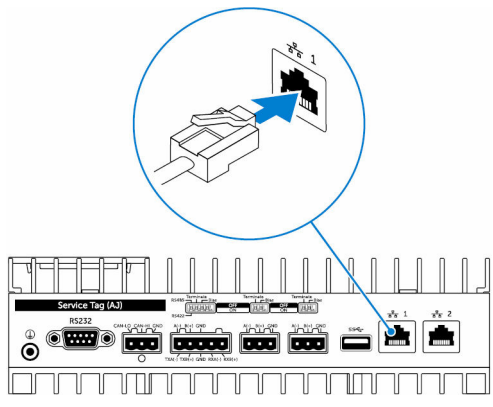

**3.** Install the WLAN antenna to enable the wireless connections—optional.

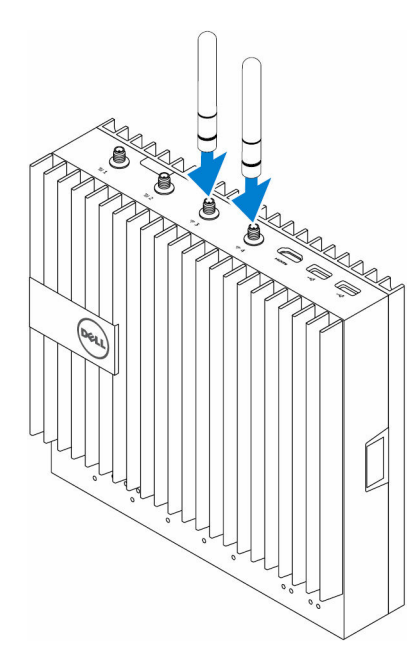

4. Install the WWAN antenna to enable the wireless connections—optional.

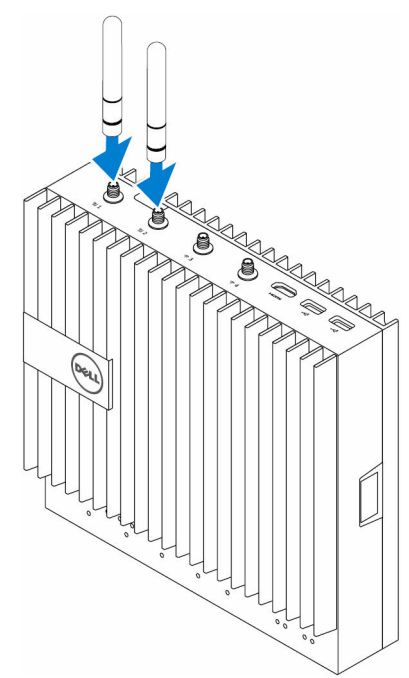

**5.** Connect a display to the Edge Gateway (if necessary).

DELI

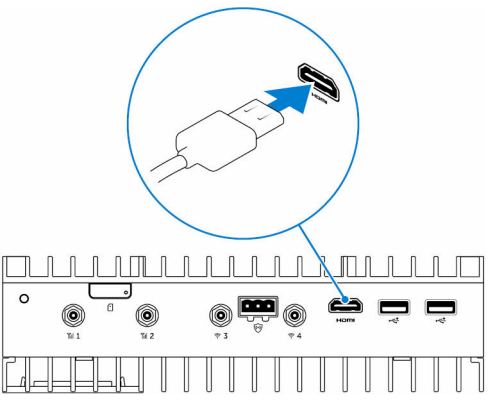

**6.** Connect a keyboard and mouse if accessing the Edge Gateway directly.

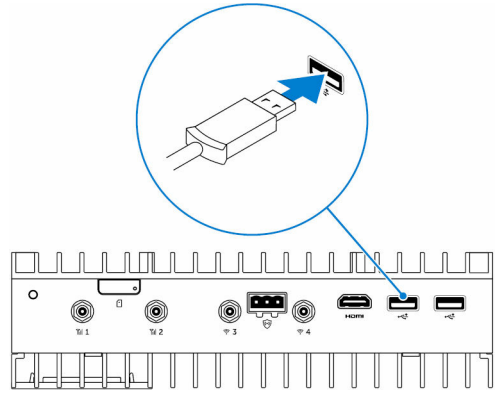

- 7. Connect a grounding cable to the Gateway (if necessary).
- 8. Connect a SELV/limited energy circuit power source to the Edge Gateway and press the power button to turn it on. 24 V AC/DC

**DEL** 

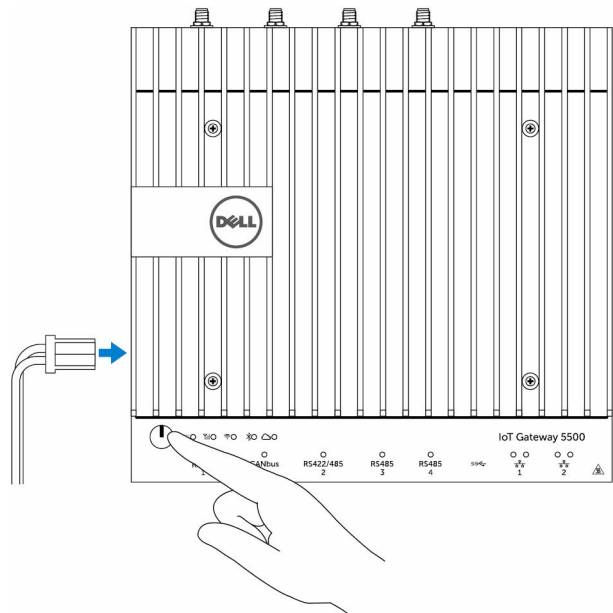

or

19.5 V DC

<span id="page-20-0"></span>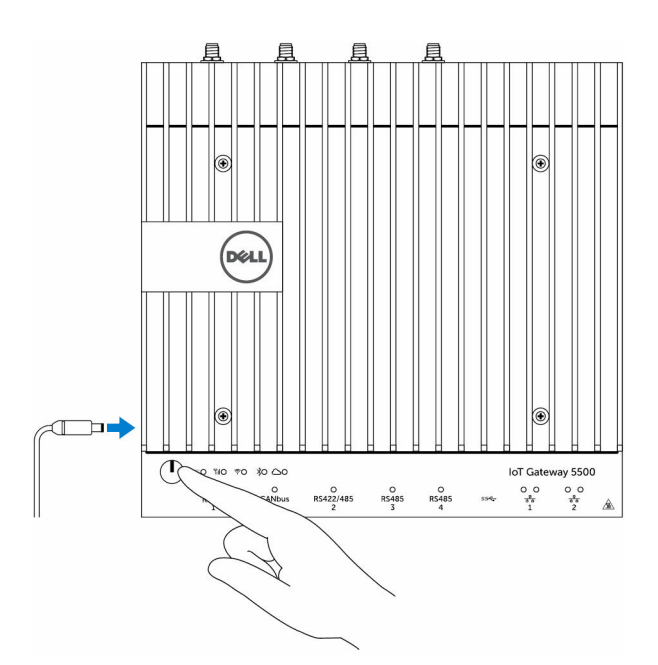

**9.** If setting up the Edge Gateway for the first time, complete the operating system setup.

NOTE: The Edge Gateway is shipped with either Windows 10 Enterprise, Ubuntu Snappy, or Wind River Linux operating systems.

- **NOTE:** On Windows 10 OS, select *Do this later when prompted to enter the product key.*
- NOTE: The default username and password for Ubuntu-Snappy-Core is *ubuntu*.
- NOTE: The default username and password for Wind River is *root*.
- 10. Connect and configure devices using the RS422/RS485 ports.

**NOTE:** Turn on the corresponding dip switches to enable the RS422/R485 ports.

**NOTE:** After the Edge Gateway setup is complete, reinstall the dust covers on any unused ports.

### Mounting the Edge Gateway on the wall

You can mount the Edge Gateway on a wall by using mounting brackets.

**1.** Secure the two mounting brackets to the back of the Edge Gateway by using four screws.

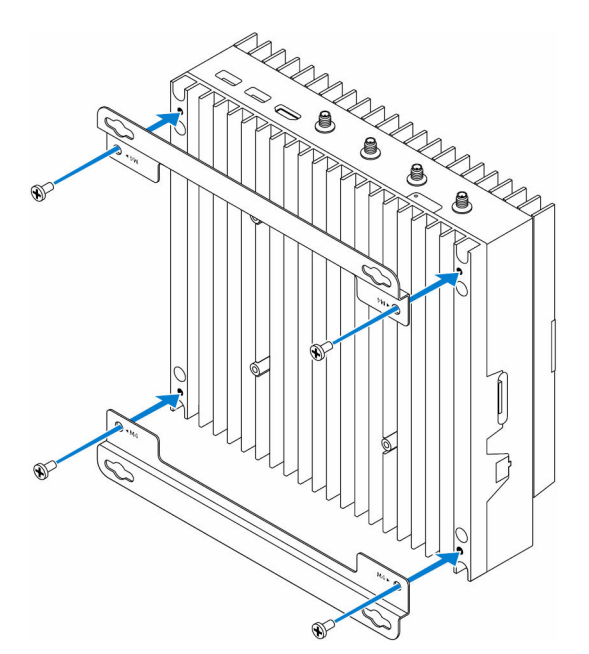

2. Drill four holes in the wall that correspond to the holes in the mounting bracket, then place the Edge Gateway against the wall and align the holes in the mounting brackets with the holes in the wall.

**D**<sup></sup>

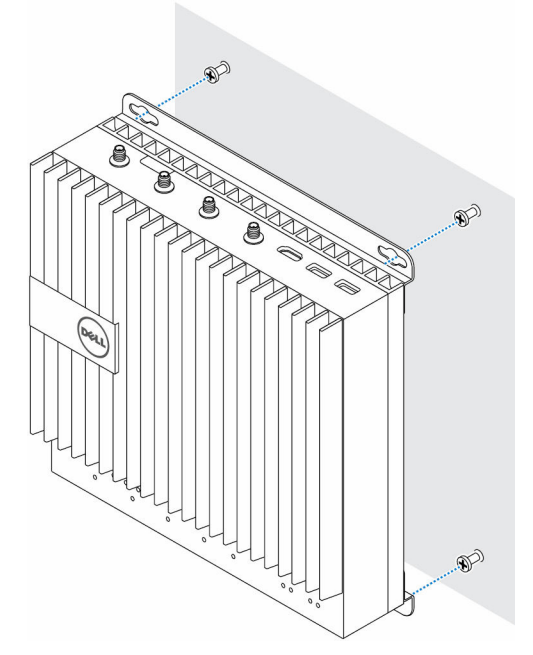

3. Tighten the screws to secure the Edge Gateway to the wall.

<span id="page-22-0"></span>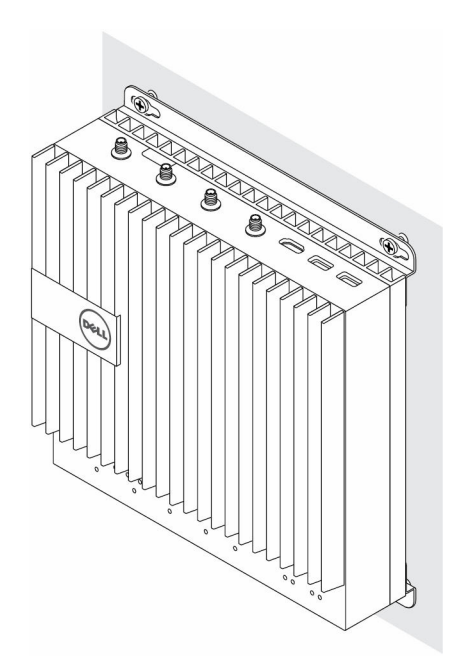

## Mounting the Edge Gateway on a DIN rail

The Edge Gateway can be mounted on a DIN rail. The DIN rail bracket mounts to the back of the Edge Gateway.

1. Align the screw holes on the DIN rail mount to the back of the Edge Gateway, place the screws on the DIN rail mount and secure it to the Edge Gateway.

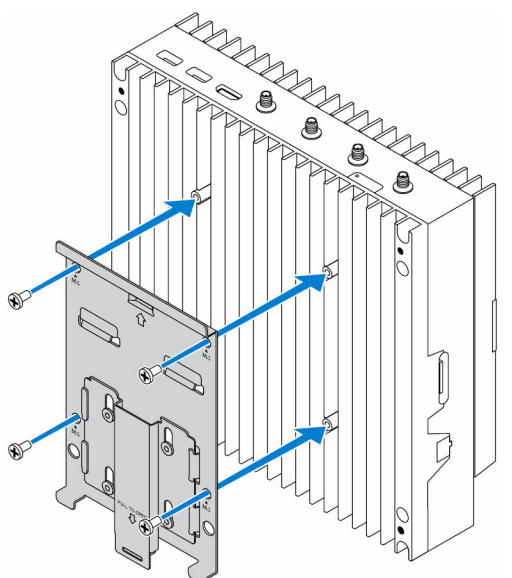

2. Pull down on the tab to release the latch on the DIN rail mount.

**D**<sup></sup>

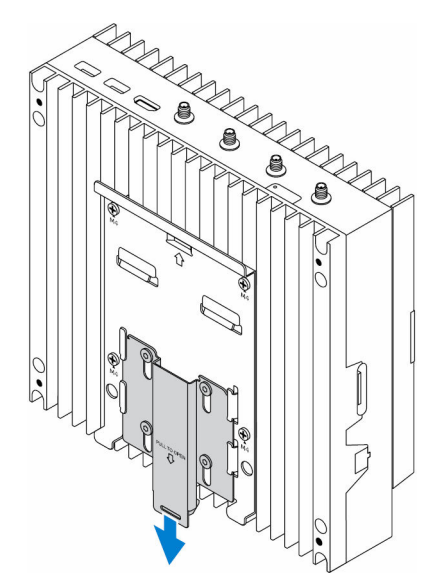

**3.** Mount the Edge Gateway on a DIN rail.

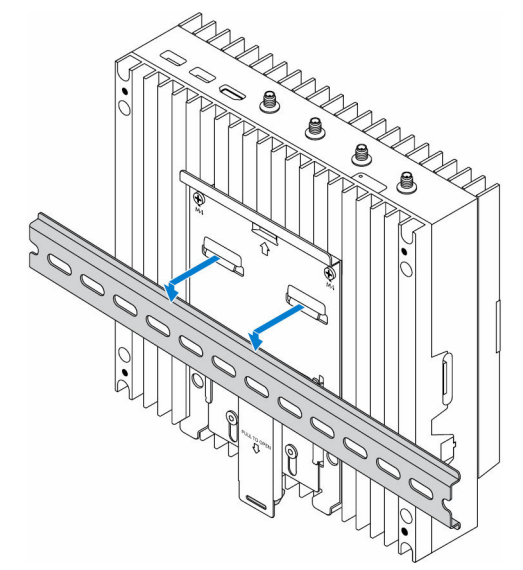

4. Secure the Edge Gateway to the DIN rail by pressing the latch.

(dell

<span id="page-24-0"></span>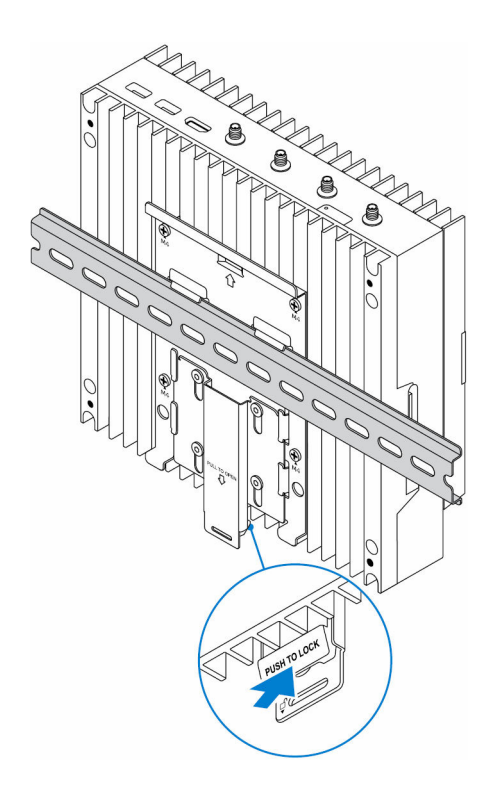

### Inserting a micro-SIM card and activating your mobile broadband

CAUTION: Dell recommends that you insert the micro-SIM card before powering on the Edge Gateway. ╱

- 1. Shut down your Edge Gateway.
- 2. Locate the micro-SIM card slot.
- 3. Use a paper clip or SIM eject tool to eject the micro-SIM card tray.
- 4. Place the micro-SIM card on the tray.

#### CAUTION: Ensure that the micro-SIM card is aligned as shown in the image.

**5.** Close the micro-SIM card tray.

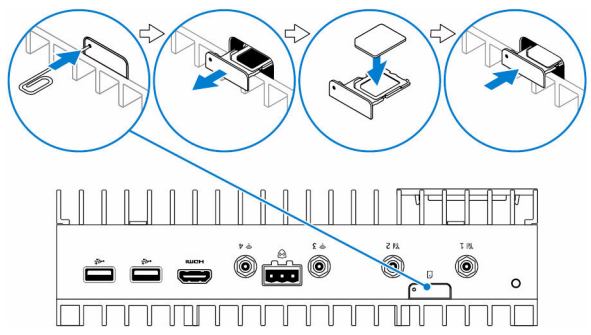

- **6.** Turn on your Edge Gateway.
- 7. Connect to a mobile network.

**D**ELI

#### Windows operating system

*If the Edge Gateway is shipped with HSPA+ (DW5580) WWAN card:*

a. Launch the Telit Mobile Broadband Manager.

b. Click the play button to connect to your HSPA+ network.

NOTE: Click the information button to view the International Mobile Equipment Identity (IMEI) and Integrated Circuit Card Identifier (ICCID) information.

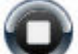

Click the stop to disconnect from your HSPA+ network.

*If the Edge Gateway is shipped with LTE Verizon (DW5812) WWAN or LTE AT&T (DW5813) card:*

- a. Select the network icon from the taskbar and then click **Cellular**.
- b. Select your Mobile Broadband Carrier → Advanced Options.
- c. Make a note of the International Mobile Equipment Identity (IMEI) and the Integrated Circuit Card Identifier (ICCID).

#### Ubuntu operating system

- a. Open the Terminal window.
- b. Go to super user mode by entering: \$ sudo su -
- c. Configure the Mobile Broadband connection profile:

#nmcli con add type gsm ifname ttyACM3 con-name <connection name> **apn** <apn> **user** <user name> **password** <password>

d. Connect to the mobile network: #nmcli con up *connection name*

NOTE: To view the IMEI and ICCID number use the mmcli -m 0 --command=+CIMI command. U

To disconnect from the mobile network: #nmcli con down*connection name*.

#### Wind River operating system

*If the Edge Gateway is shipped with HSPA+ (DW5580) WWAN card:*

- a. Open the Terminal window.
- b. Configure the Mobile Broadband APN profile: #uci set network.wwan.apn="<apn>" #uci commit network
- c. Connect to the mobile network: #ifup wwan

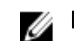

NOTE: To view the IMEI and ICCID number use the AT+IMEISV command.

To disconnect from the mobile network: #ifdown wwan.

*If the Edge Gateway is shipped with LTE Verizon (DW5812) WWAN card:*

#### Open the Terminal window.

a. In the terminal type AT+IMEISV to open the Minicom terminal.

The Minicom terminal opens with the following text:

```
Welcome to minicom 2.7
OPTIONS: I18n
Compiled on Dec 17 2015, 16:20:45.
Port /dev/ttyACM0, 21:33:05
Press CTRL-A Z for help on special keys
```
b. Type the AT+cgdcont command with *PDP Context Identifier*, "*Packet Data Protocol type*", and "*Access Point Name*" parameters and press Enter.

Example: at+cgdcont=3,"IPV4V6","vzwinternet".

NOTE: If the command runs successfully, the message OK appears.

c. Configure the Network Control Mode with the at#ncm command.

Example: at#ncm=1,3.

d. Activate the Packet Data Protocol with the at+cgact command.

Example: at+cgact=1,3.

e. To view the PDP Context Read Dynamic Parameters, that is, *bearer\_id*, *apn*, *ip\_addr*, *subnet\_mask*, *gw\_addr*, *DNS\_prim\_addr*, *DNS\_sec\_addr*, *P-CSCF\_prim\_addr*, and *P-CSCF\_sec\_addr* parameters, run the at+cgcontrdp command.

Example: at+cgcontrdp=3

+CGCONTRDP: 3,7,"vzwinternet.mnc480.mcc311.gprs","100.106.47.7.255.0.0.0","100.1 06.47.8","198.224.157.135","0.0.0.0","0.0.0.0","0.0.00"

- f. Exit the Minicom module.
- g. In the Linux terminal configure the connection with the following commands

```
root@WR-IntelligentDevice:~# ifconfig wwan0 ip_addr netmask subnet_mask up
root@WR-IntelligentDevice:~# route add default gw gw_addr wwan0
root@WR-IntelligentDevice:~# echo nameserver DNS_prim_addr >>/etc/resolv.conf
```
Example:

```
root@WR-IntelligentDevice:~# ifconfig wwan0 100.106.47.7 netmask 255.0.0.0 up
root@WR-IntelligentDevice:~# route add default gw 100.106.47.8 wwan0
root@WR-IntelligentDevice:~# echo nameserver 198.224.157.135 >>/etc/resolv.conf
```
- h. Log in to the Minicom module using the minicom -D /dev/ttyACM0 command.
- i. Connect to the mobile network using the at+cgdata command.

Example:at+cgdata="M-RAW\_IP",3

NOTE: To view the IMEI and ICCID number use the AT+IMEISV command.

To disconnect from the mobile network

- a. Open the Minicom terminal.
- b. Enter the at+cgdata="M-RAW IP", 3 command.
- c. Close the Minicom terminal.
- d. Enter the root@WR-IntelligentDevice:~# ifconfig wwan0 down command.

*If the Edge Gateway is shipped with LTE AT&T (DW5813) WWAN card:*

- a. Open the Terminal window.
- b. In the terminal type  $minicom -D$  /dev/ttyACM0 to open the Minicom terminal.

The Minicom terminal opens with the following text:

```
Welcome to minicom 2.7
OPTIONS: I18n
Compiled on Dec 17 2015, 16:20:45.
Port /dev/ttyACM0, 21:33:05
Press CTRL-A Z for help on special keys
```
c. Type the AT+cgdcont command with *PDP Context Identifier*, "*Packet Data Protocol type*", and "*Access Point Name*" parameters and press Enter.

<span id="page-27-0"></span>Example: at+cgdcont=3,"IPV4V6","broadband".

NOTE: If the command runs successfully, the message OK appears.

d. Configure the Network Control Mode with the at#ncm command.

Example: at#ncm=1,3.

e. Activate the Packet Data Protocol with the at+cgact command.

Example: at+cgact=1,3.

f. To view the PDP Context Read Dynamic Parameters, that is, *bearer\_id*, *apn*, *ip\_addr*, *subnet\_mask*, *gw\_addr*, *DNS\_prim\_addr*, *DNS\_sec\_addr*, *P-CSCF\_prim\_addr*, and *P-CSCF\_sec\_addr* parameters, run the at+cgcontrdp command.

Example: at+cgcontrdp=3

+CGCONTRDP: 3,7,"broadband.mnc480.mcc311.gprs","100.106.47.7.255.0.0.0","100.1 06.47.8","198.224.157.135","0.0.0.0","0.0.0.0","0.0.00"

- g. Exit the Minicom module.
- h. In the Linux terminal configure the connection with the following commands

```
root@WR-IntelligentDevice:~# ifconfig wwan0 ip_addr netmask subnet_mask up
root@WR-IntelligentDevice:~# route add default gw gw_addr wwan0
root@WR-IntelligentDevice:~# echo nameserver DNS_prim_addr >>/etc/resolv.conf
```
Example:

```
root@WR-IntelligentDevice:~# ifconfig wwan0 100.106.47.7 netmask 255.0.0.0 up
root@WR-IntelligentDevice:~# route add default gw 100.106.47.8 wwan0
root@WR-IntelligentDevice:~# echo nameserver 198.224.157.135 >>/etc/resolv.conf
```
- i. Log in to the Minicom module using the minicom -D /dev/ttyACM0 command.
- j. Connect to the mobile network using the at+cgdata command.

Example:at+cgdata="M-RAW\_IP",3

To disconnect from the mobile network

- a. Open the Minicom terminal.
- b. Enter the at+cgdata="M-RAW IP", 3 command.
- c. Close the Minicom terminal.
- d. Enter the root@WR-IntelligentDevice:~# ifconfig wwan0 down command.

#### Replacing the micro-SIM card

CAUTION: Removing the micro-SIM card while it is in use may cause data loss or result in application errors.

- 1. Using a paper clip or SIM eject tool, eject the micro-SIM card tray.
- 2. Remove the micro-SIM card from the micro-SIM card tray.
- **3.** Replace the micro-SIM card tray into the Gateway.

# Setting up the IO module

CAUTION: Before touching anything inside the system, ground yourself by touching an unpainted metal surface. While you work, periodically touch an unpainted metal surface to dissipate static electricity, which could harm internal components.

- NOTE: Install the PCIe expansion card in the IO expansion module before mounting it on wall mount or DIN rail. U
- 1. Install the PCIe expansion card in the IO expansion module—optional. For more information, see [Installing the PCIe card into the IO module.](#page-30-0)
- 2. Attach either wall-mount brackets or a DIN rail mount to the power module as needed.
- 3. Remove the screw and the dust cap covering the power module expansion port on the Edge Gateway connector.

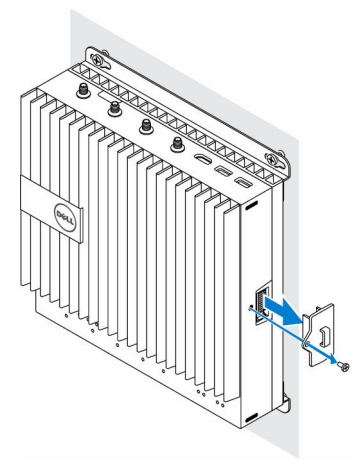

4. Align the power module guide pins to the power module port on the Edge Gateway and slide the power module toward the Edge Gateway until fully seated.

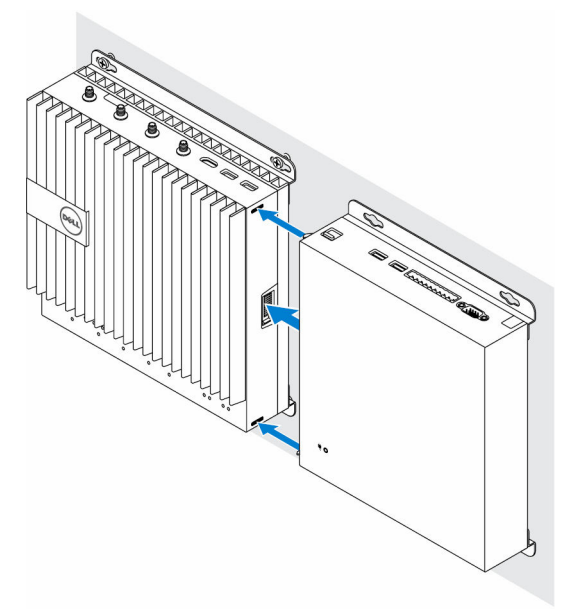

**NSO** 

**5.** Ensure the top and bottom latches are locked to secure the module to the Edge Gateway.

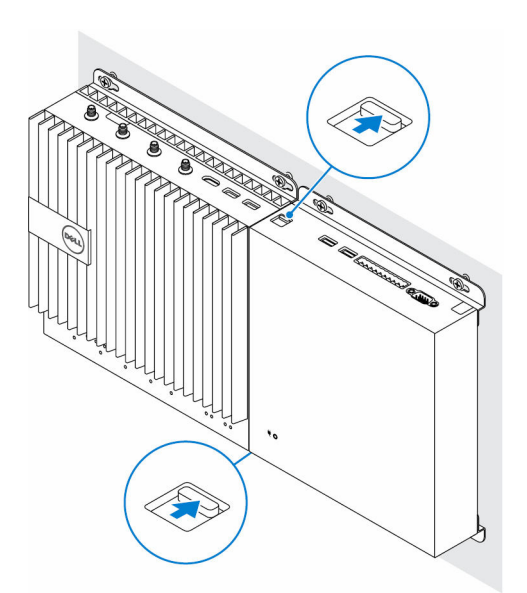

6. Install the Edge Gateway and the IO module along with the power module at a desired location using a wall-mount bracket or the DIN rail mount.

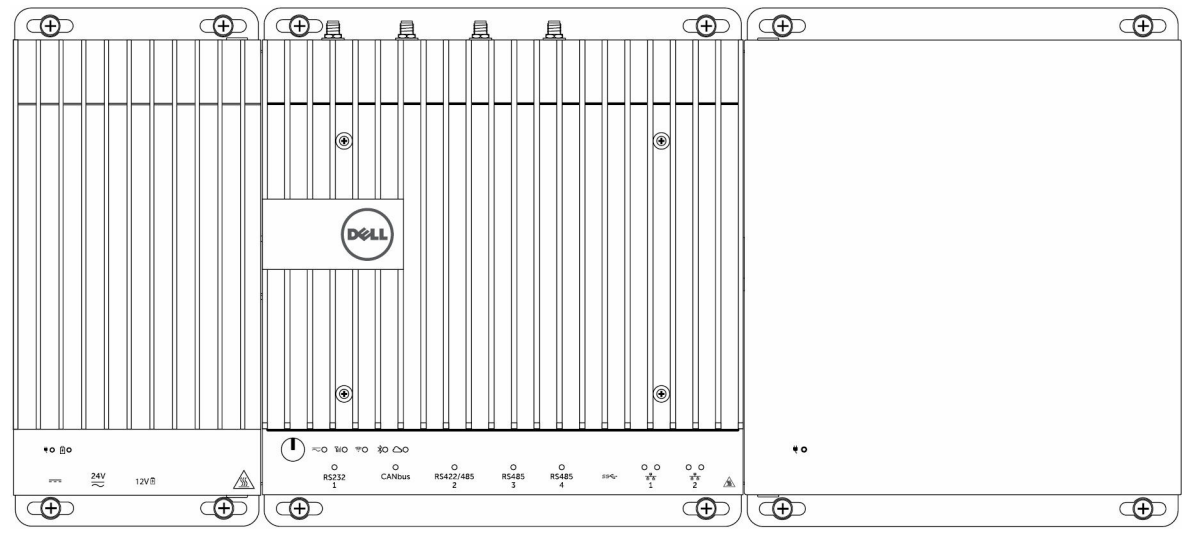

**D**<sup></sup>

#### Wall mount bracket

#### DIN rail mount

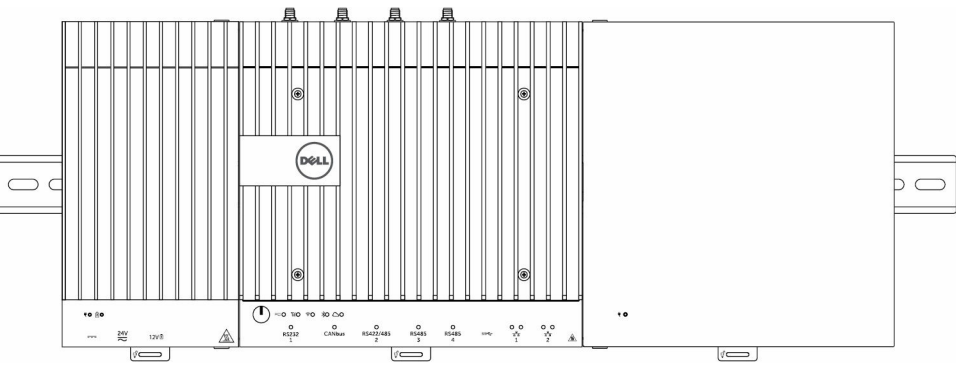

7. Connect to a power source, and press the power button.

<span id="page-30-0"></span>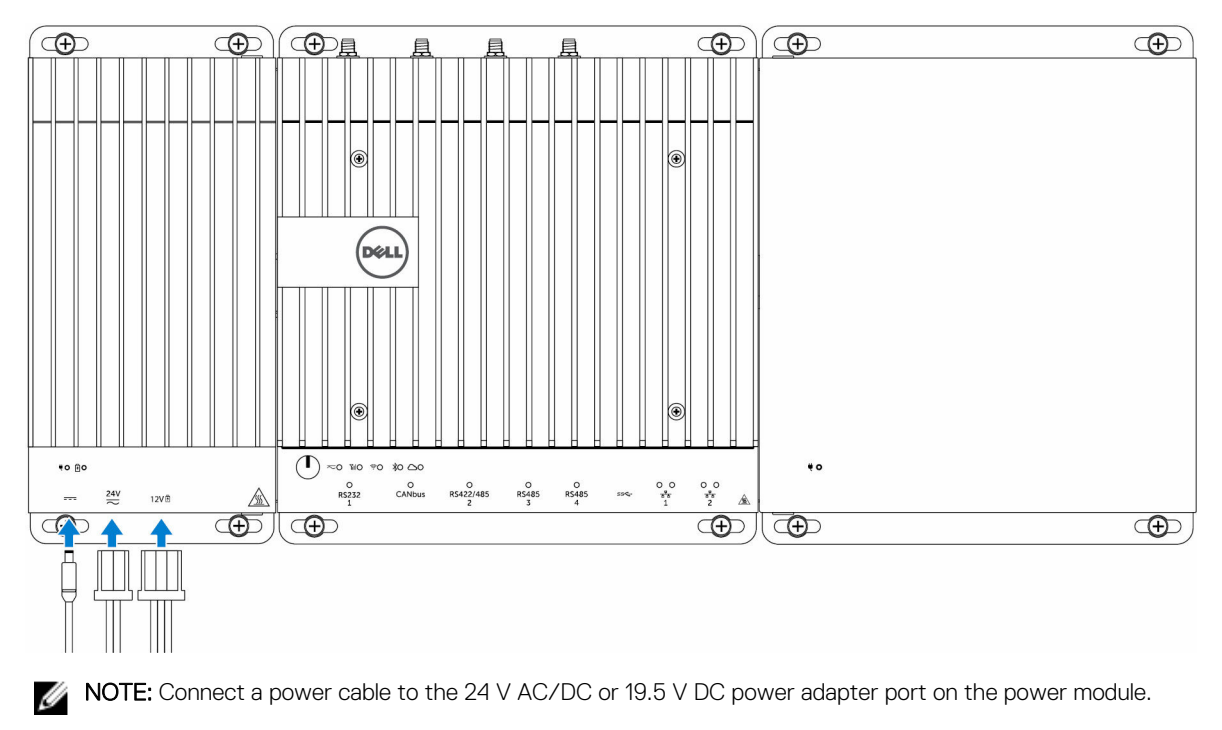

NOTE: The power adapter and sealed lead-acid battery is sold separately.

NOTE: To enable and use the IO expansion module, you must also install the power module.

### Installing the PCIe card into the IO module

CAUTION: Electrical and electronic devices are sensitive to electrostatic discharge (ESD). Exposure to ESD can harm your device and potentially cause it not to function properly. Ensure that you are properly grounded before handling the mobile broadband card.

NOTE: Install the PCIe expansion card in the IO expansion module before mounting it on a wall mount or DIN rail.

**1.** Open the IO module.

Ø

**D**ELI

- a. Remove the dust caps and loosen the access cover screw that secures the IO expansion module to the cover.
- b. Slide the module in the direction shown, and then carefully lift the top cover from the module.

CAUTION: Remove the cover carefully to avoid damaging the LED light cable, which is mounted on the bottom of the cover.

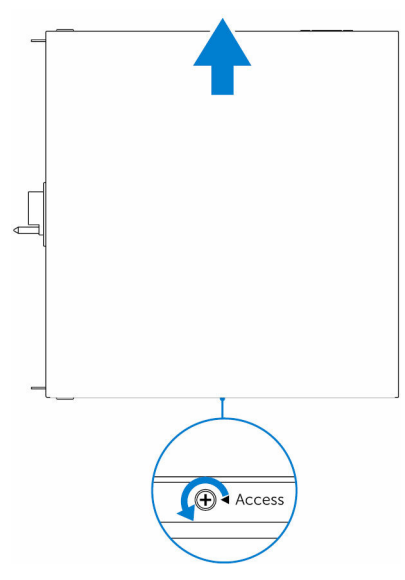

2. Remove the PCIe expansion card-slot cover.

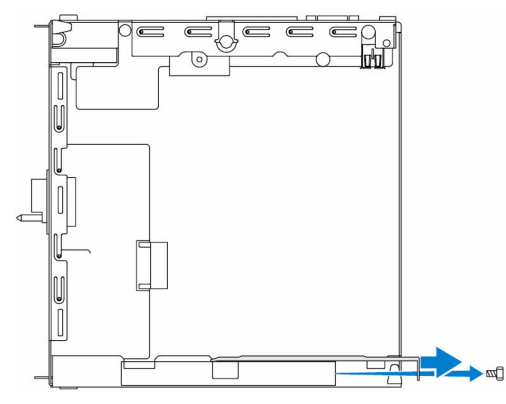

3. Install the PCIe card into the PCIe expansion card slot on the IO expansion module and secure with a screw.

**D**<sup></sup>

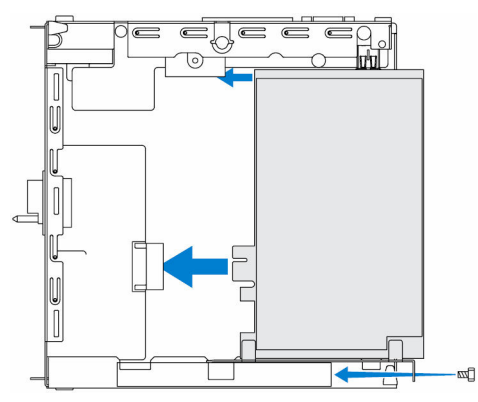

4. Replace the cover on the IO expansion module.

<span id="page-32-0"></span>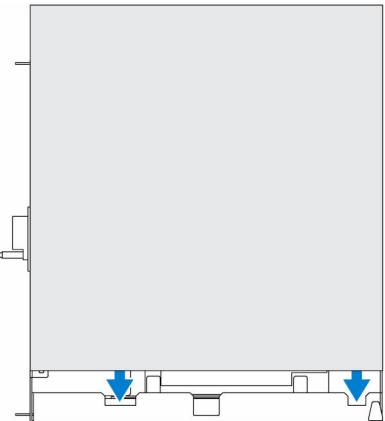

**5.** Tighten the screw that secures the cover to the IO expansion module.

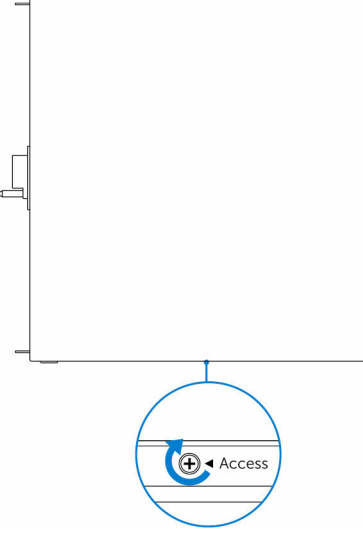

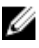

U

**NSO** 

**NOTE:** Replace the dust caps on any unused ports and connectors.

# Setting up the power module

 $\triangle$ WARNING: Before installing the power module, shut down the Edge Gateway and disconnect the power cable.

NOTE: To enable and use the IO expansion module, you must also install the power module.

- 1. Attach either wall-mount brackets or a DIN rail mounts to the power module as needed.
- 2. Remove the screw and the dust-cap covering the power module expansion port on the Edge Gateway connector.

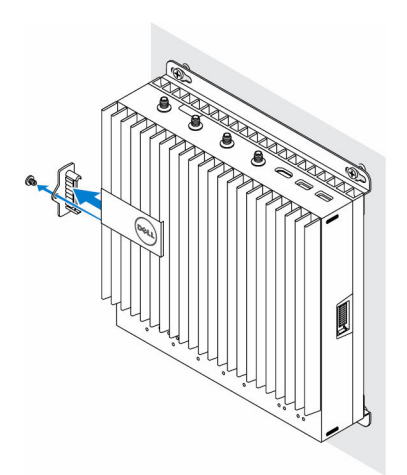

3. Align the power module guide pins to the power module port on the Edge Gateway and slide the power module until fully seated.

**D**<sup></sup>

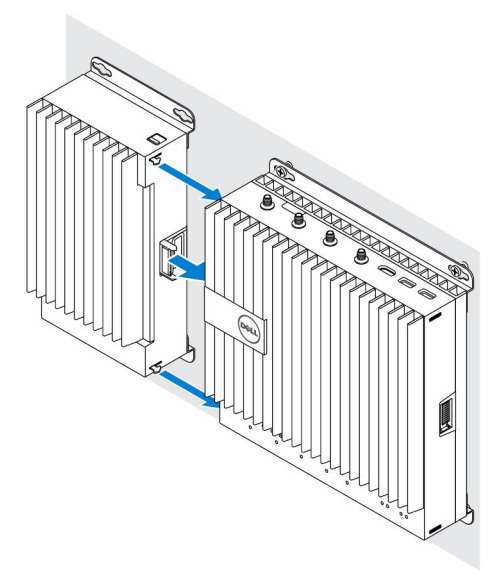

4. Ensure the top and bottom latches are locked to secure the module to the Edge Gateway.

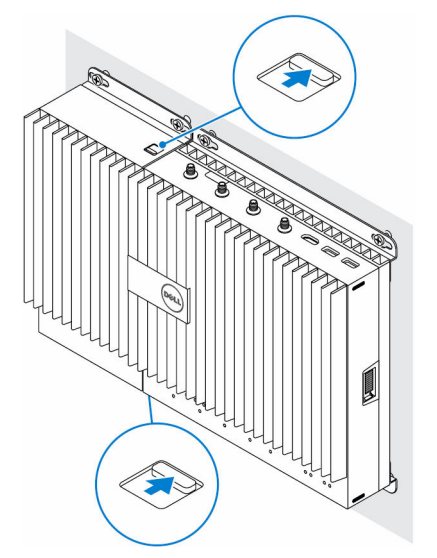

**5.** Secure the power module to the wall or to the DIN rail.

#### Wall mount bracket

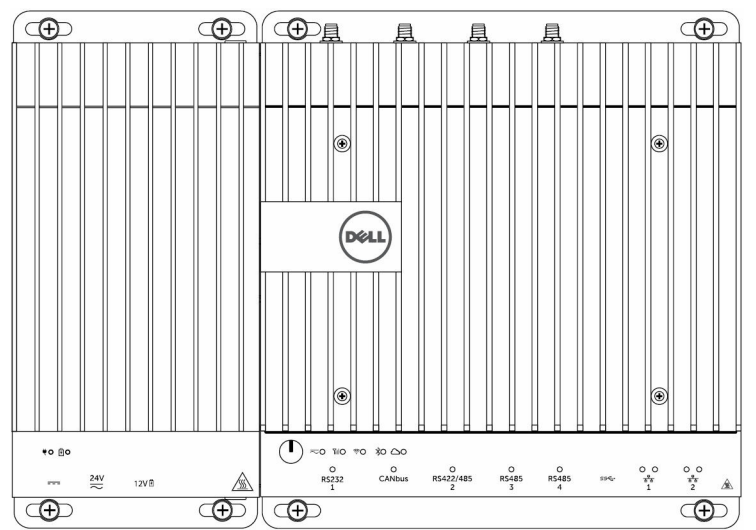

#### DIN rail

(dell

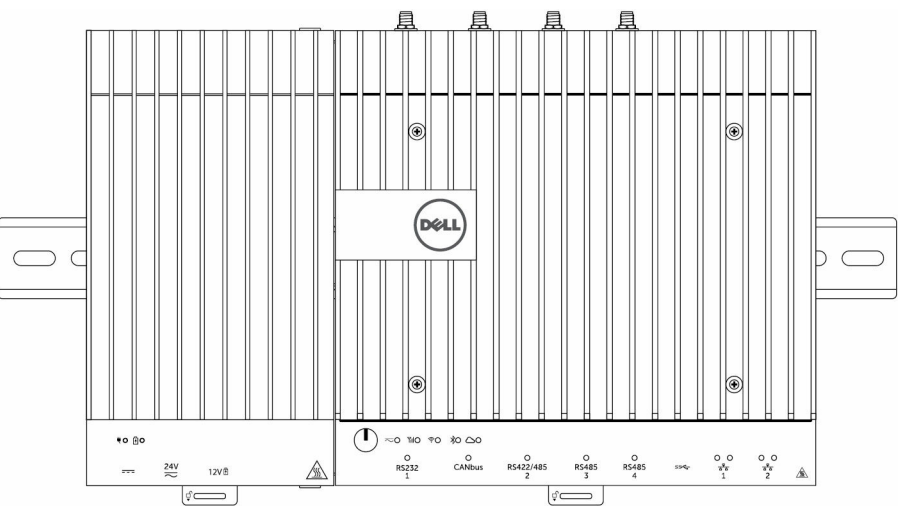

**6.** Connect the power sources and press the power button on the Edge Gateway.

<span id="page-35-0"></span>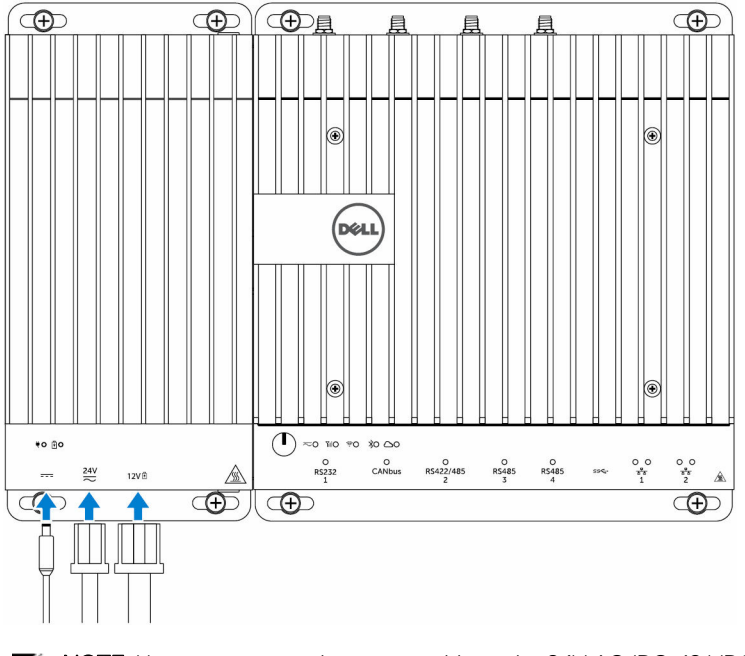

NOTE: You can connect the power cable to the 24V AC/DC, 19 VDC, and a battery simultaneously.

NOTE: The power adapter and sealed lead-acid battery are sold separately.

NOTE: Installing the battery is optional. Dell recommends that you connect a sealed 12V lead-acid battery to the power module.

**DEL** 

NOTE: The 12V lead-acid battery is not sold by Dell.

# Setting up the enclosure

1. Install the enclosure's wall-mount bracket at a desired location and secure it to the wall using the wall-mount screws.

**NOTE:** Ensure that the notch on the bracket is on the top.

**NOTE:** The wall-mount screws are not included with the enclosure.

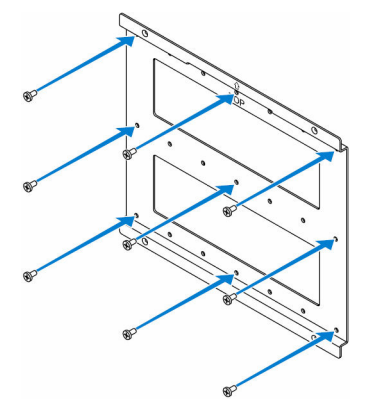

2. Open the enclosure.
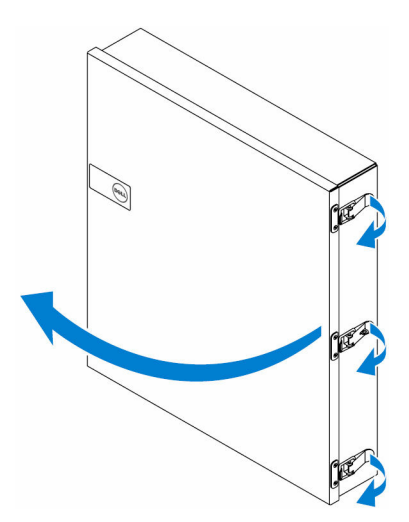

3. Place the enclosure on the wall-mount bracket, and align the tab on the back of the enclosure so that it fits into the notch on the wall bracket.

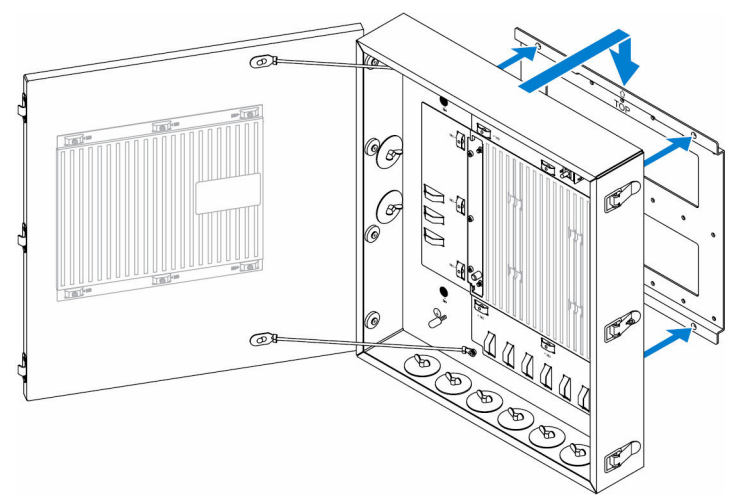

4. Secure the enclosure to the wall bracket by using the rubber washers and screws.

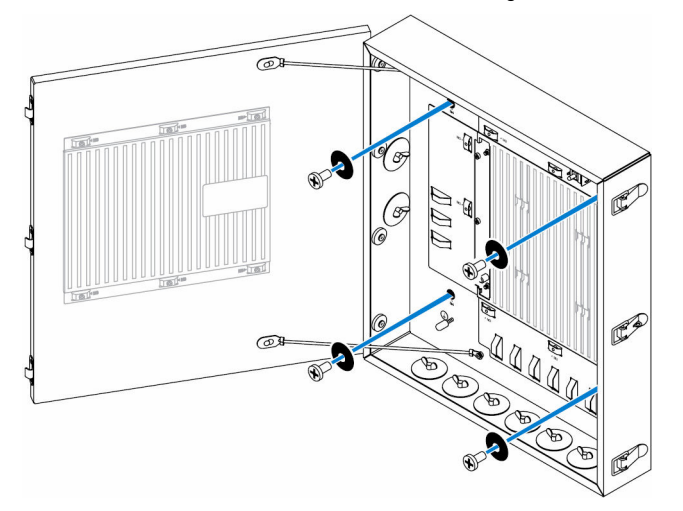

DELL

**5.** Secure the enclosure mounting brackets to the Edge Gateway by using the screws.

**NOTE:** Before attaching the brackets to the Edge Gateway, note the correct orientation of the brackets.

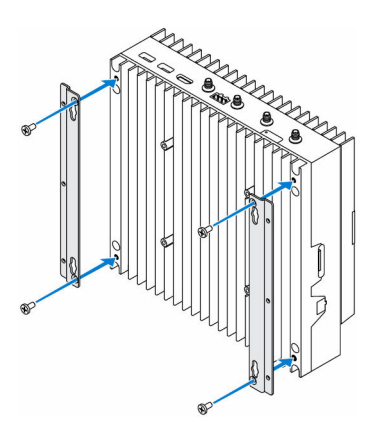

6. Position the Edge Gateway onto the enclosure's two locator pins, and then place and tighten the screws to secure the Edge Gateway to the enclosure.

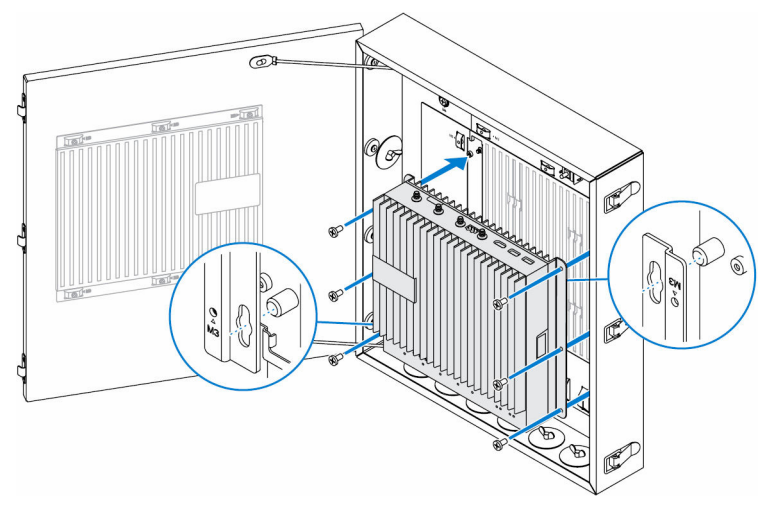

7. Connect the intrusion switch to the system.

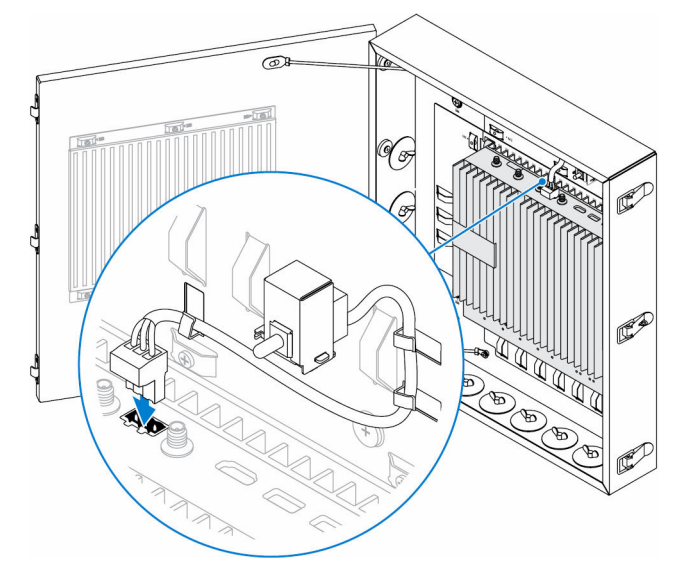

8. Remove the desired conduit plugs on the bottom or the left side of the enclosure and install the wiring conduits.  $\mathbb Z$  NOTE: To ensure that dust and water does not enter the enclosure, install a conduit rated as IP65.

**DEL** 

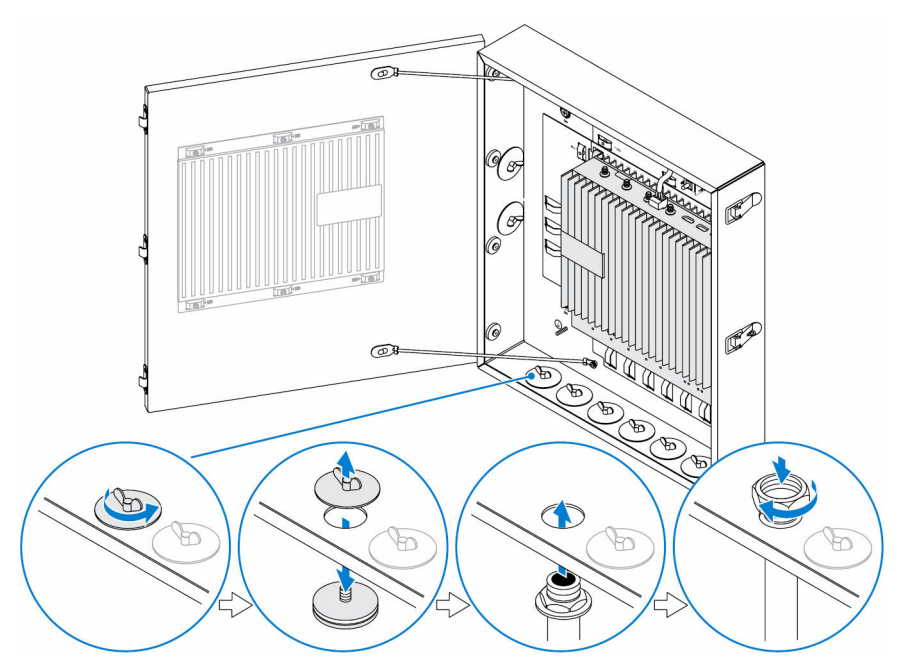

**9.** Route the cables through the conduits and connect the cables to the desired connectors.

NOTE: To reduce the risk of accidental cable disconnection, tie all cables to the cable tie-off guides.

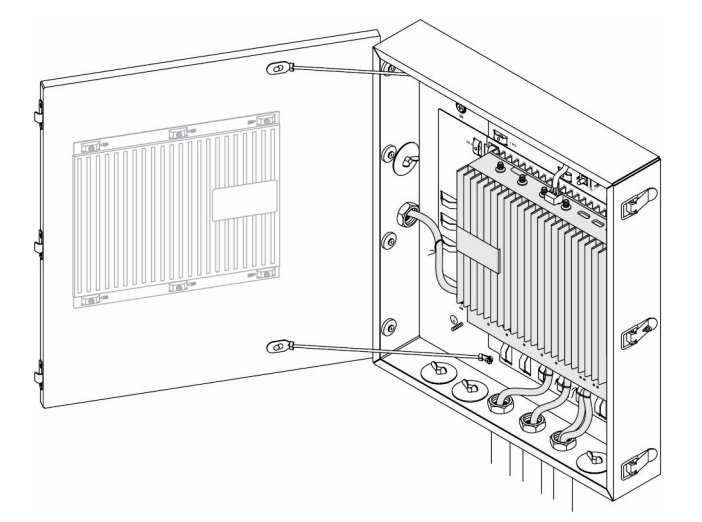

**10.** Close and securely latch the enclosure door.

DELI

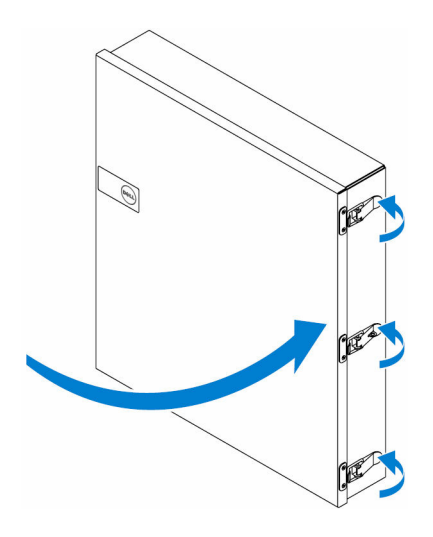

# Setting up the ZigBee dongle

CAUTION: Do not connect the ZigBee dongle if the Edge Gateway is installed inside the enclosure.

NOTE: Do not connect the ZigBee dongle to the internal USB port of the IO expansion module.

- 1. Shut down your Edge Gateway.
- 2. Connect the ZigBee dongle to any external USB port on your Edge Gateway.

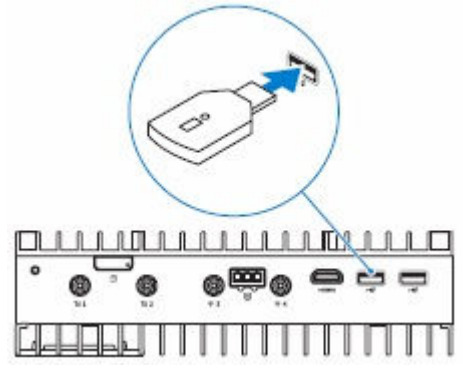

or

U

Connect the ZigBee dongle to any external USB port on the IO module.

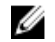

NOTE: Do not connect the ZigBee dongle to the internal USB port of the IO expansion module.

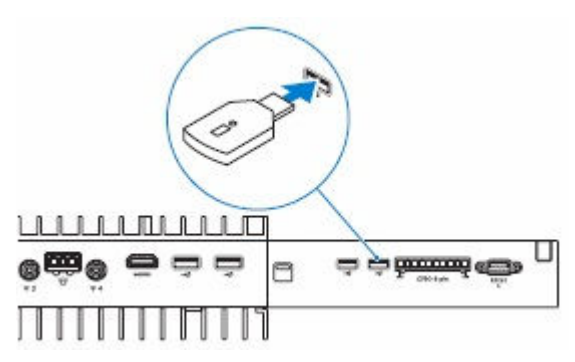

3. Turn on the Edge Gateway and complete the setup.

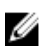

(deli

NOTE: For ZigBee development information, see [www.silabs.com/](http://www.silabs.com/).

**D**<sup></sup>

# Marketing system configurations

NOTE: Offerings may vary by country; not all configurations are available in all regions. U

# Component types

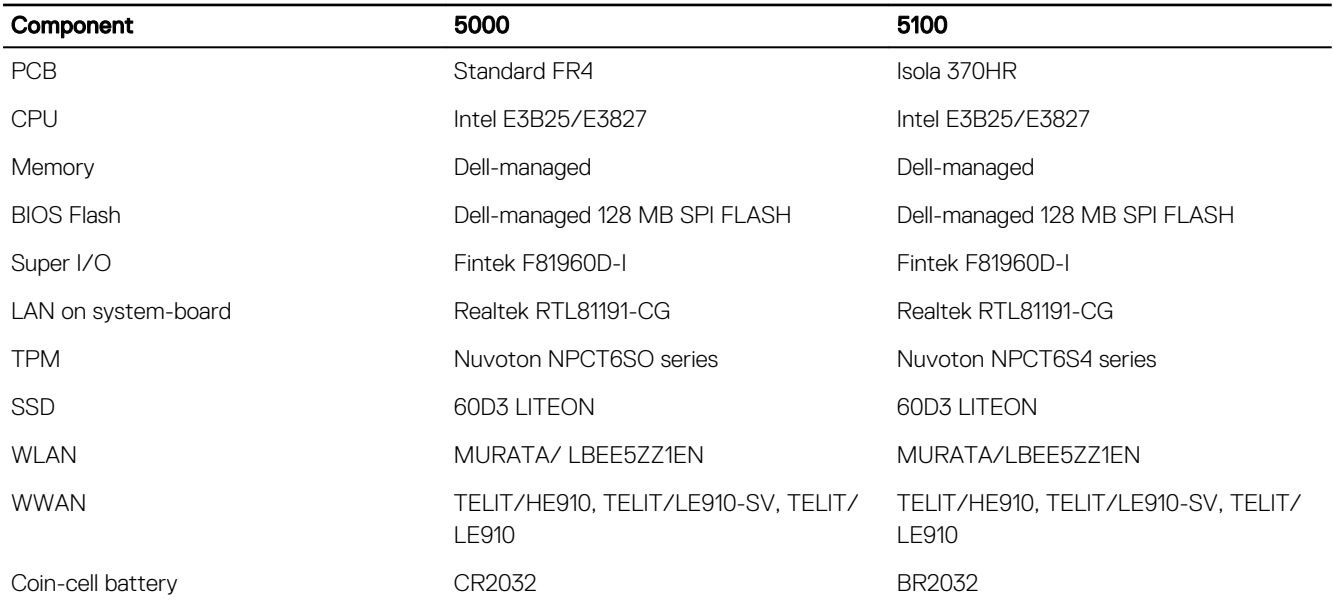

# Operating systems

Supported operating systems:

- Microsoft Windows 10 IoT Enterprise LTSB
- Ubuntu Snappy 15.04
- Wind River Linux IDP-XT 3.1

## Processor

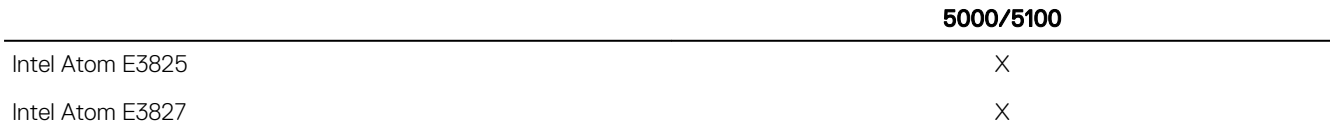

# **Memory**

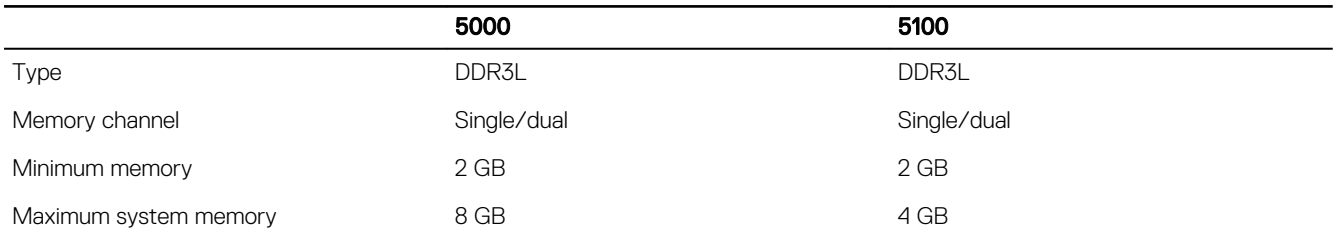

# Drives and removable storage

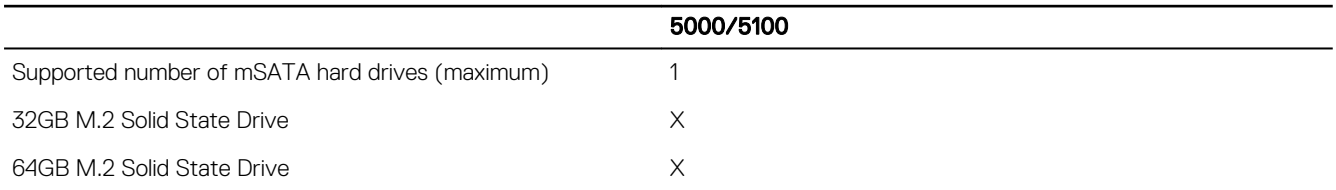

NOTE: For hard drives, 'GB' means 1 billion bytes; actual capacity varies with pre-loaded material and operating environment and will be lower.

# Graphics/video controller

#### 5000/5100

**D**ELL

Ø

Intel integrated graphics

# External ports and connectors

NOTE: For locations of ports and connectors, see [system views](#page-5-0).

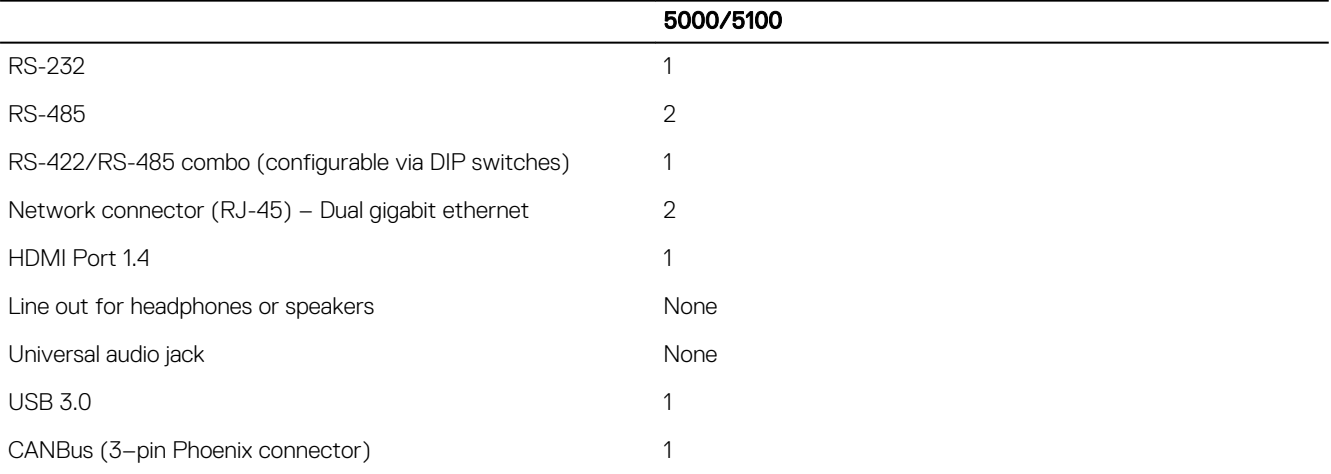

# Communications—Wireless LAN

Wireless LAN 802.11n internal mSATA card **Optional.** For detailed engineering specifications, see [Communications—Wireless LAN](#page-58-0).

**DEA** 

## Communications—Wireless WAN

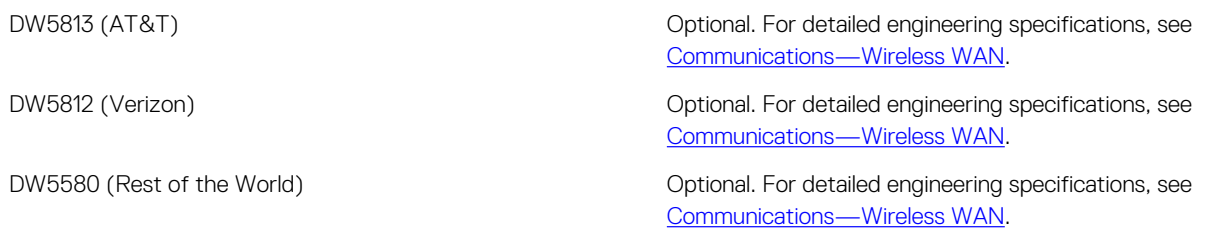

# **Security**

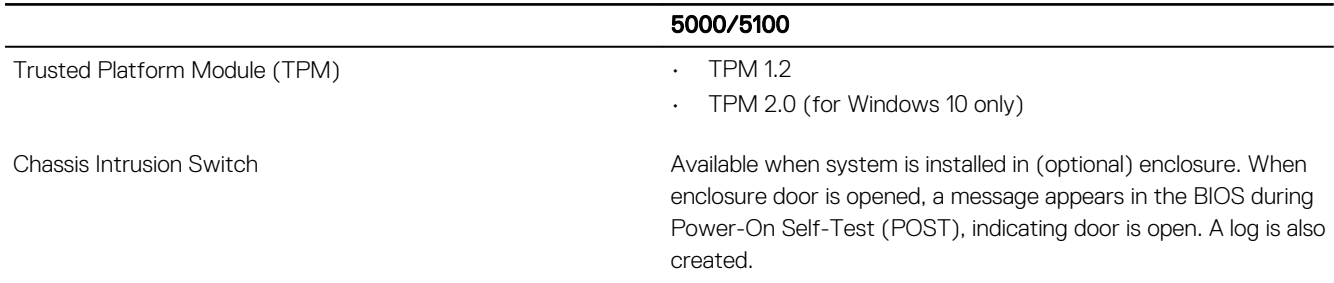

NOTE: TPM is not available in all countries. Depending on your country regulations, TPM system boards may be unavailable. Ű

## **Software**

Dell Edge Device Manager (systems management) Optional

5000/5100

# **Environmental**

NOTE: For more details on Dell environmental features, see [Dell's Environmental Compliance.](#page-69-0) Ű

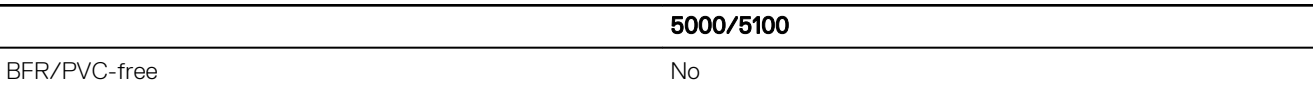

# Service and support

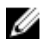

NOTE: For more details on [Dell service plans](HTTP://WWW.DELL.COM/LEARN/US/EN/22/CAMPAIGNS/SERVICE-PLANS-USDFH), see Dell service plans

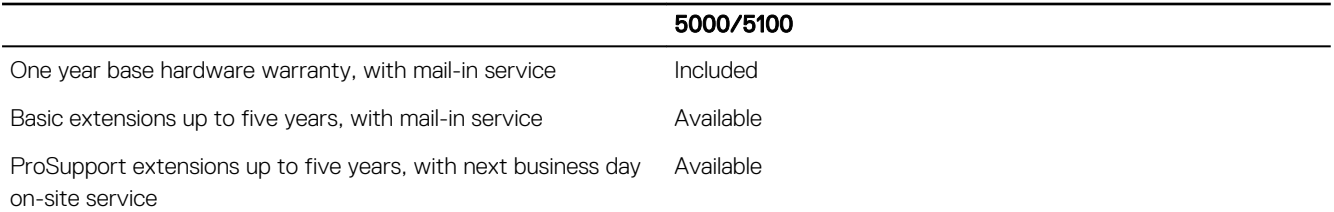

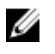

**D**<sup></sup>

NOTE: For a copy of our guarantees or limited warranties, write to 'Dell USA L.P., Attn: Warranties, One Dell Way, Round Rock, TX 78682'. For more information, visit [www.dell.com/warranty.](HTTP://WWW.DELL.COM/WARRANTY)

NOTE: Service may be provided by third-party. A technician will be dispatched if necessary following phone-based troubleshooting. Subject to parts availability, geographical restrictions and terms of service contract. Service timing dependent upon time of day call placed to Dell U.S.

**DEA** 

# Detailed engineering specifications

# Dimensions and weight

U NOTE: System weight and shipping weight are based on a typical configuration and may vary depending on PC configuration. A typical configuration includes: integrated graphics, one hard drive, and one optical drive.

### Product dimensions and weight

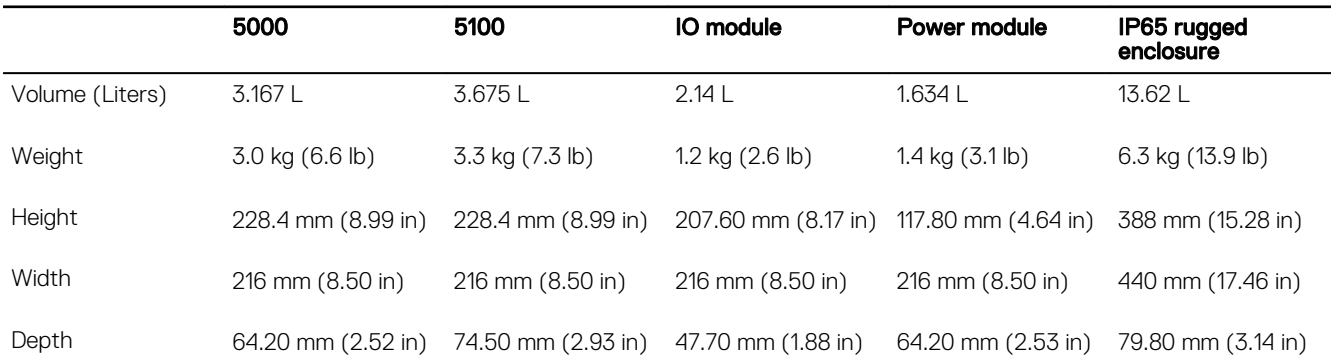

NOTE: The dimensions for the enclosure do not include the latches and wall bracket on the back of the enclosure. The wall bracket adds 5 mm (0.04 inches) to the depth.

### Packaging dimensions and weight

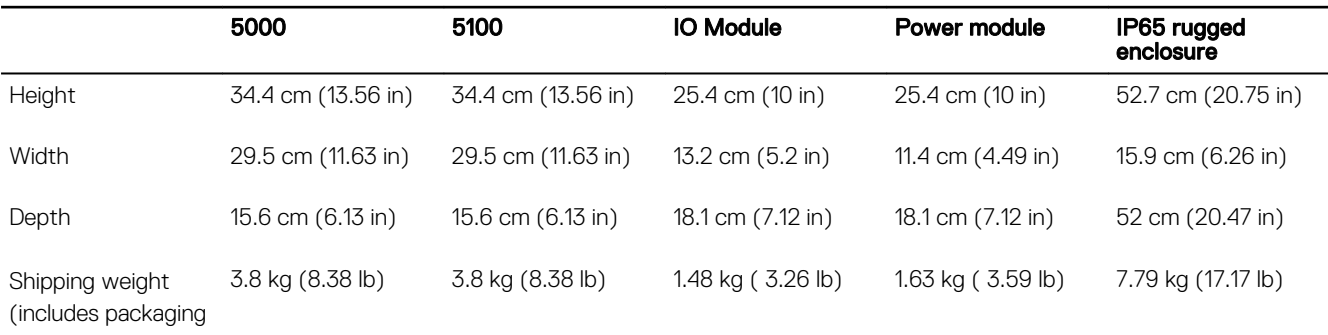

materials)

Ø

### Mounting dimensions

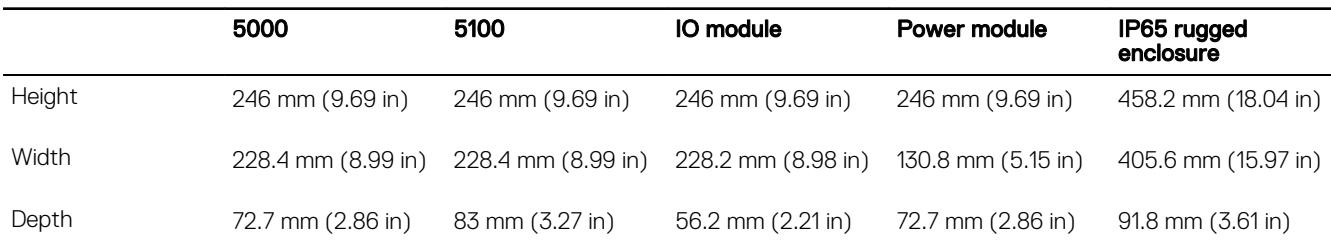

## Environmental and operating conditions

### Environmental conditions—System

Ingress protection rating IP50

Temperature range:

Operating (with a maximum temperature gradation of 15°C per hour)

#### Edge Gateway 5000

- 0°C to 50°C (32°F to 122°F) when connected to a 24 V AC/DC power source.
- 0°C to 40°C (32°F to 104°F) when connected to a power adapter.

#### Edge Gateway 5100

- -30°C to 70°C (-22°F to 158°F) when connected to a 24 V AC/DC power source.
- 0°C to 40°C (32°F to 104°F) when connected to a power adapter.

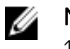

NOTE: The maximum operating temperature is derated 1°C/305 m (1000 ft) above sea level altitude.

Non-operating (with a maximum temperature gradation -40°C to 70°C (-40°F to 158 °F) of 15°C per hour)

Relative humidity (maximum):

Operating (with maximum humidity gradation of 10% per hour) 10% to 90% (non-condensing) Non-operating (with maximum humidity gradation of 10% per hour) 5% to 95% (non-condensing)

Altitude (maximum, unpressurized):

Operating -15.20 m to 5000 m (-50 ft to 16,404 ft)

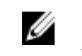

NOTE: The maximum operating temperature is derated 1°C/305 m (1000 ft) above sea level altitude.

**DEAT** 

Storage 3.15.20 m to 10,668 m (-50 ft to 35,000 ft)

### Environmental conditions—IO module

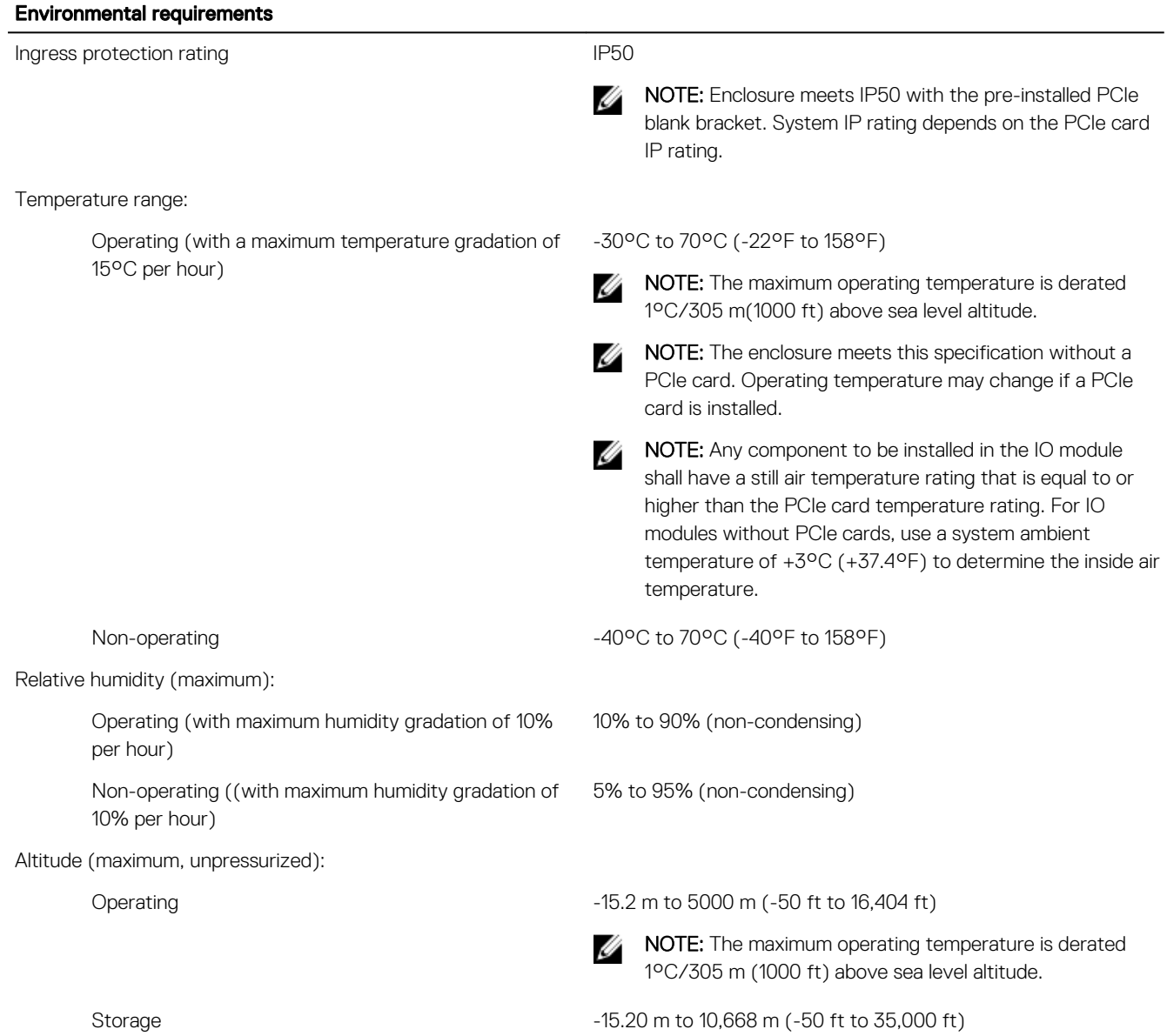

Supported PCIe card power—PCIe card temperatures and power ratings must meet following requirements:

**DELL** 

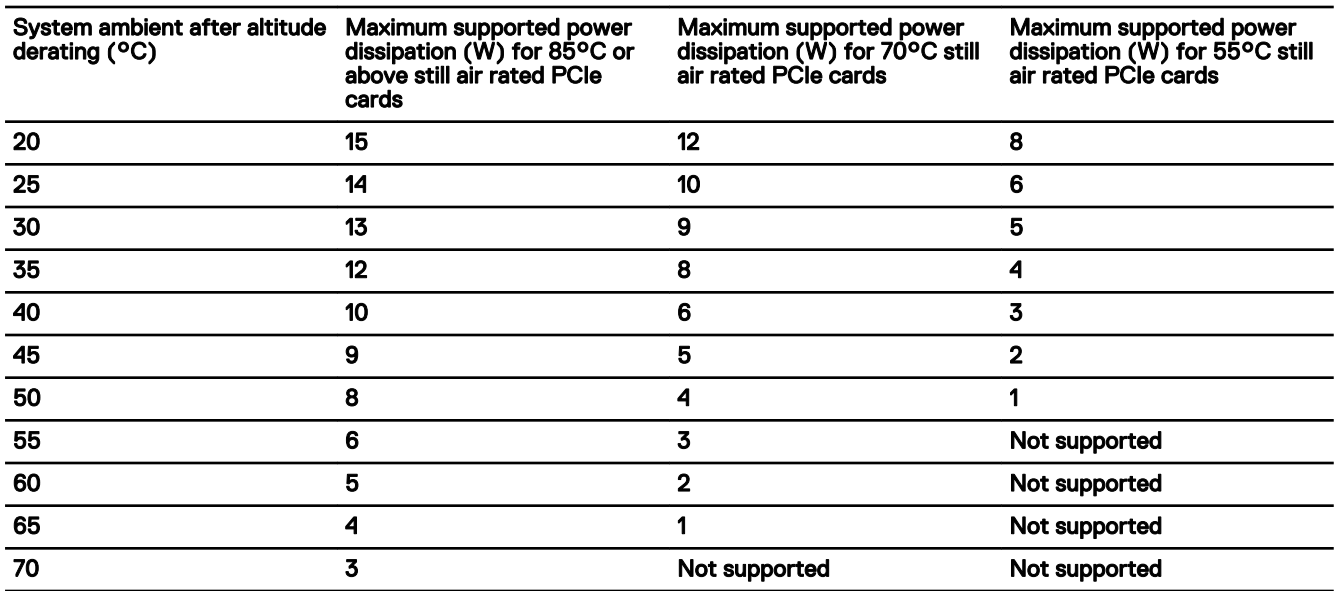

NOTE: PCIe cards must support still air environment and must not require active cooling. Ø

NOTE: PCIe cards rated above 25 W are not supported regardless of temperature rating. U

Ø NOTE: If a PCIe card is rated at a temperature that is not shown in the table, use interpolation to calculate the maximum supported power.

NOTE: If a PCIe card is rated at a temperature greater than 85°C, it shall be treated as an 85°C rated card in determining the supported power.

### Environmental conditions - Power module

**D**EL

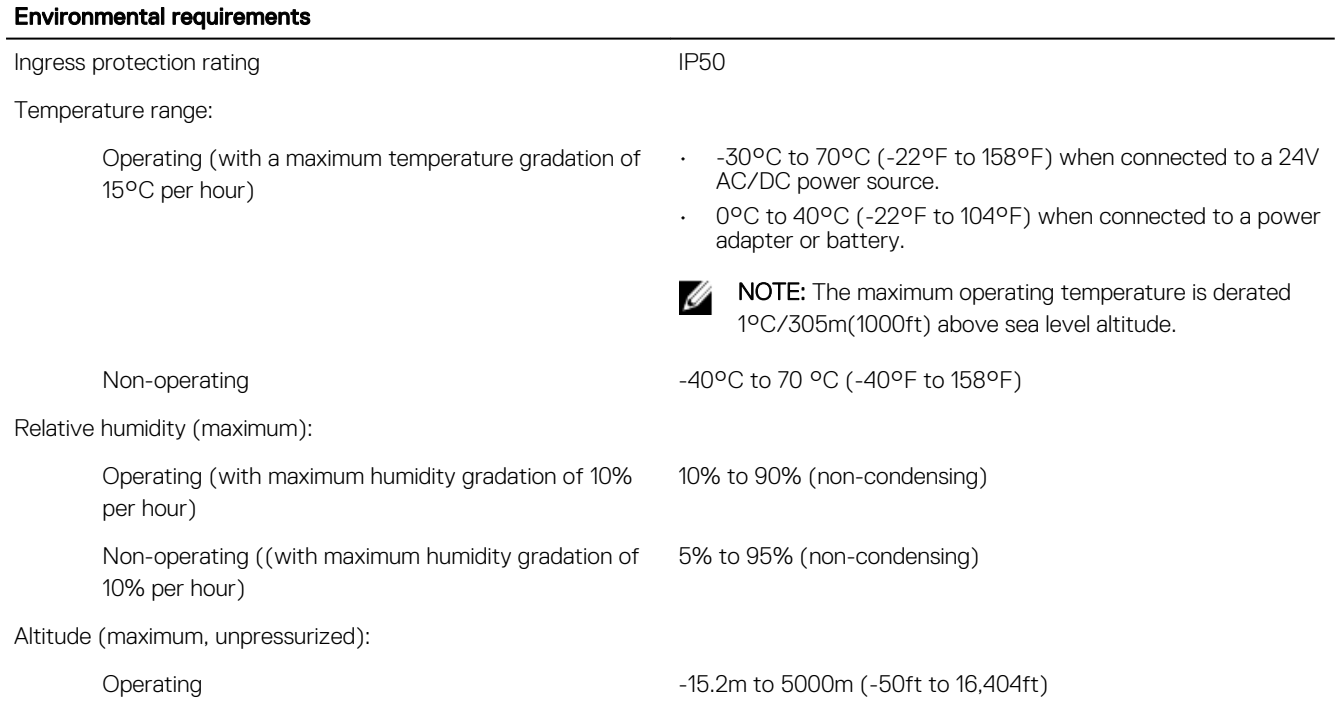

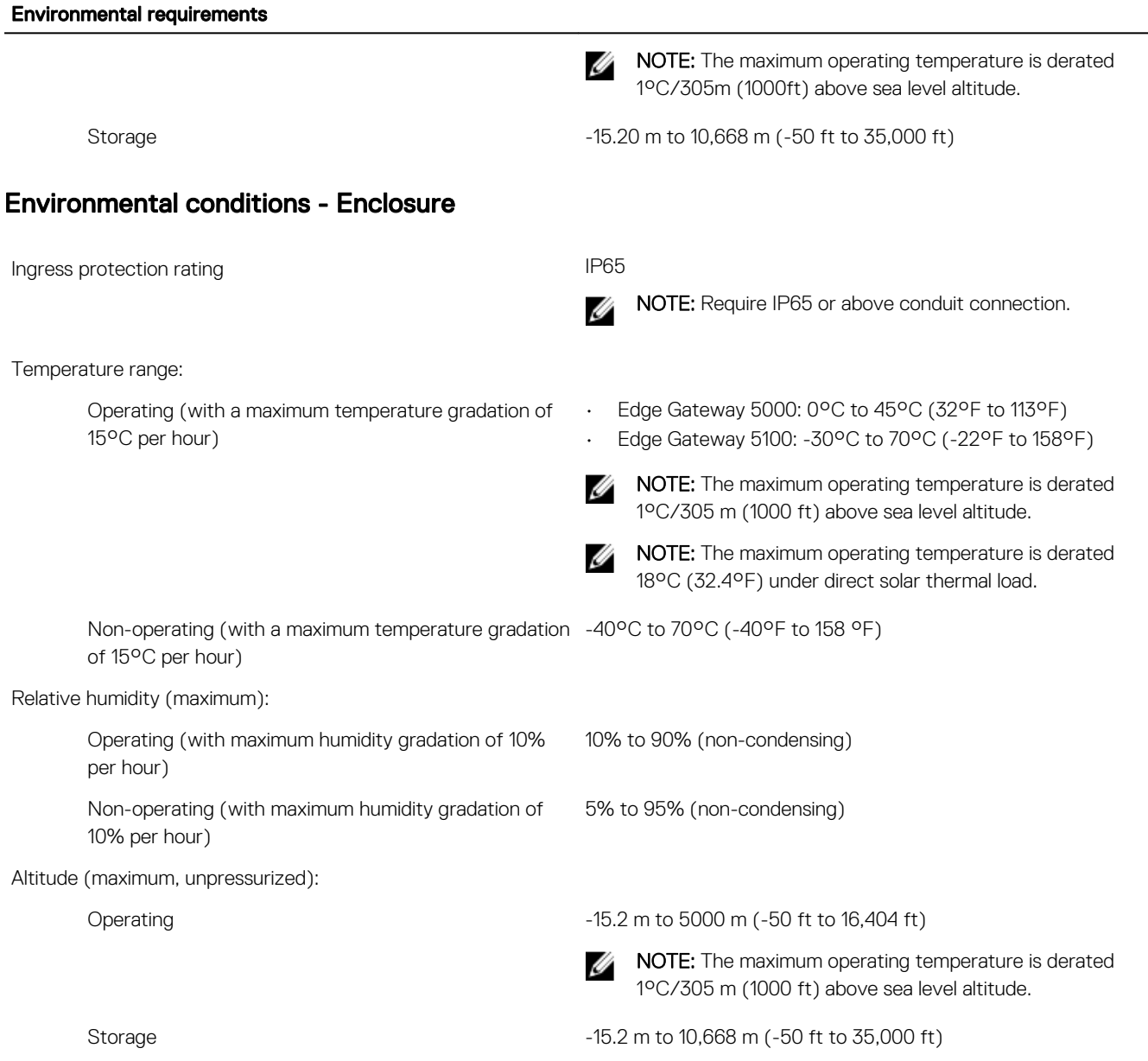

### Operating conditions

### Maximum vibration

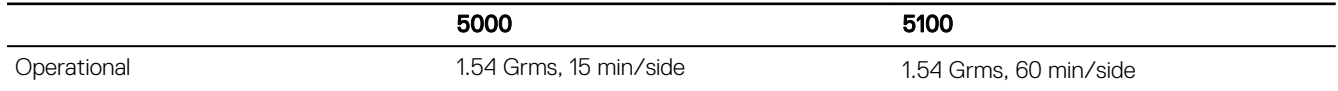

### Maximum shock

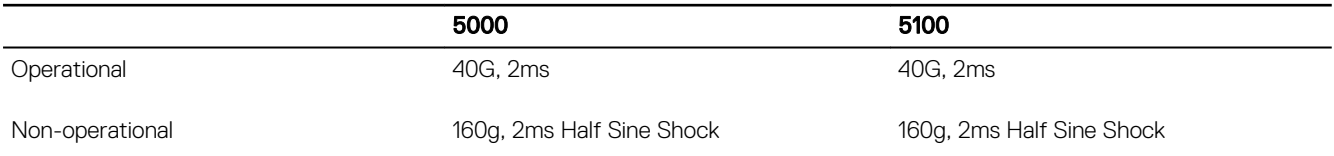

 $(\overline{DZL})$ 

### Maximum altitude

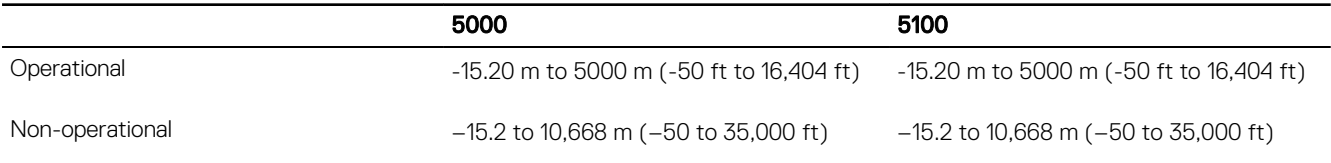

# Power

### Power adaptor (optional)

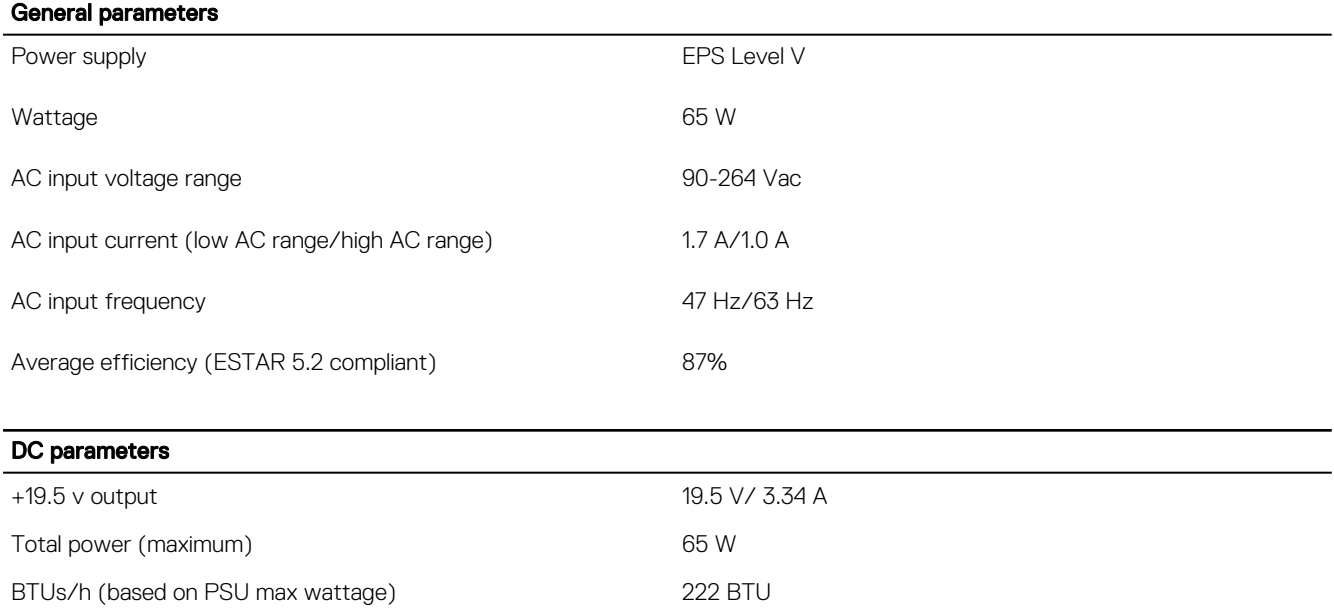

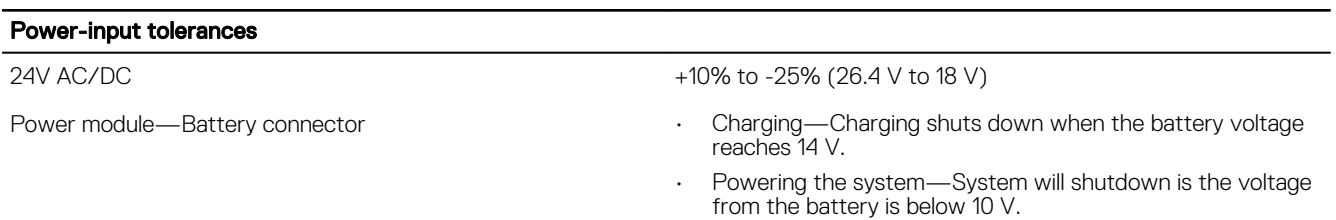

### 3.0 V CMOS coin-cell battery

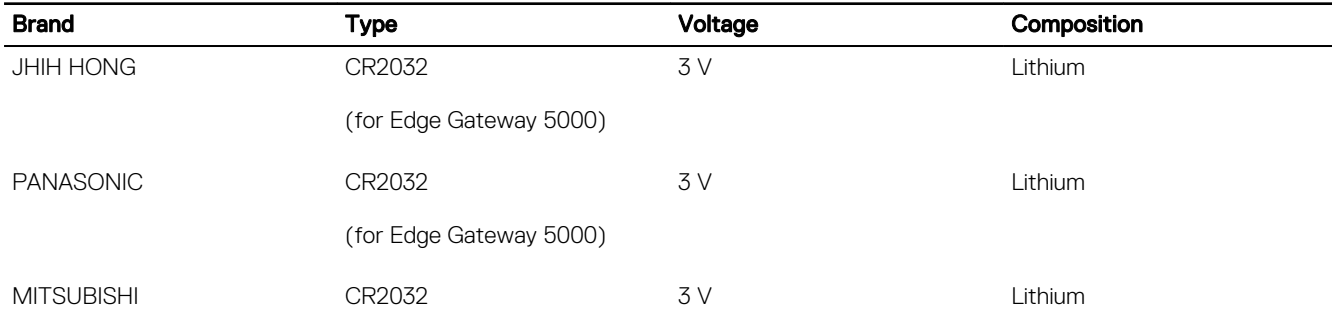

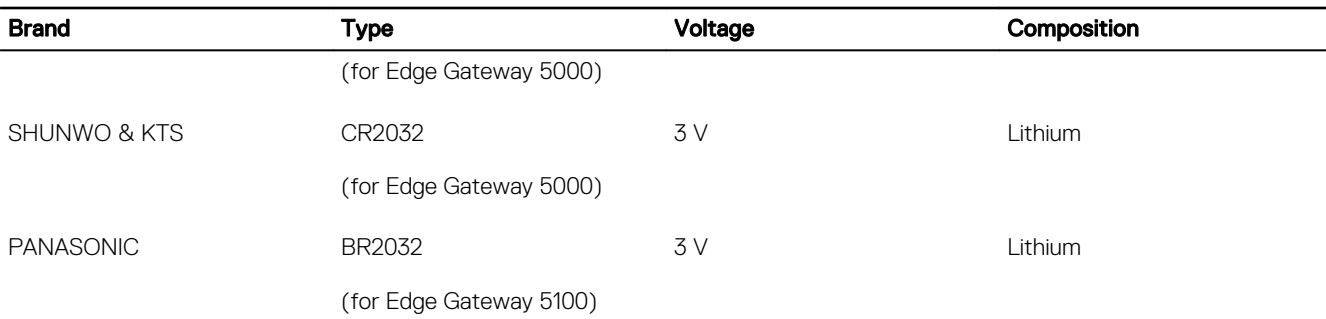

NOTE: Dell recommends checking or replacing the coin-cell battery prior to operation if the system has been disconnected from a power source for more than two years.

# Communications—Ethernet

U

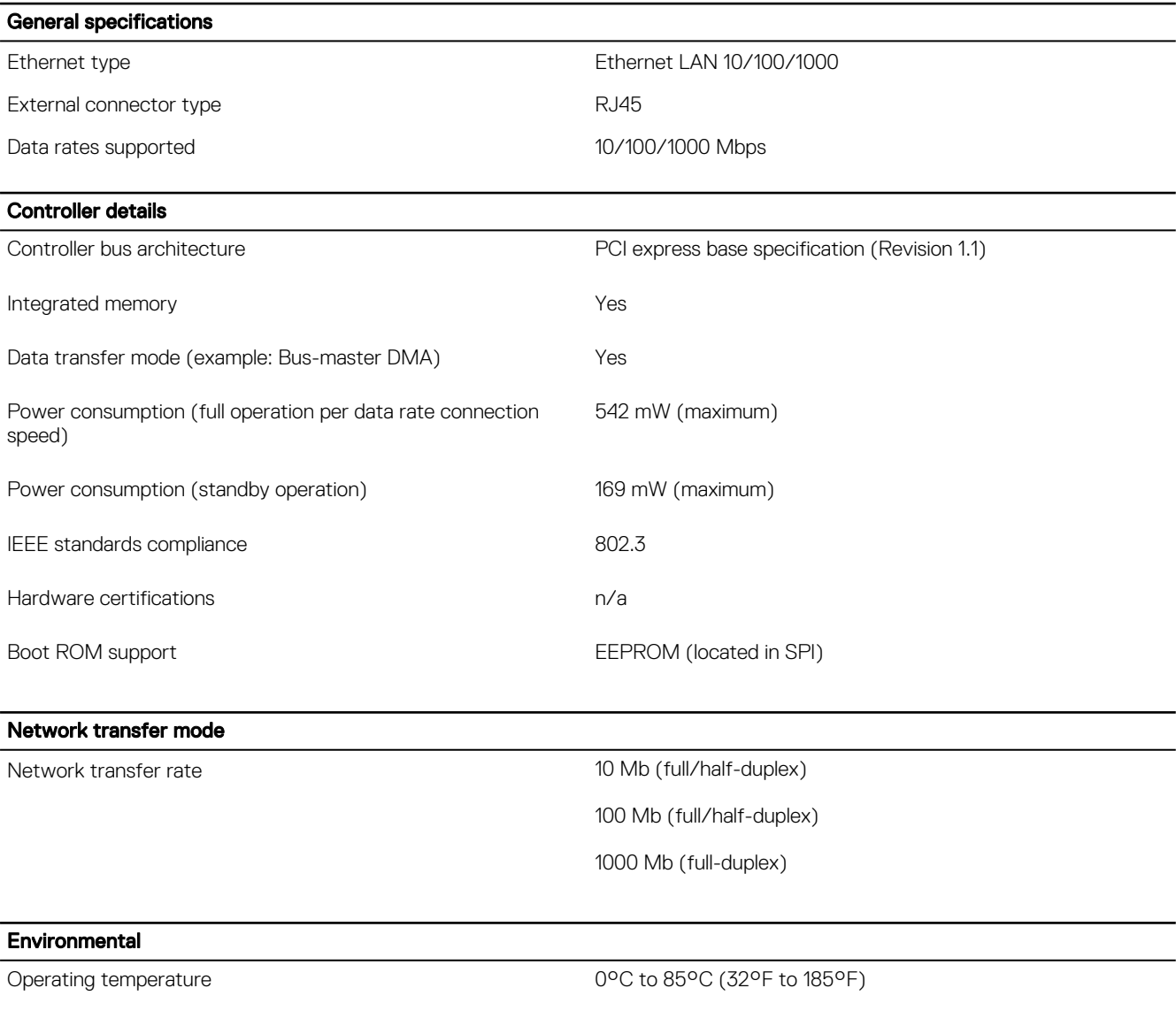

Operating humidity 20% to 80% (non-condensing)

DELI

#### <span id="page-52-0"></span>**Environmental**

Operating system driver support Windows 10, Ubuntu, Wind River

Manageability WOL, PXE 2.1

Management capabilities alerting Intel standard Intel standard

# Communications—Wireless WAN

### Wireless WAN DW5812/DW5813 specifications

#### General specifications

- DW5813 supported frequencies:
	- LTE: 700 (B17/B12/B13)/850 (B5)/AWS1700 (B4)/1900 (B2)
	- UMTS/HSPA: 850, 1900 MHz
- DW5812 supported frequencies
	- LTE: 700 (B13)/AWS1700 (B4)/1900 (B2)
- LTE FDD Cat.4, 3GPP release 9 compliant
- Rx diversity and MIMO DL 2x2
- SIM application Tool Kit 3GPP TS 51.014
- Serial port multiplexer 3GPP TS27.010
- SMS over IMS
- Built-in UDP/TCP/FTP/SMTP stack
- Control through AT commands according to 3GPP TS 27.005, 27.007 and Telit Custom AT commands

#### Data specifications

- LTE Cat.4
- Uplink up to 50 Mbps
- Downlink up to 150 Mbps DC-HSPA+ 42 Mbps (supported on the variants with 3G fallback)

#### Electrical specifications

- Output power: Class 3 (0.2 W, 23 dBm) at LTE
- Supply voltage: 3.3 VDC +/– 9%

### DW5580 specifications

#### General specifications

- Supported frequencies:
	- GSM/GPRS/EDGE: 850, 900, 1800, 1900
	- UMTS/HSPA: 800/850<sup>1</sup>, 900, AWS 1700, 1900, 2100 MHz
- Rx diversity
- 3GPP release 7 compliant
- SIM application Tool Kits 3GPP TS 51.014
- Built-in UDP/TCP/FTP/SMTP stack
- IP stack with TCP and UDP protocol
- Standard and extended AT command set

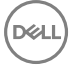

#### General specifications

• Available variants: Data-only

1 Bands B6 and B19 (800 MHz) are a subset of B5 (850 MHz) and supported as well.

#### Data specifications

- HSPA category 6 in uplink and up to category 14 in downlink:
	- Uplink up to 5.76 Mbps
	- Downlink up to 21.0 Mbps

#### Electrical specifications

- Output power:
	- Class 4 (2 W, 33 dBm) at GSM 850/900
	- Class 1 (1 W, 30 dBm) at GSM 1800/1900
	- Class 3 (0.25 W, 24 dBm) at UMTS
	- Class E2 (0.5 W, 27 dBm) at EDGE 850/900
	- Class E2 (0.4 W, 26 dBm) at EDGE 1800/1900
- Supply voltage: 3.3 VDC +/– 9%
- Sensitivity:
	- 108 dBm at UMTS
	- 107 dBm at GSM 850/900 MHz
	- 106 dBm at DCS1800/PCS1900 MHz

### Communications—WWAN antenna

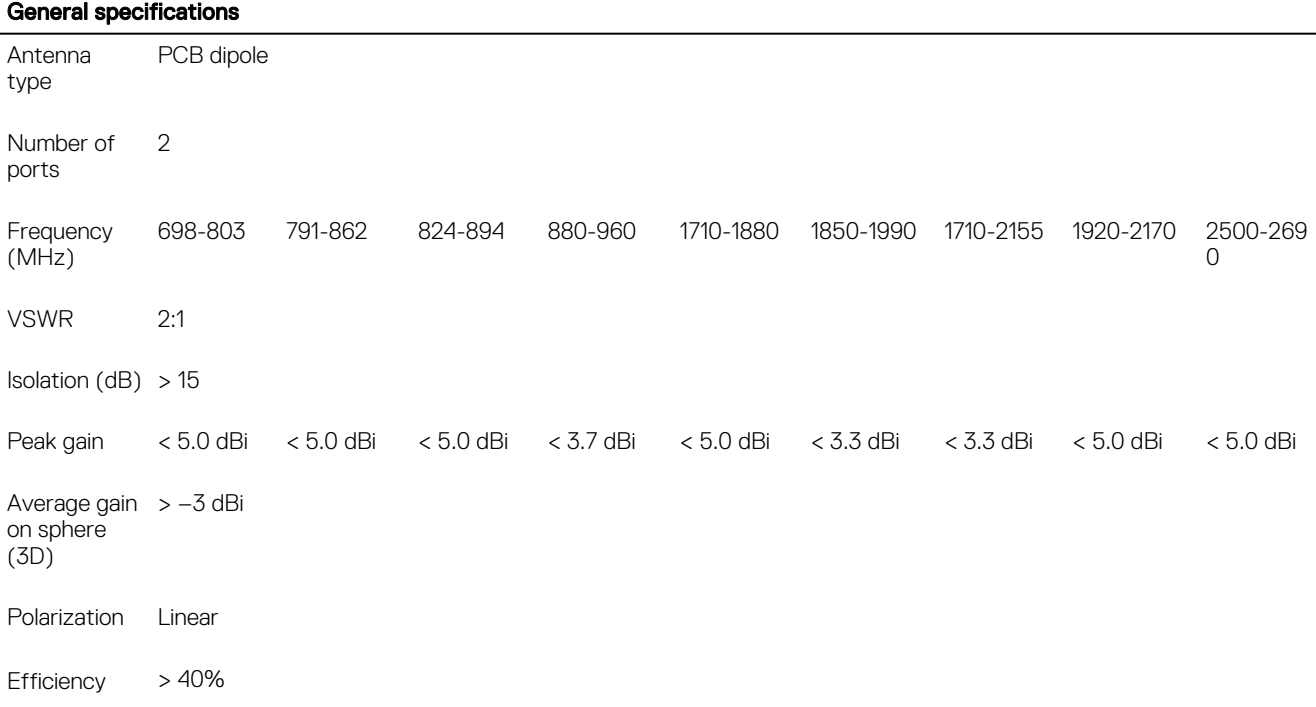

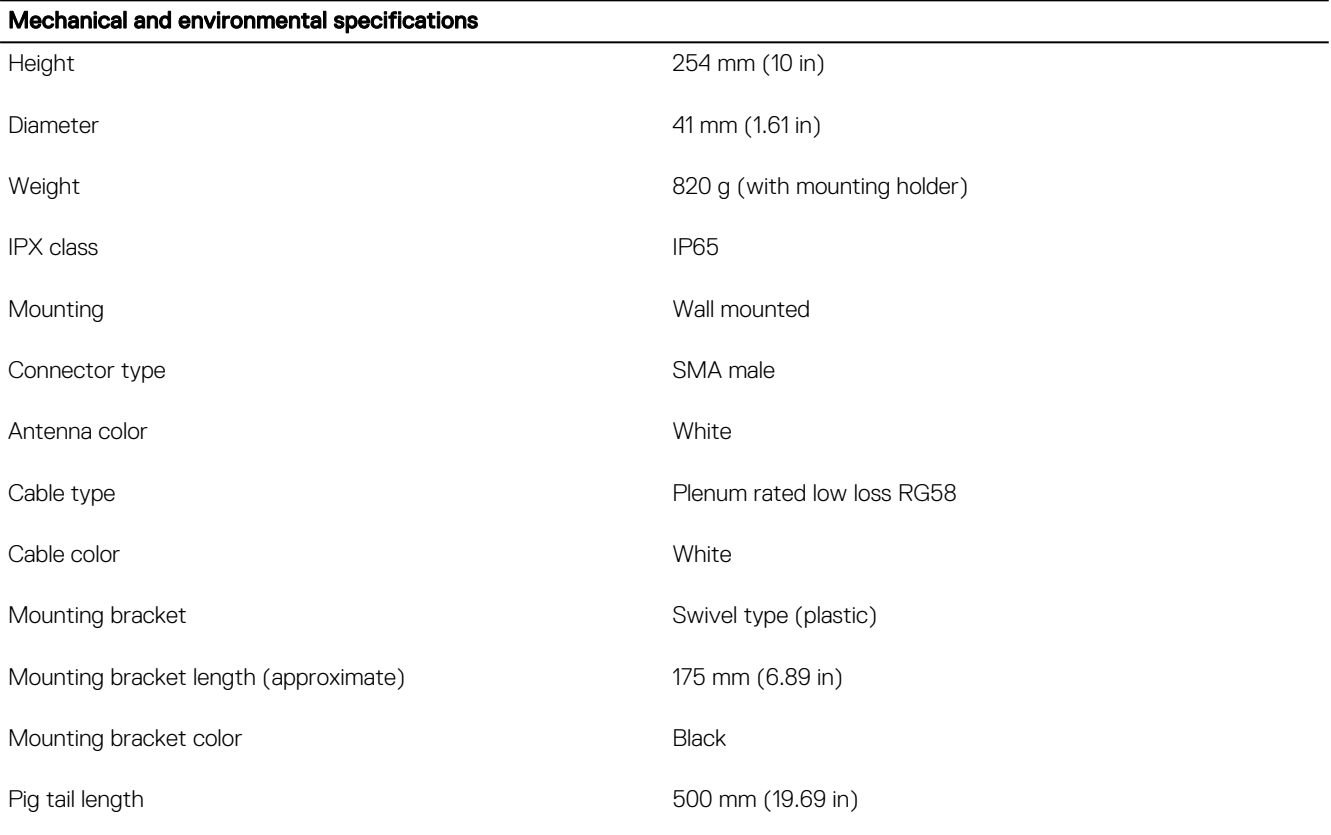

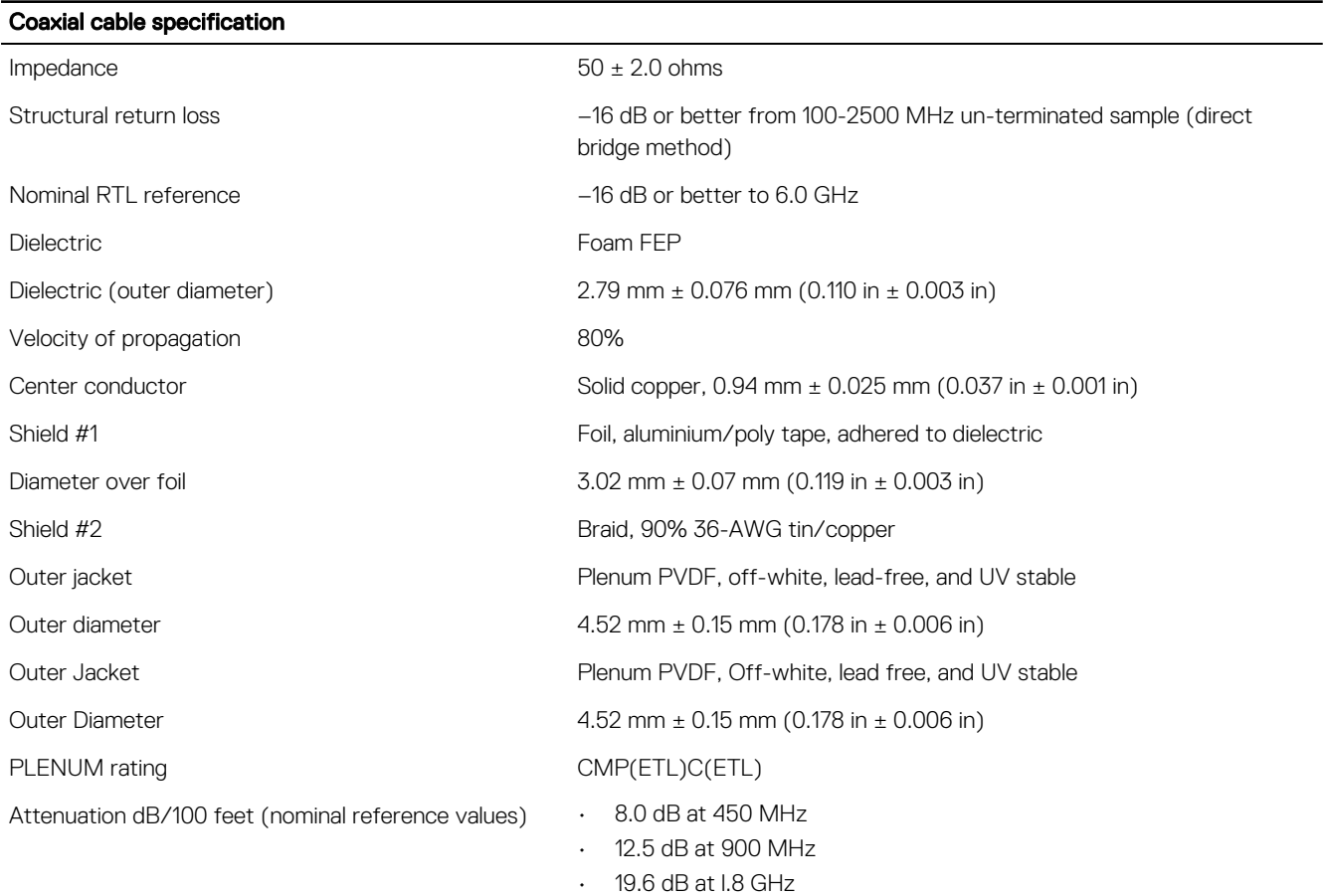

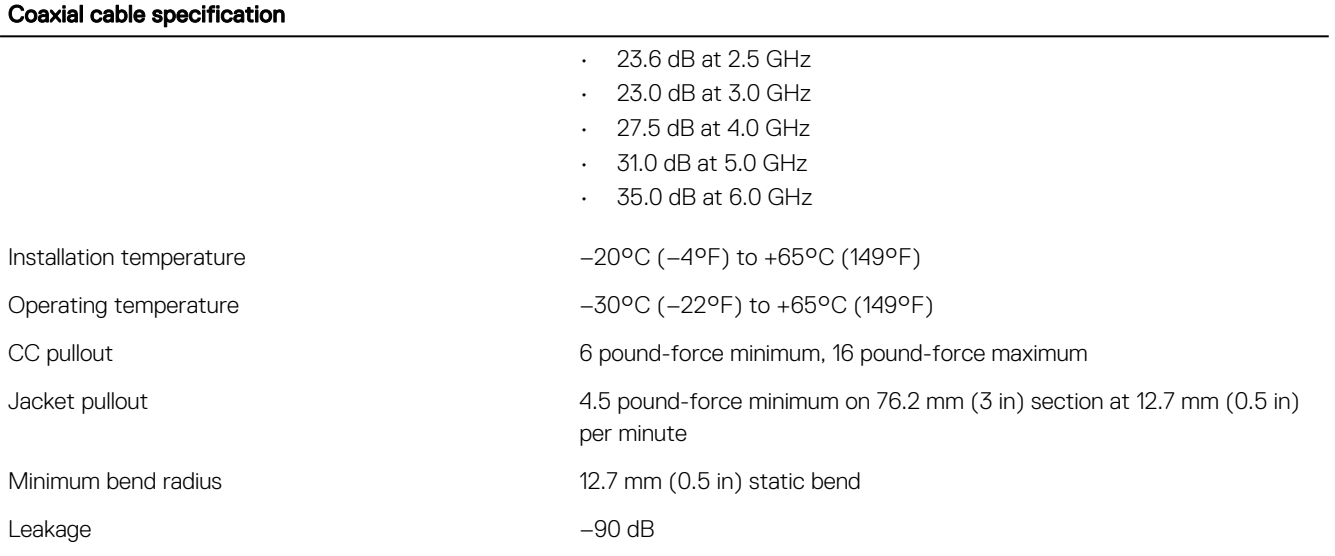

### Measured antenna peak gain (antenna only)

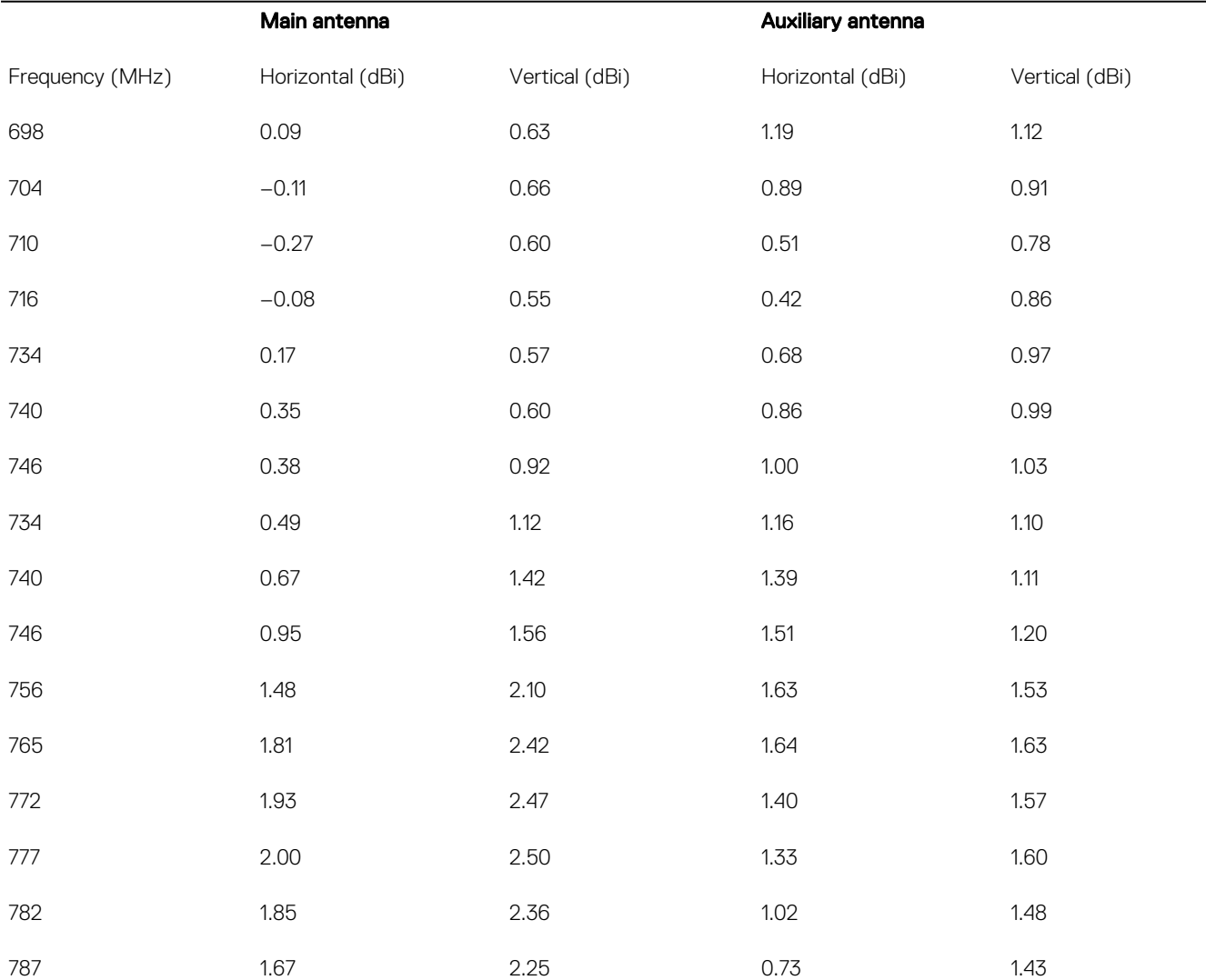

 $(\overline{DZL})$ 

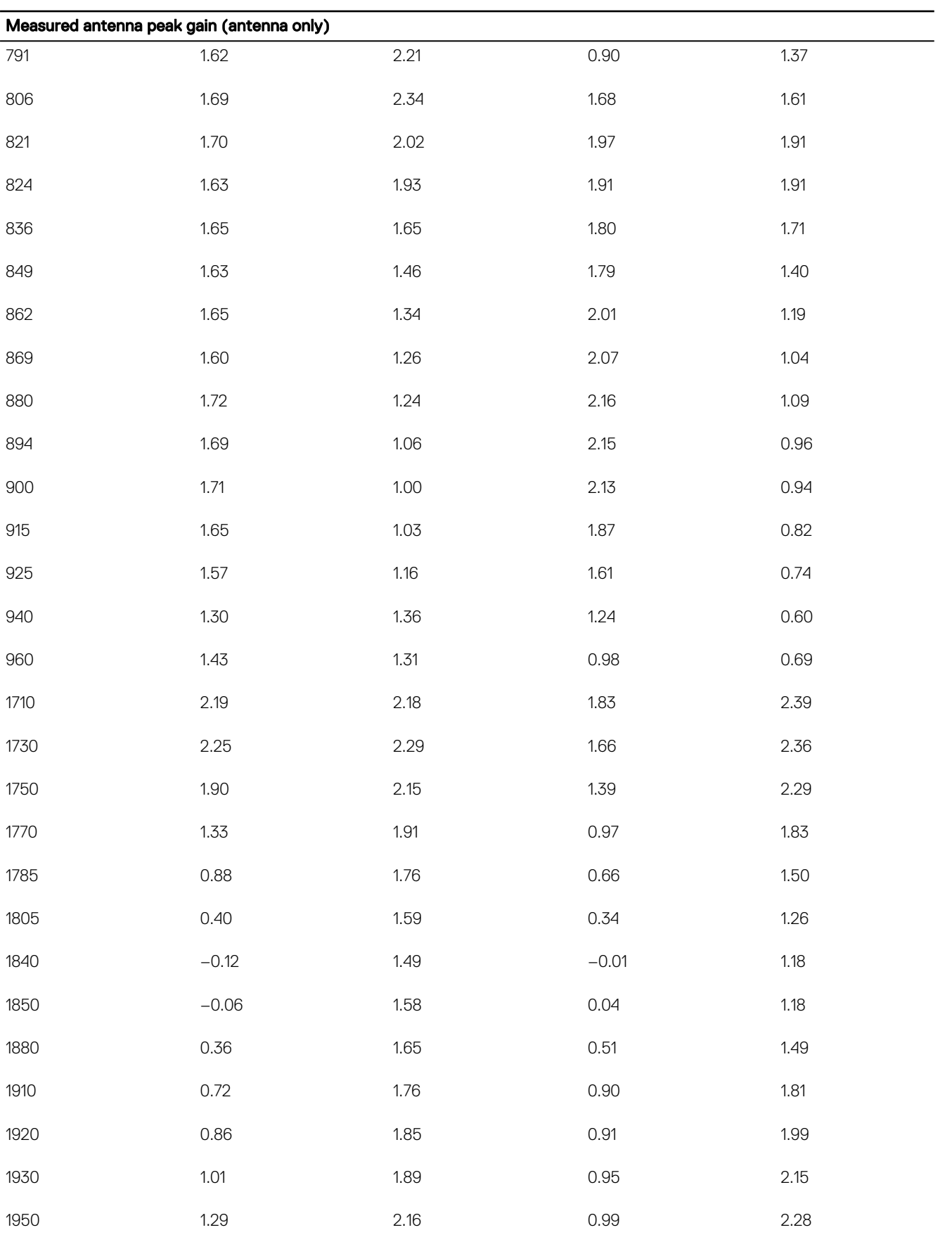

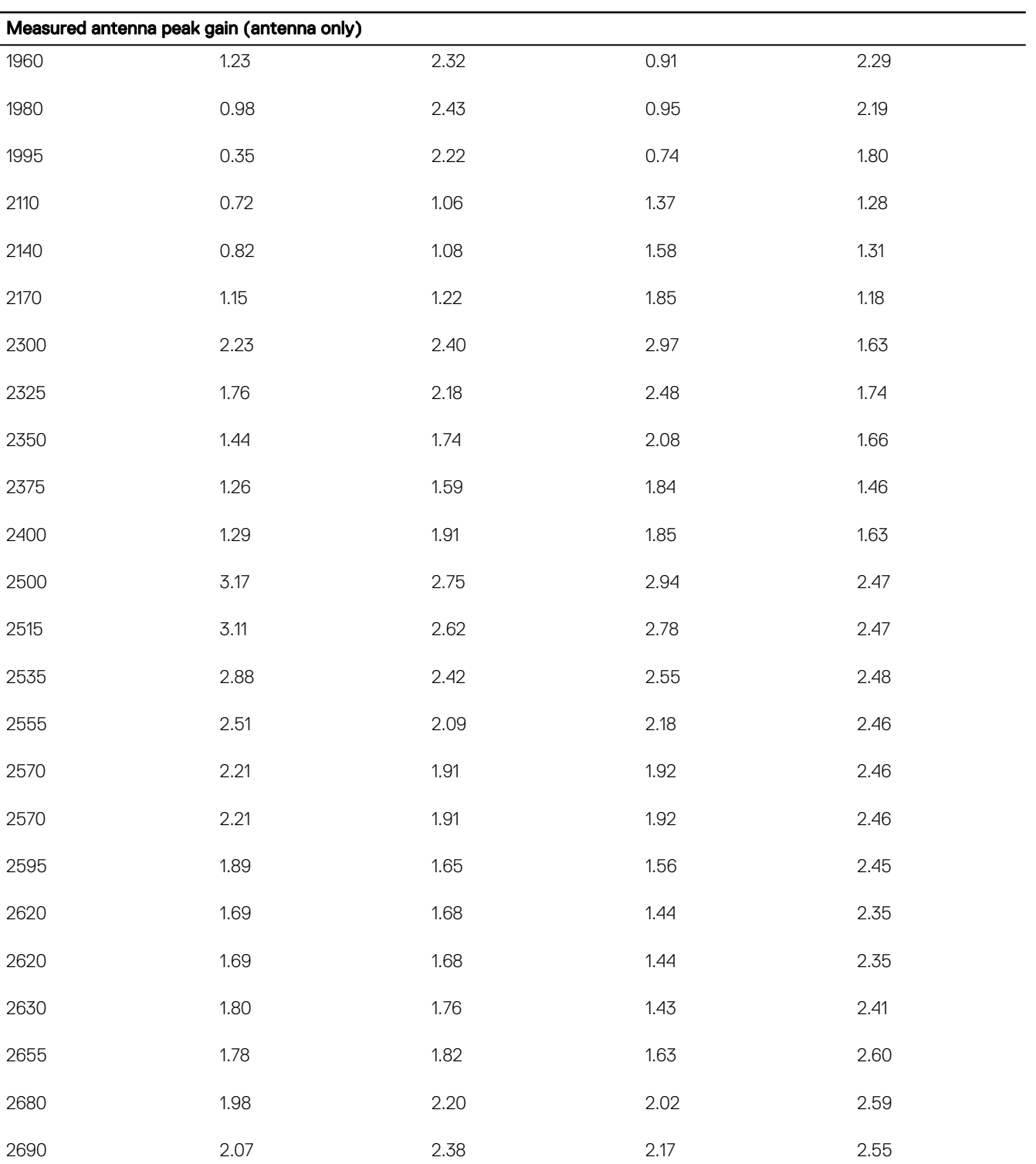

 $(\text{bell})$ 

# <span id="page-58-0"></span>Communications—Wireless LAN

#### General specifications

Wireless LAN type:

DELL

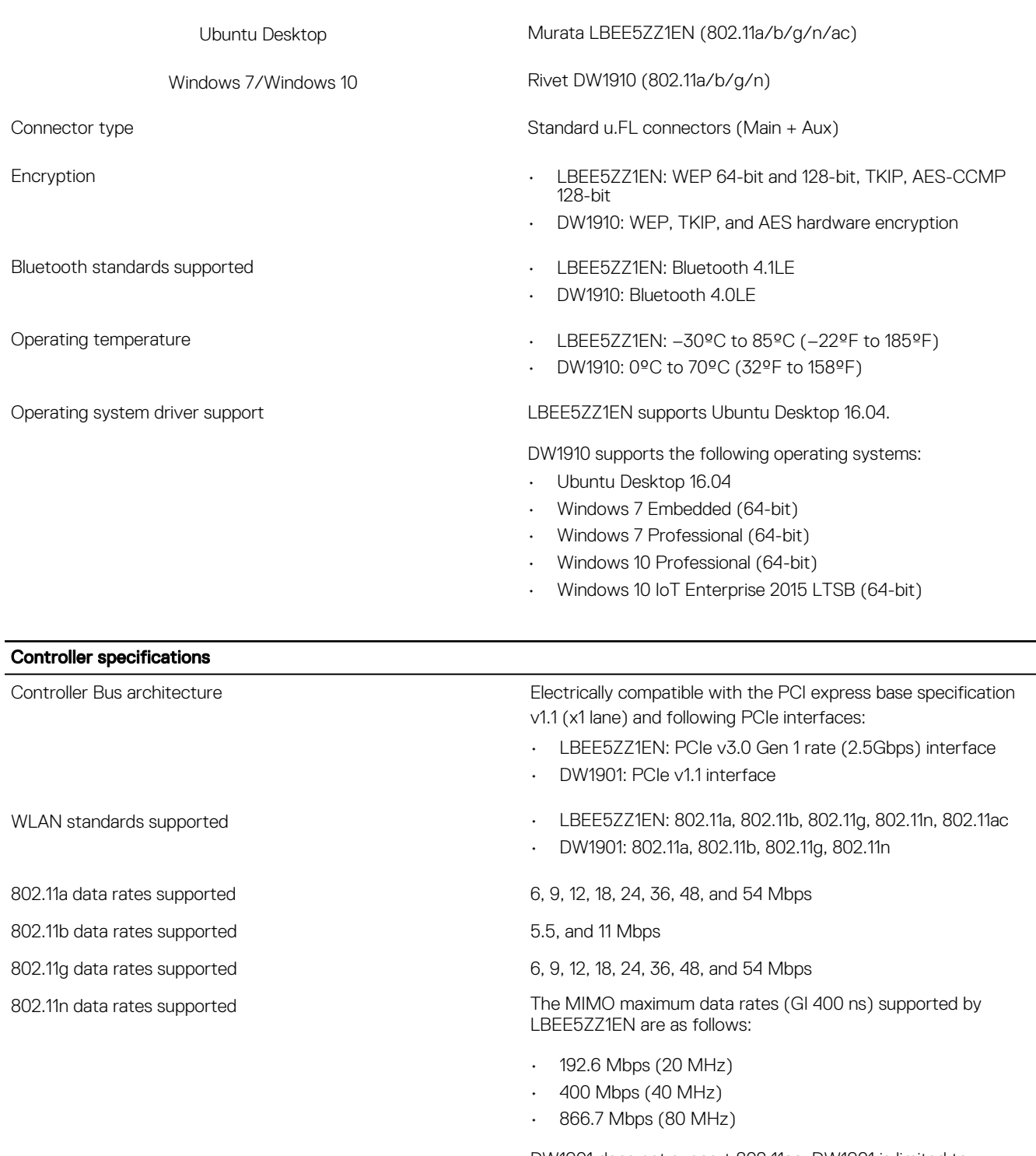

DW1901 does not support 802.11ac. DW1901 is limited to maximum 802.11a/n HT40 (40 MHz) 300 Mbps.

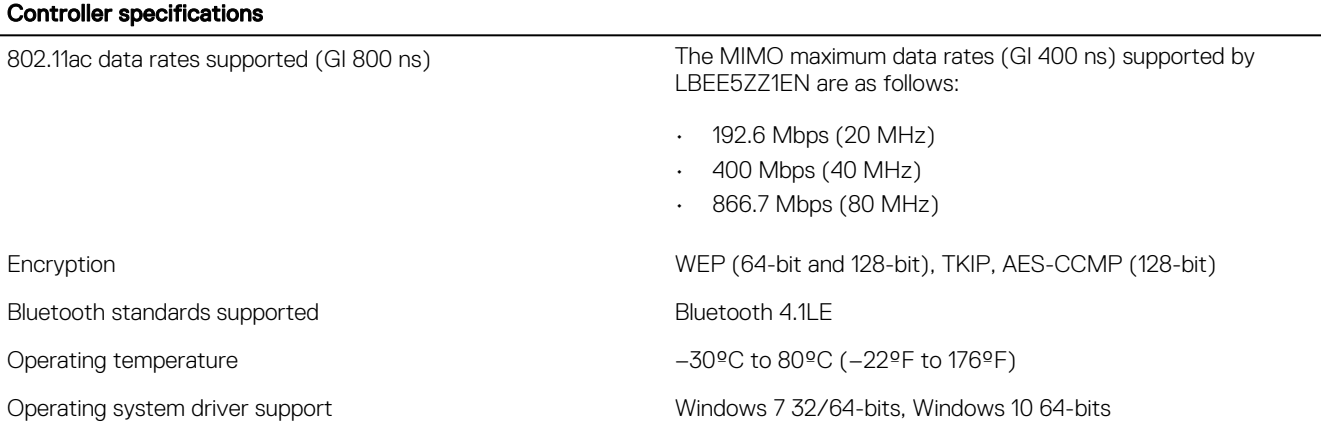

### Communications—WLAN antenna

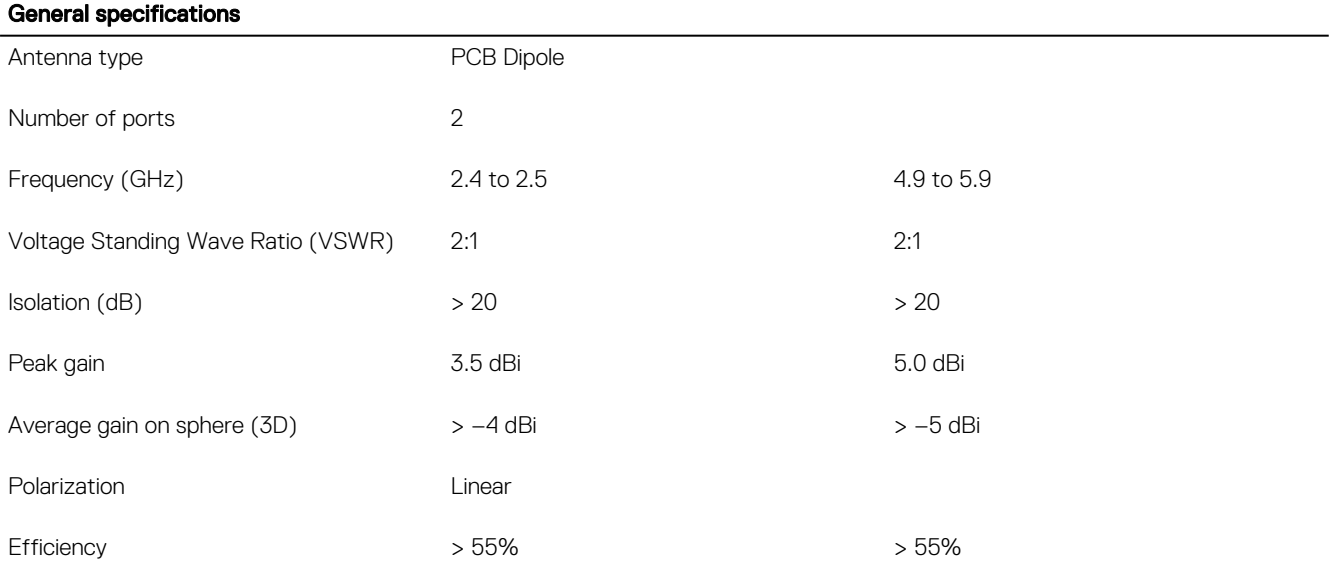

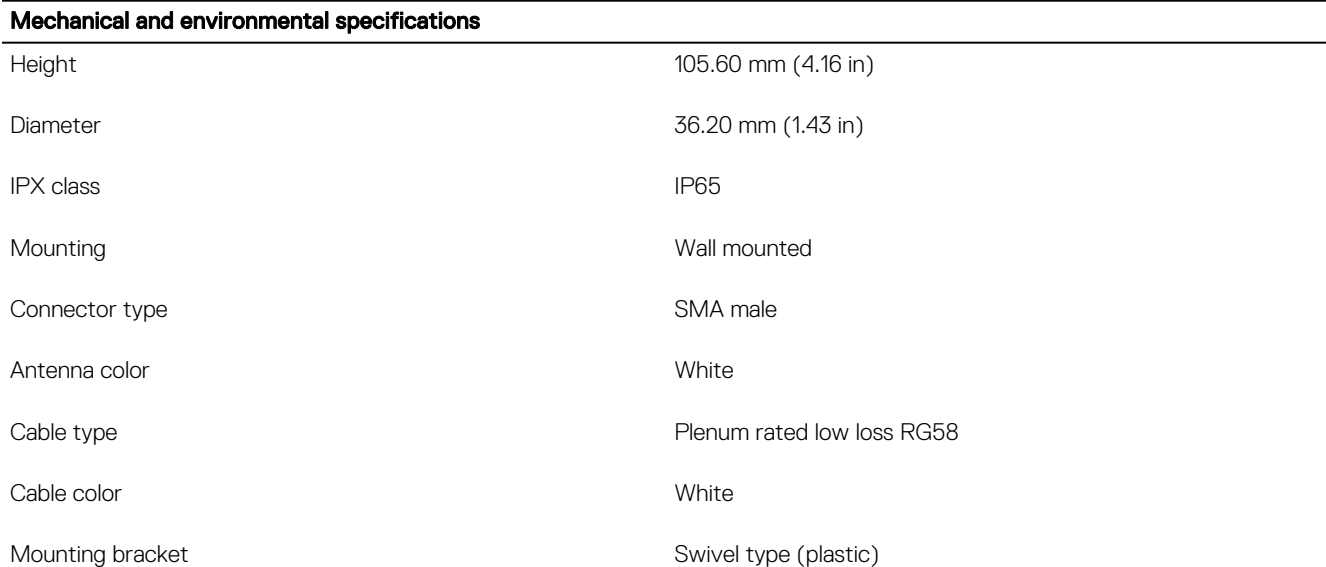

(dell

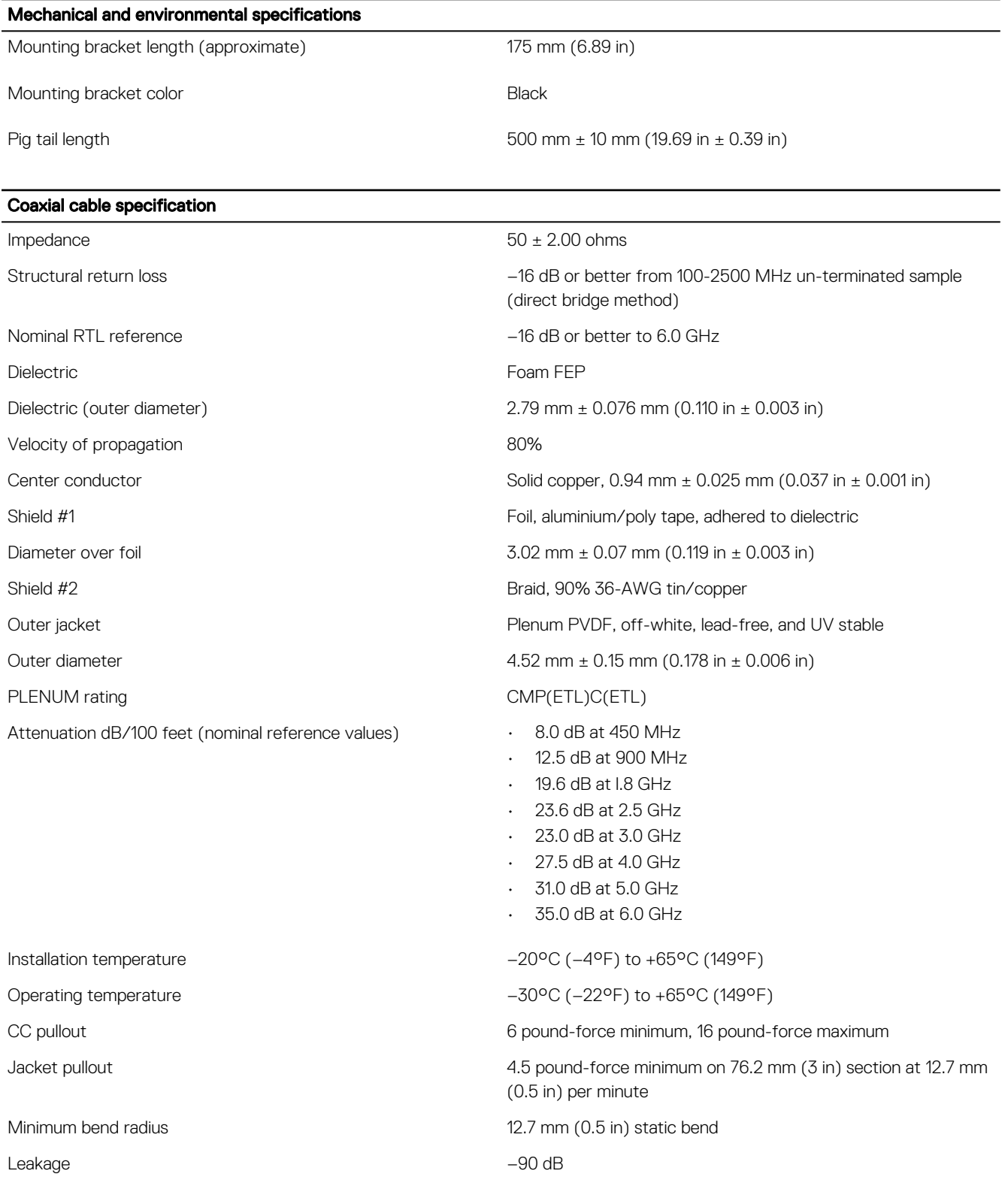

 $\left(\nabla \times L\right)$ 

# Communications—Antenna 4-in-1

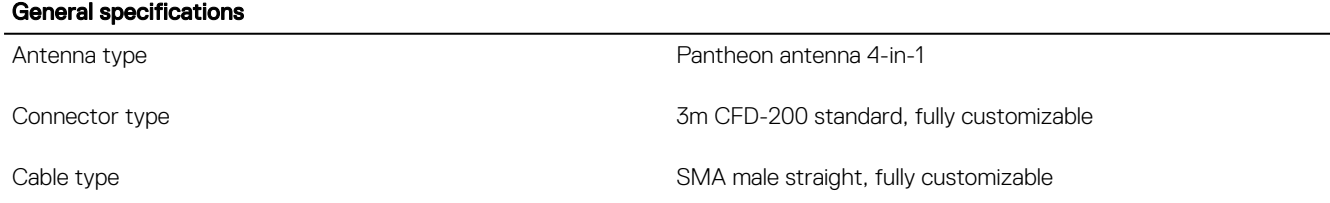

#### WLAN specifications

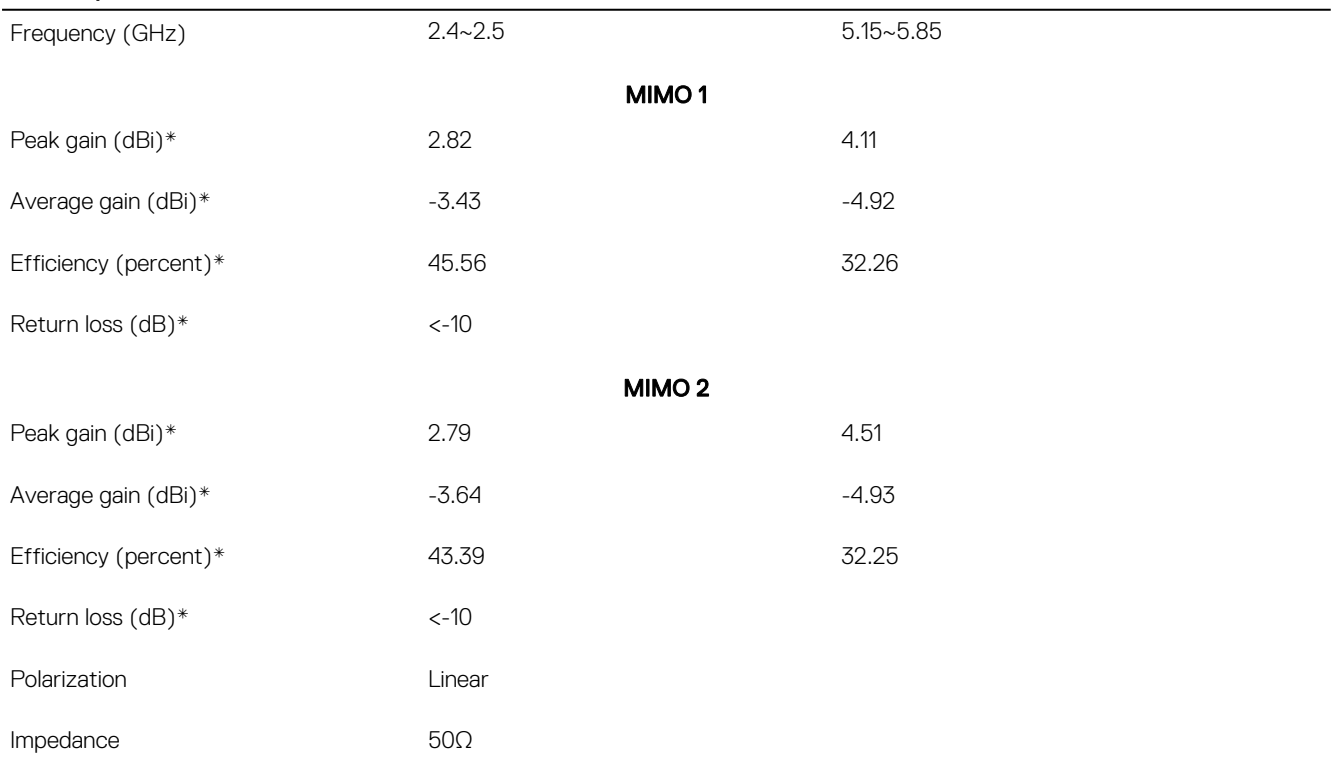

\* All measurements were conducted with 3-meter cable length.

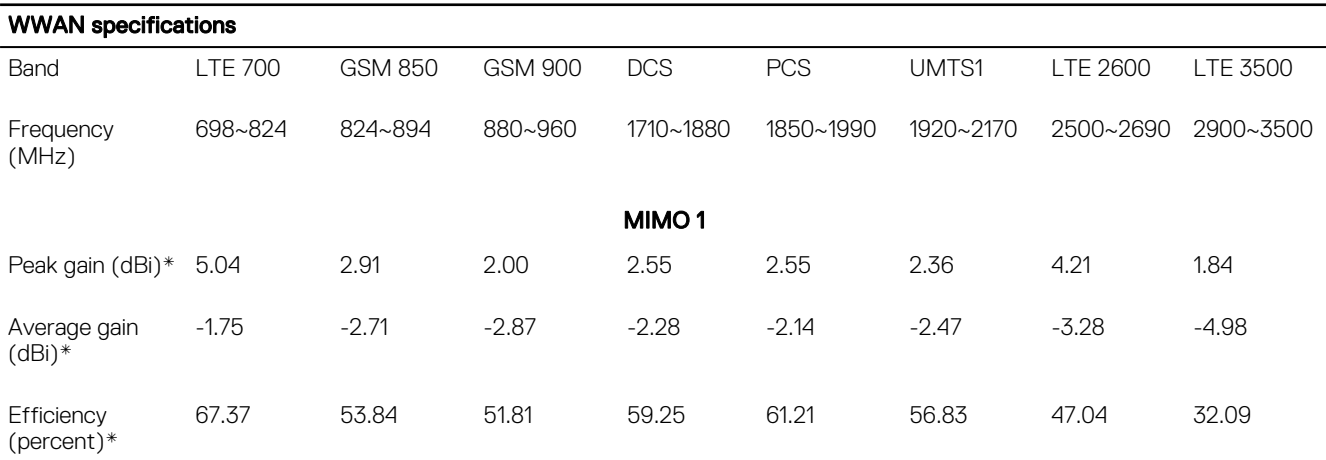

DELI

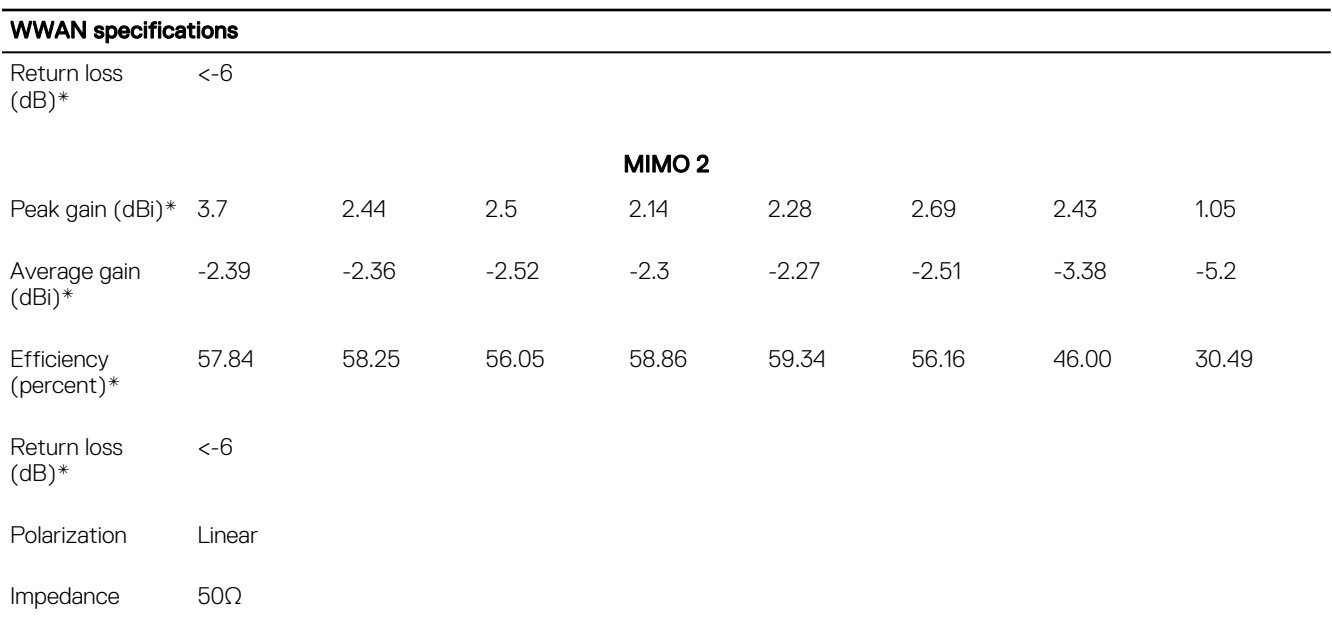

All measurements were conducted with 3-meter cable length.

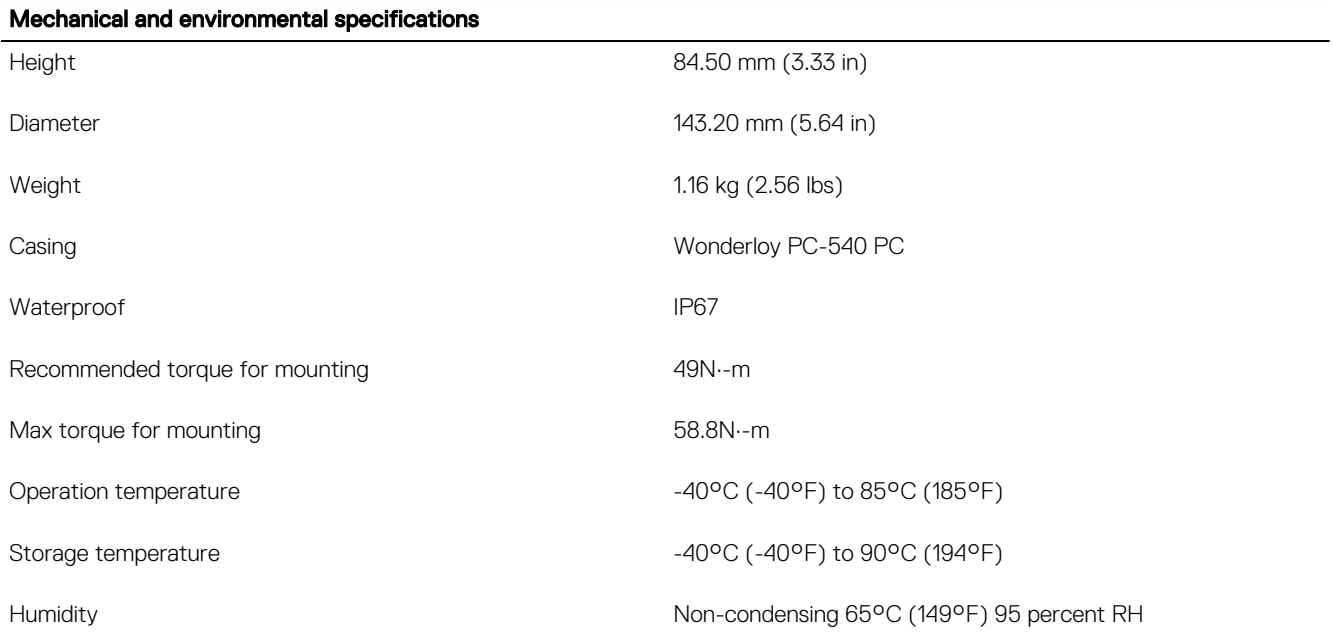

# Communications—Serial ports

DELL

**NOTE:** For details on how to access serial ports, see [Appendix: Access serial ports.](#page-70-0)

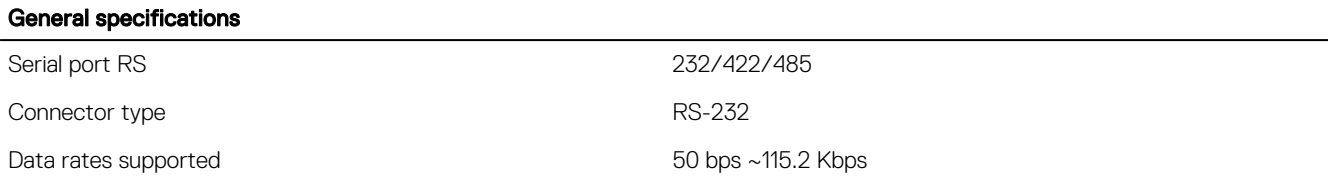

# Graphics—Onboard

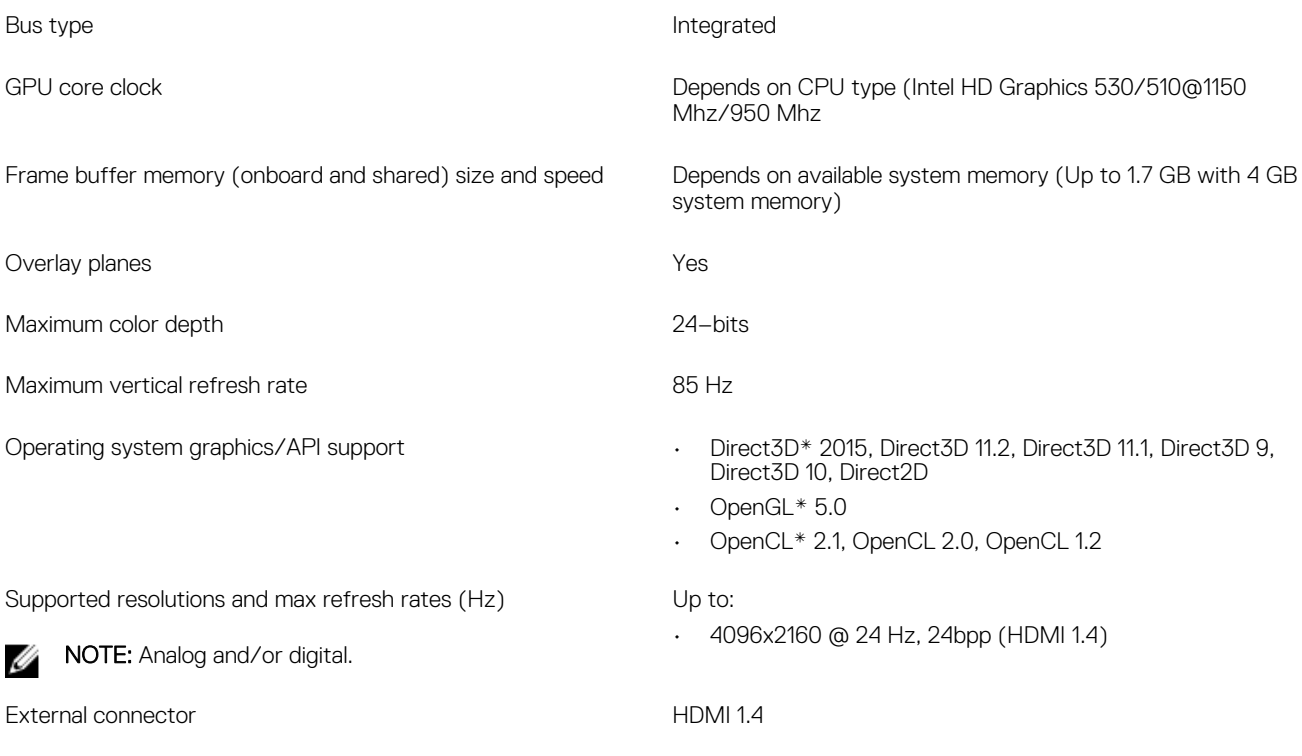

# Graphics—Video port and resolution

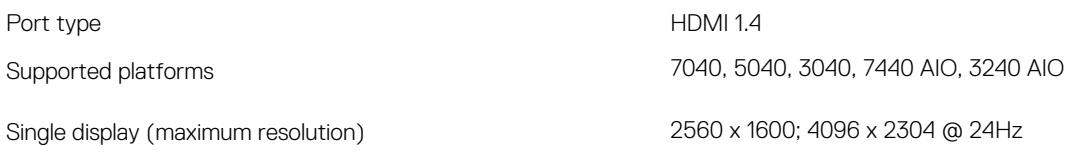

**NOTE:** All resolutions shown at 24 bpp, and unless specifically-stated are @ 60Hz refresh.

# Hard drives - M.2 SATA 32GB SSD

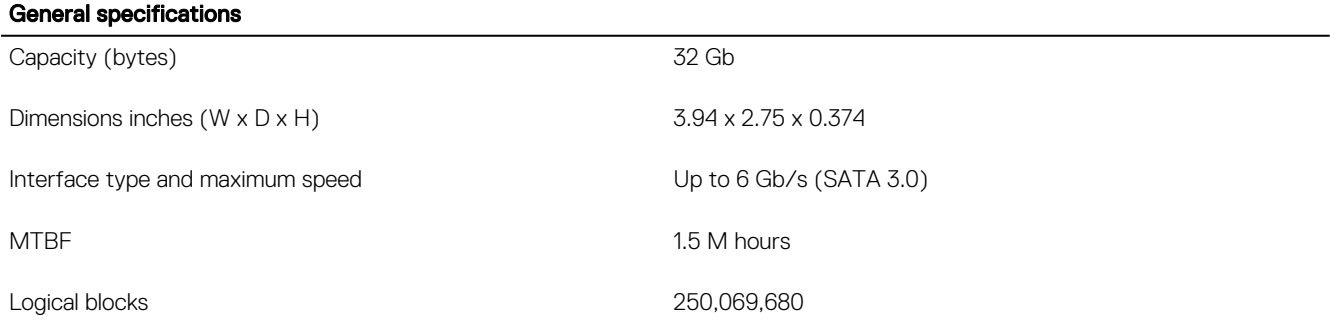

**DELI** 

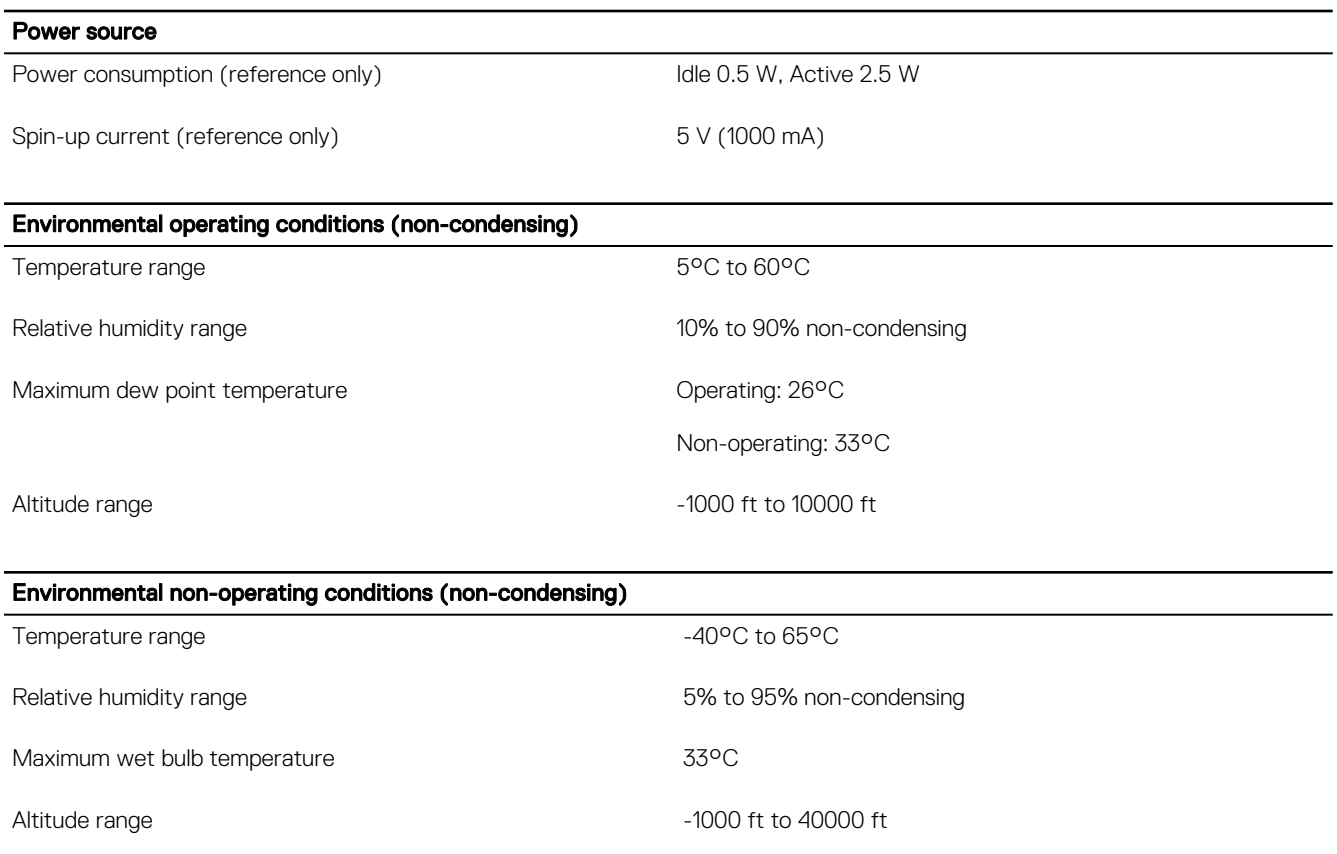

# Hard drives - M.2 SATA 64GB SSD

 $(\text{bell})$ 

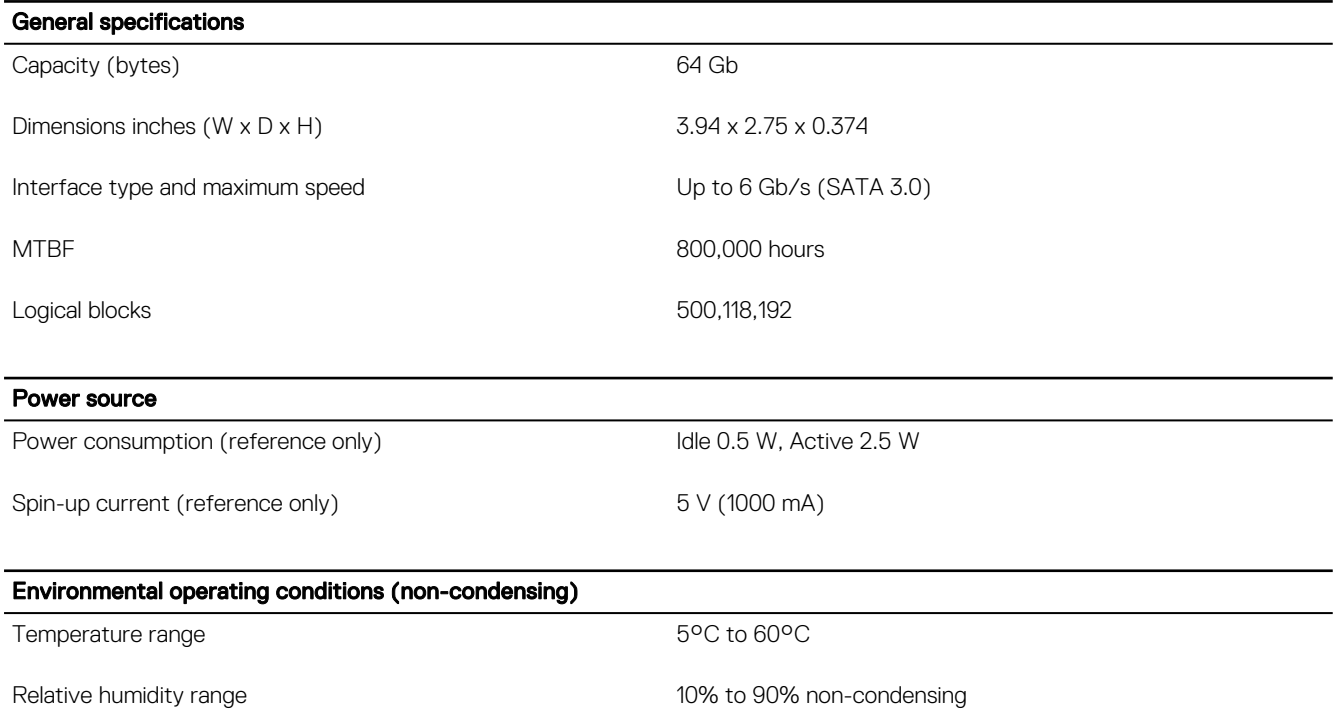

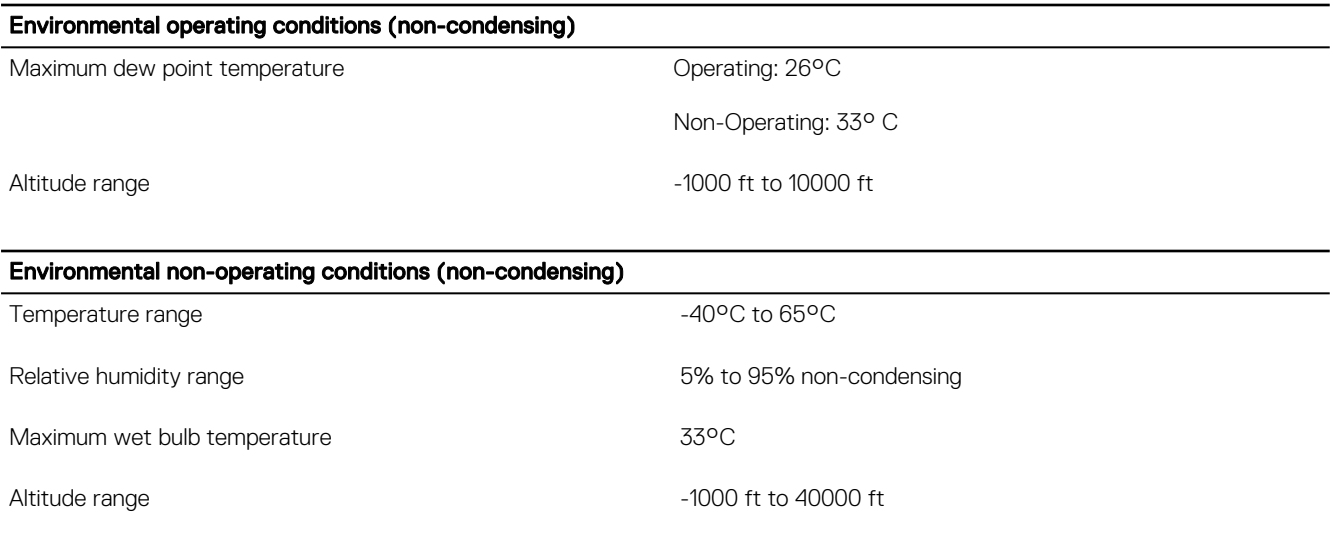

# CANBus port

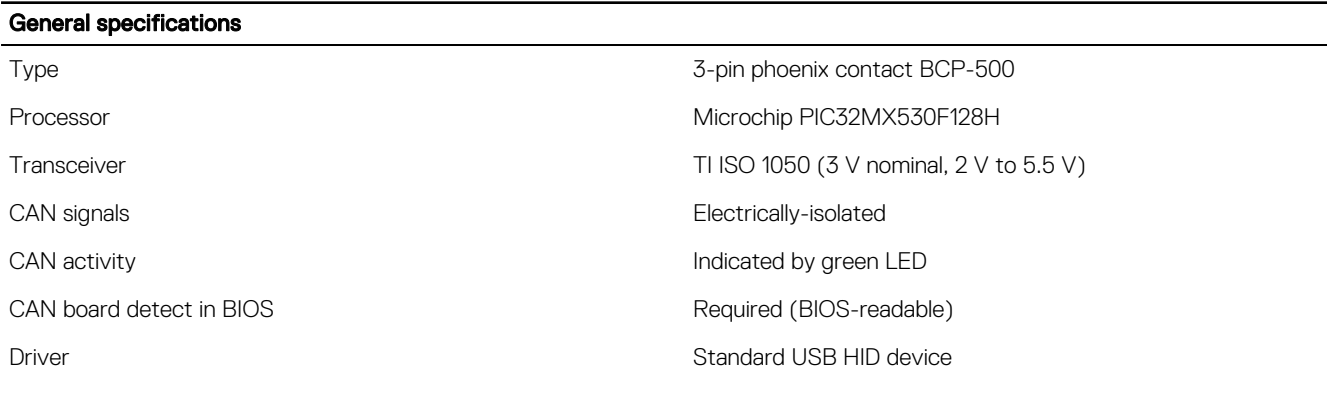

MOTE: For details about CANBus programming, see [Appendix: Program the CANBus.](#page-70-0)

# BIOS defaults

### System configuration

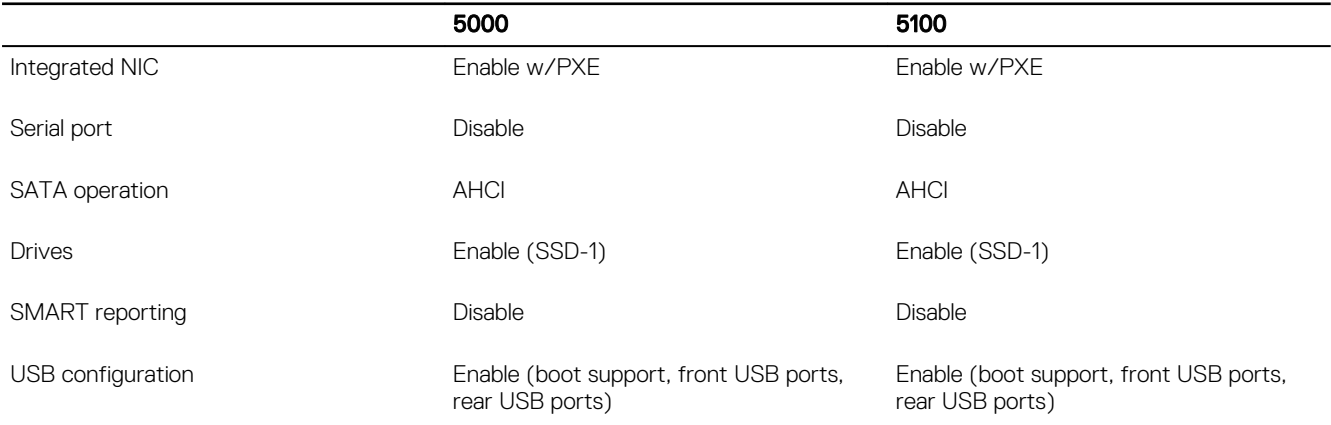

### **Performance**

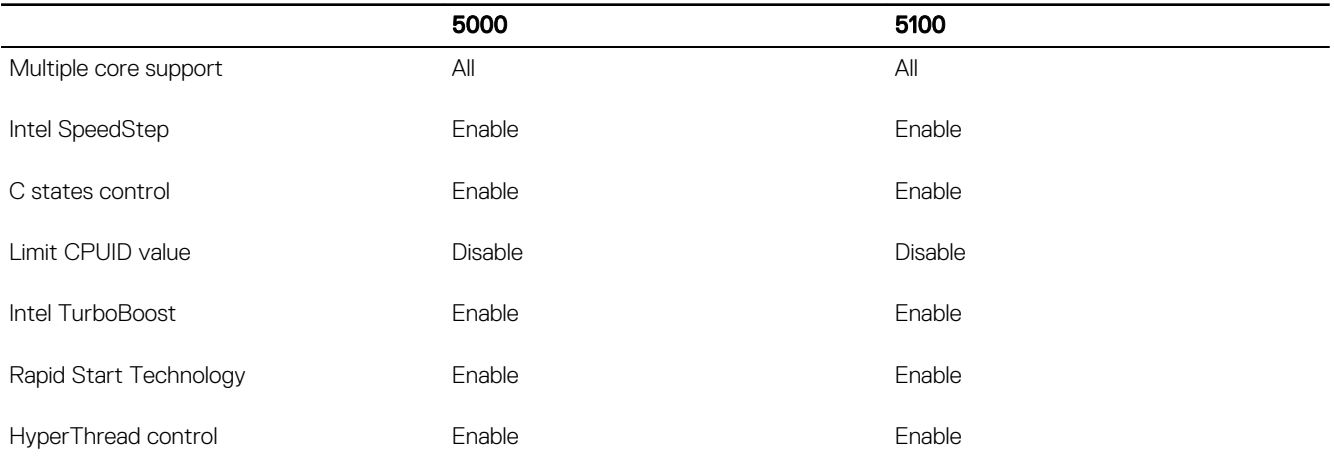

### **Security**

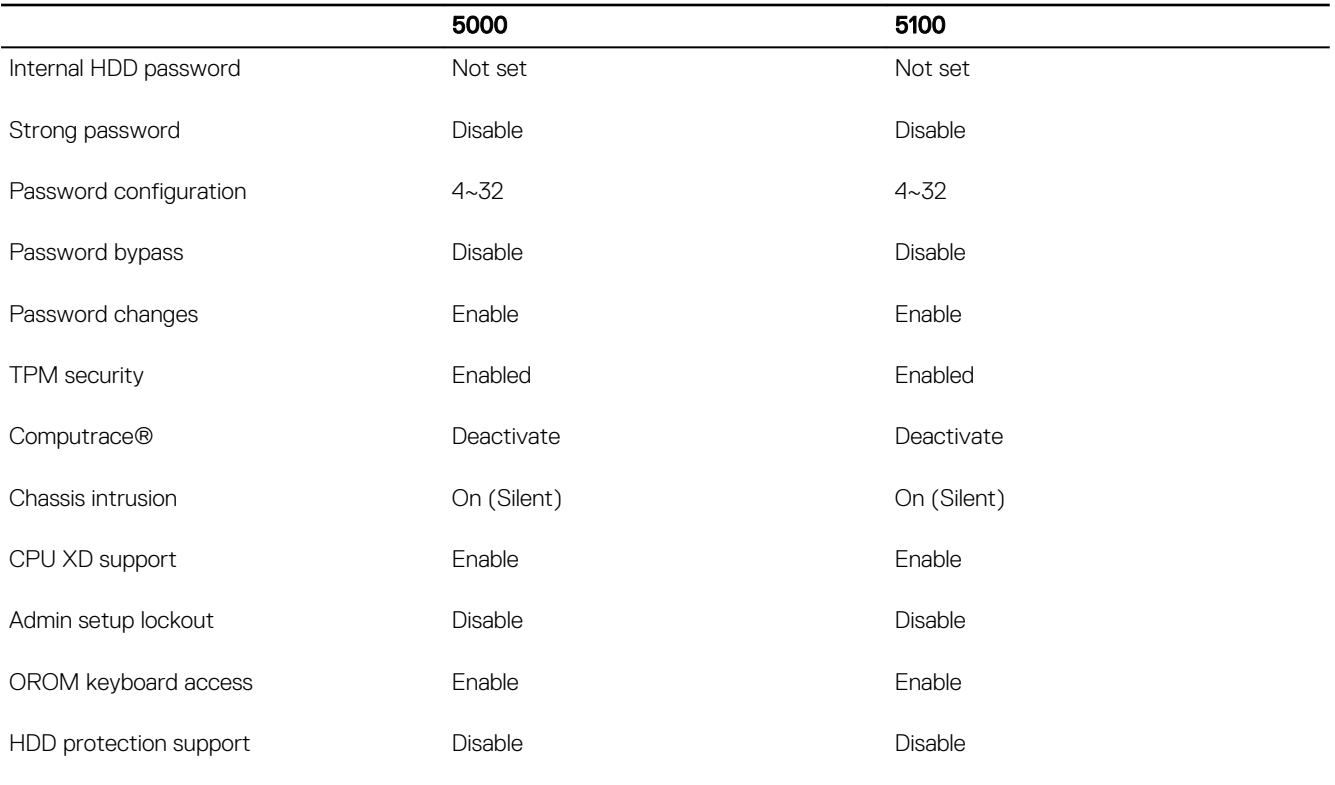

### Power management

 $(\overline{DCL})$ 

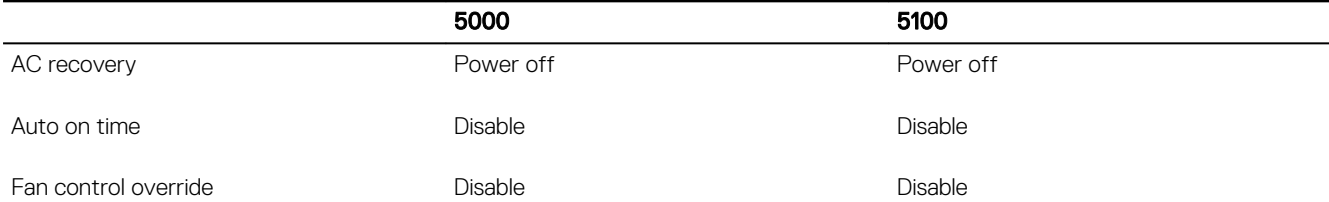

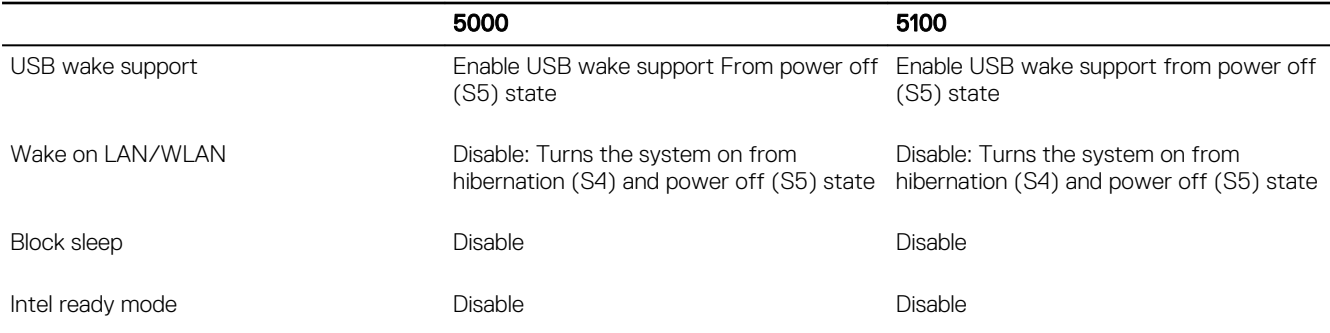

 $\mathbb Z$  NOTE: With USB wake support from power off (S5), a wired keyboard or mouse is able to wake the system if connected to the designated USB port (marked with the Smart Power On icon). For wireless keyboard and mice, if both devices share the same USB dongle and the dongle is inserted into the designated USB port, both keyboard and mouse can wake the system. For wireless keyboard only or mouse only, either can wake the system as long as the dongle is inserted into the designated USB port.

### **Maintenance**

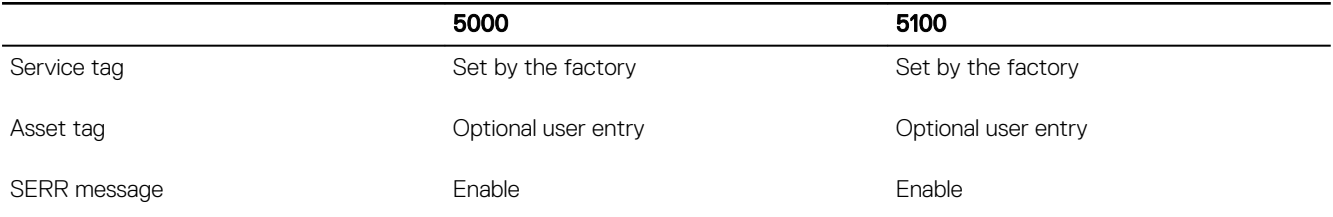

### POST behavior

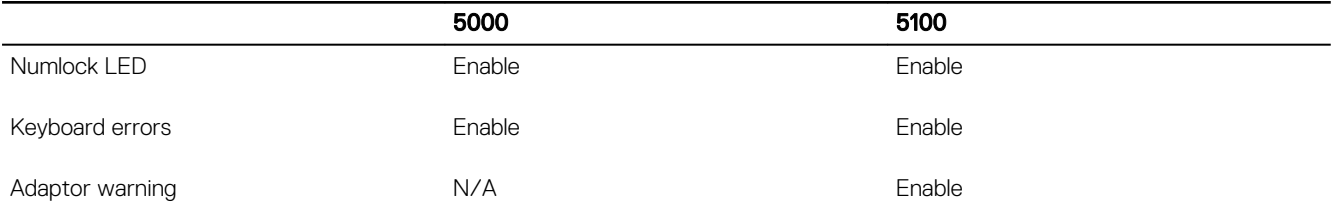

### Cloud desktop

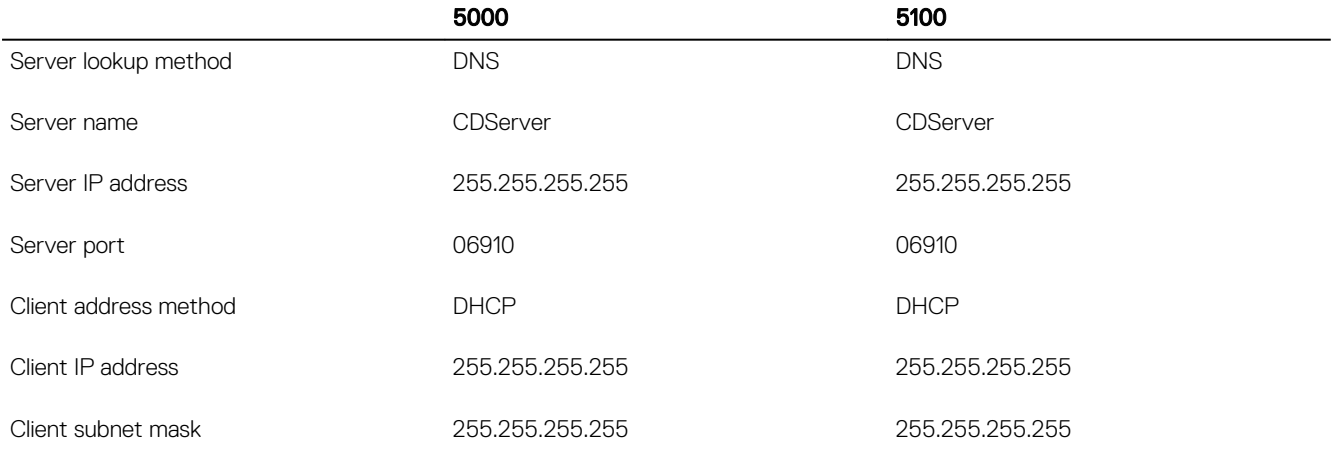

**D**<sup></sup>

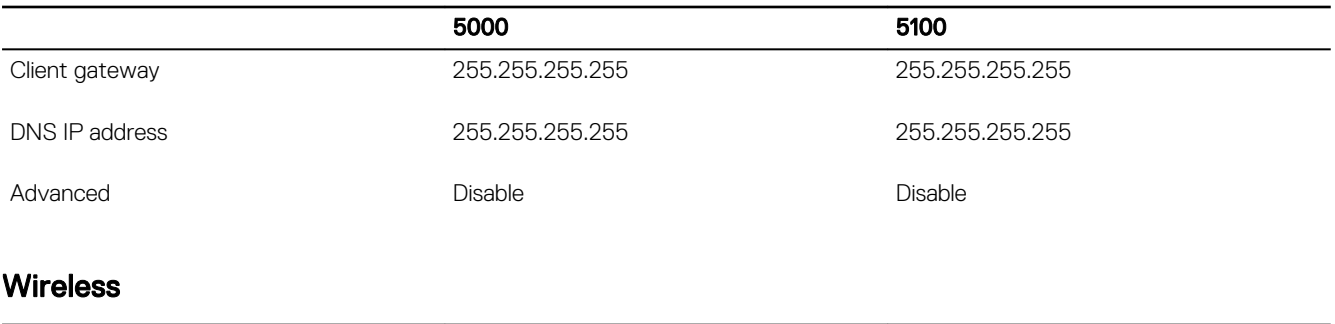

5000 5100 Wireless device enable **Enable COVID-ENGIN/WWAN/Bluetooth**) Enable (WLAN/WWAN/Bluetooth)

(dell

**DEL** 

# <span id="page-69-0"></span>Regulatory and environmental compliance

Product-related conformity assessment and regulatory authorizations including Product Safety, Electromagnetic Compatibility (EMC), Ergonomics, and Communication Devices relevant to this product, as well as the Data Sheet for this product, are available at [dell.com/regulatory\\_compliance](HTTP://WWW.DELL.COM/REGULATORY_COMPLIANCE).

Details of Dell's environmental stewardship program to conserve product energy consumption, reduce or eliminate materials for disposal, prolong product life span and provide effective and convenient equipment recovery solutions may be viewed at [www.dell.com/environment](HTTP://WWW.DELL.COM/ENVIRONMENT). Product-related conformity assessment, regulatory authorizations, and information encompassing Environmental, Energy Consumption, Noise Emissions, Product Materials Information, Packaging, Batteries, and Recycling relevant to this product may be viewed by clicking the Design for Environment link on the webpage.

6

# <span id="page-70-0"></span>Appendix

## Access serial ports

U

NOTE: The maximum baud rate is 115.2 Kbps.

### Setup

- Gateway 5000
- Ubuntu (Snappy or 14.04)

### Port mapping

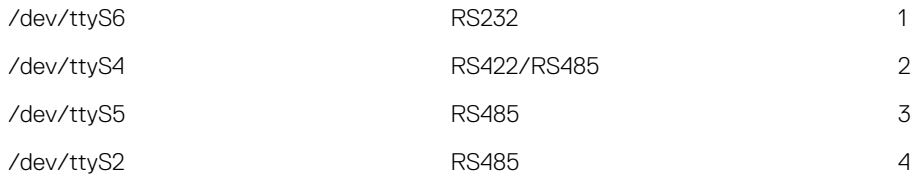

### To confirm port mapping devices:

```
user@stlouis:~$ dmesg | grep ttyS
[ 1.065001] 00:03: ttyS4 at I/O 0x3e0 (irq = 10, base_baud = 115200) is a 16550A
[ 1.085907] 00:04: ttyS5 at I/O 0x2e0 (irq = 11, base_baud = 115200) is a 16550A
[ 1.106791] 00:05: ttyS2 at I/O 0x3e8 (irq = 10, base_baud = 115200) is a 16550A
[ 1.127682] 00:06: ttyS6 at I/O 0x2d0 (irq = 7, base baud = 115200) is a 16550A
```
### Suggested interface for testing

- minicom
- gtkterm (gnome based)

### To test basic port operation

- 1. Boot the system and log in: ubuntu / ubuntu.
- 2. Inspect the current speed w/stty: stty –F /dev/ttyS2 speed
- 3. Set the speeds to a variety of baud rates including 115200, 1200: stty –F /dev/ttyS2 38400
- 4. Use a simple echo command to test the port: sudo sh –c 'echo –n a > /dev/ttyS2'

# Program the CANBus

The CANBus appears as a CDC (Common Device Class)/USB device in supported operating systems.

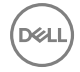

For CANBus programming of user mode applications, see the API documentation available at [www.microchip.com/design-centers/](HTTP://WWW.MICROCHIP.COM/DESIGN-CENTERS/CANGUID-A98F7DD3-C646-4CAF-AA18-2106B0352D2C) [can.](HTTP://WWW.MICROCHIP.COM/DESIGN-CENTERS/CANGUID-A98F7DD3-C646-4CAF-AA18-2106B0352D2C)

(dell